# **点睛 APP 使用手册**

Android V2.5.0 & iOS V2.5.0

# 年 05 月 24 日

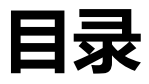

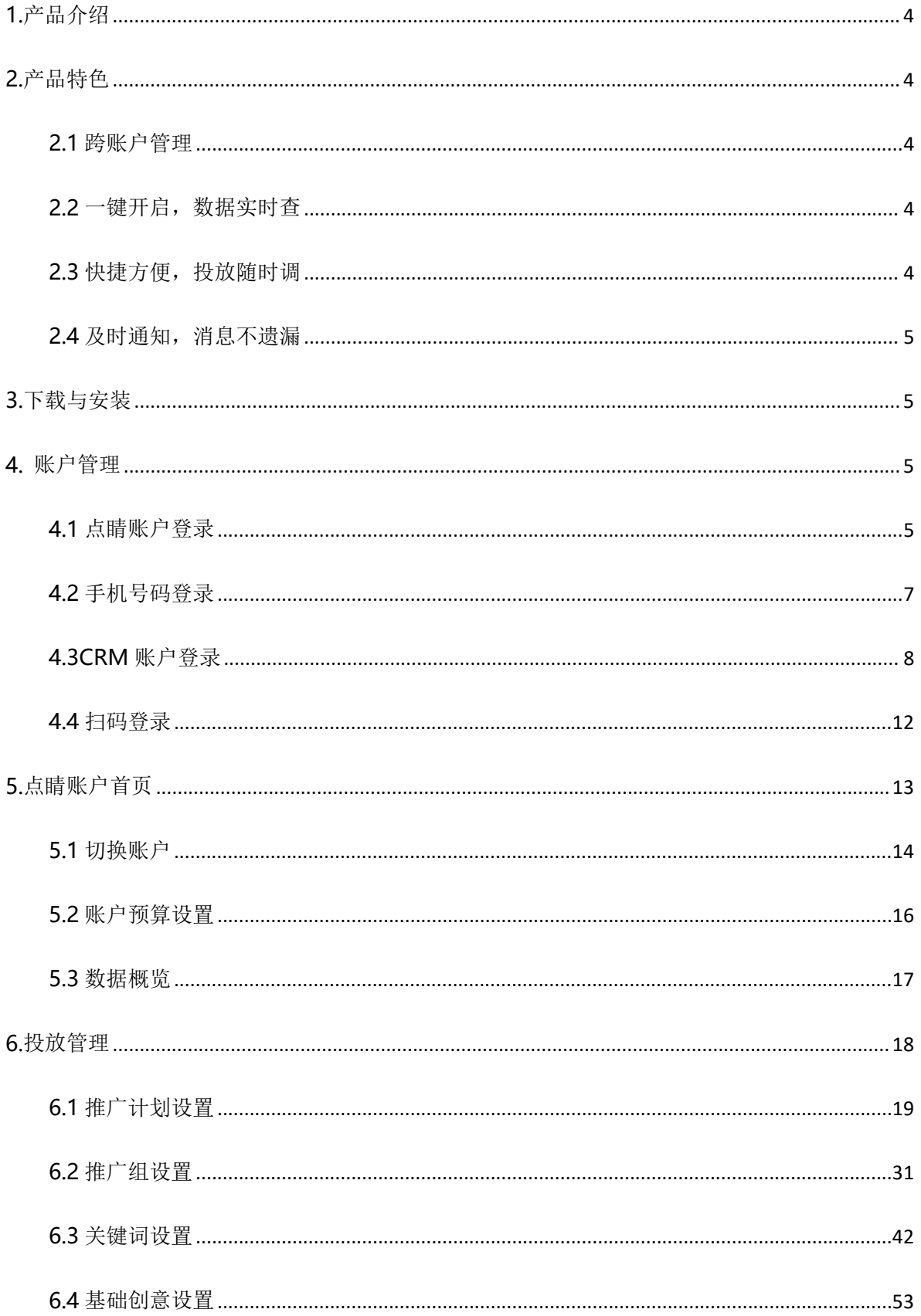

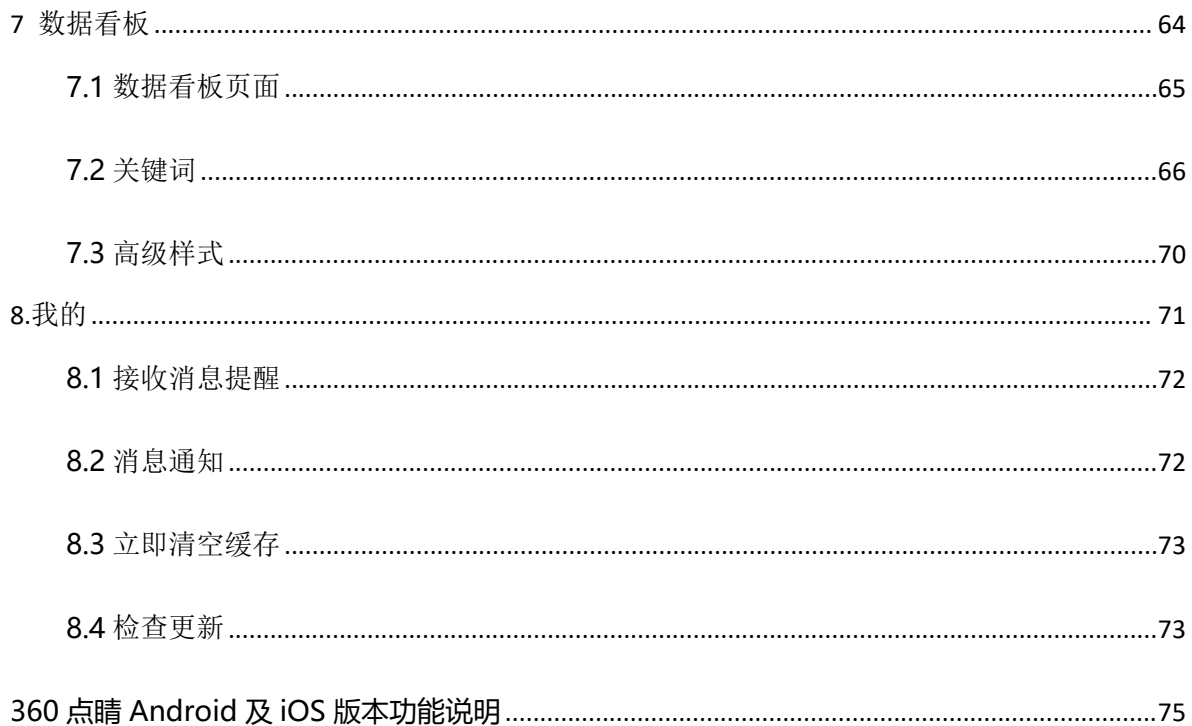

# <span id="page-3-0"></span>**1.产品介绍**

360 点睛移动客户端是 360 官方推出的免费推广管理 APP,涵盖 360 点睛营销的搜索推广和展示推 广,可进行推广投放调整和账户数据查看,致力于满足广告主的营销需求。

通过点睛移动客户端广告主可以查看当日/昨日/最近 7 日数据披露、调整账户/计划预算、调整关键词的出 价等。360 点睛移动客户端使用更加灵活,可结合投放数据对账户及时调整。满足客户随时随地管理账户 的需求。

#### <span id="page-3-1"></span>**2.产品特色**

#### <span id="page-3-2"></span>**2.1 跨账户管理**

支持点睛普通账户、超级账户、CRM 账户三种账户。点睛普通账户可通过账号密码、手机验证码方式 登录;超级账户可通过账号密码、手机验证码方式登录;CRM 账户使用账号密码登录。一键快捷切换、统 一管理、轻松操作。

### <span id="page-3-3"></span>**2.2 一键开启,数据实时查**

实时掌控账户最新数据,可切换产品线及投放设备类型查看实时消费。数据图形化更加直观清晰了解投 放趋势。

# <span id="page-3-4"></span>**2.3 快捷方便,投放随时调**

投放管理与效果数据相结合,根据投放效果随时随地调整。支持推广计划、推广组、关键词、创意排 序、筛选与数据查询。支持修改账户预算,可批量调整计划预算,投放时段。推广组出价等。

# <span id="page-4-0"></span>**2.4 及时通知,消息不遗漏**

设置开启接收消息提醒,实时推送账户余额不足、预算撞线、线索数据等消息,手机在手,消息不遗 漏。

# <span id="page-4-1"></span>**3.下载与安装**

点睛平台官网 (e.360.cn) 扫码可直接下载安装。

配置要求:支持 Android5.0 及以上版本安装。支持 iOS9.0 及以上版本安装。

### <span id="page-4-2"></span>**4. 账户管理**

通过点睛账号密码、手机短信、CRM 账户登录点睛移动客户端会进入账户首页。

# <span id="page-4-3"></span>**4.1 点睛账户登录**

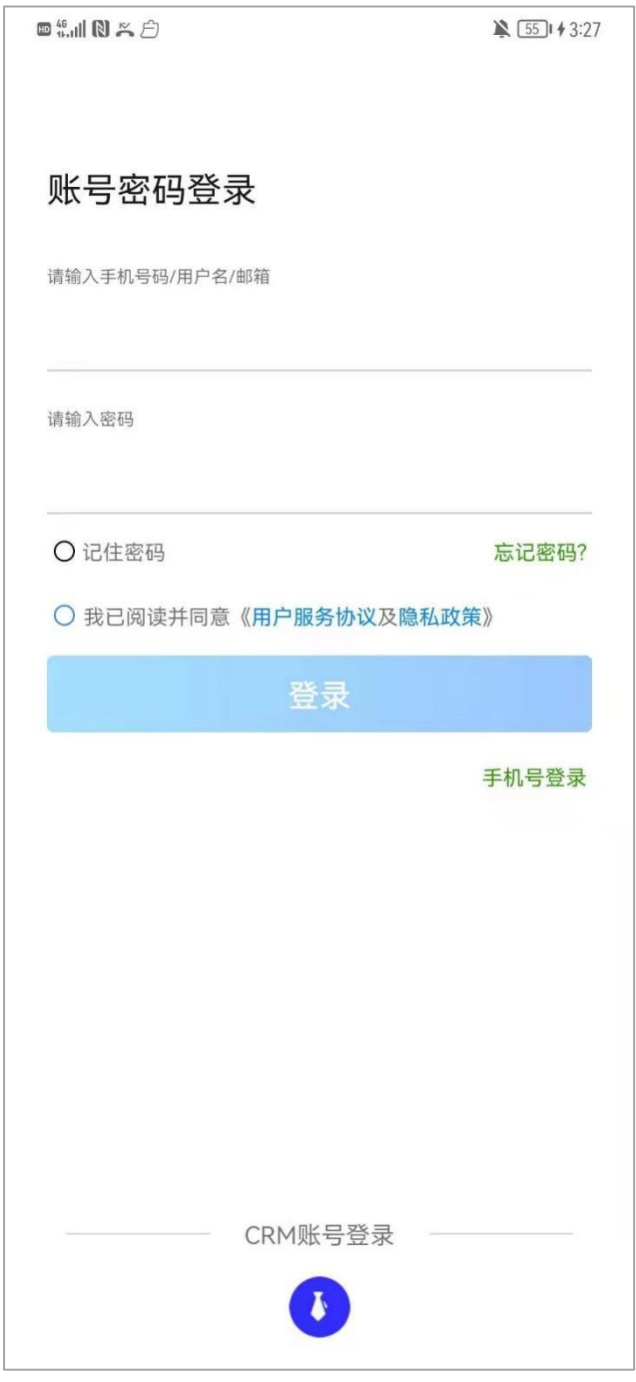

进入点睛默认为点睛账户密码的登录模式,输入对应账号密码即可进入首页。

【支持超级账户登录】超级账户登录后,可以查看该账户下关联的所有子账户信息列表,包括全部 子账户当天的展点消汇总数据、单个账户名称、公司名称和当天展点消数据、以及该户的审核状态。 超级账户登录可参照 4.3 CRM 账户登录页面。

# <span id="page-6-0"></span>**4.2 手机号码登录**

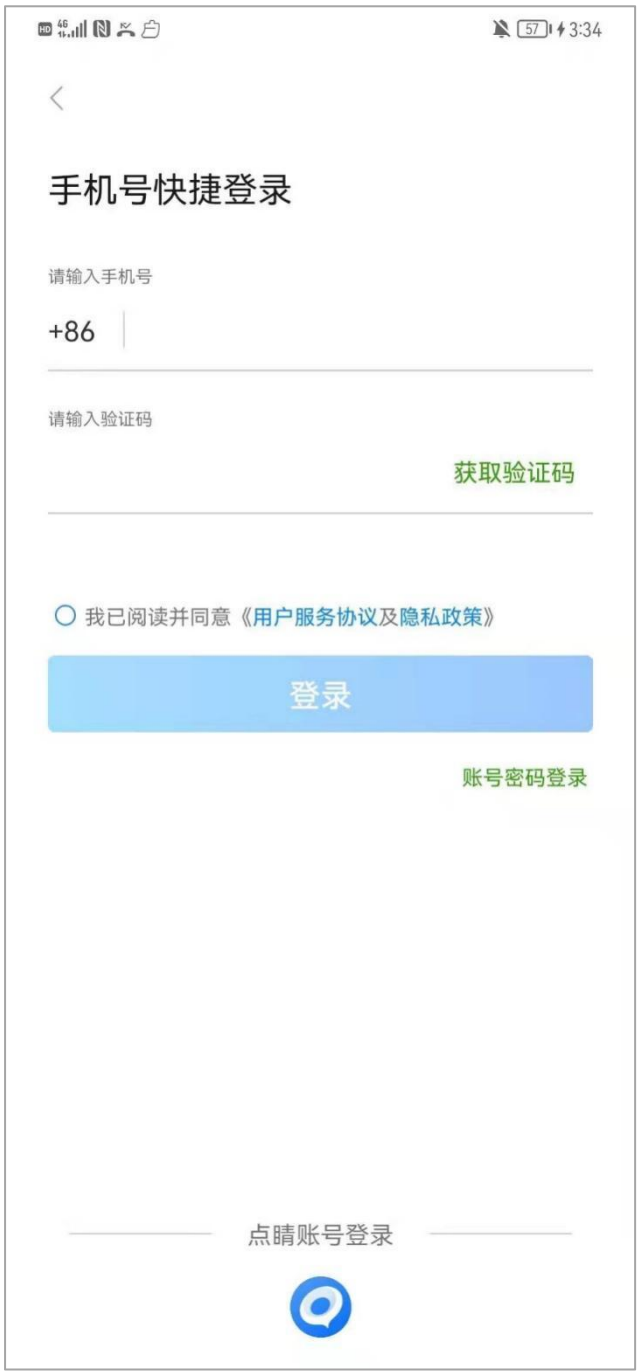

绑定手机用户可以点击页面中部"手机号登录",通过手机验证码的方式进行登录。

# <span id="page-7-0"></span>**4.3CRM 账户登录**

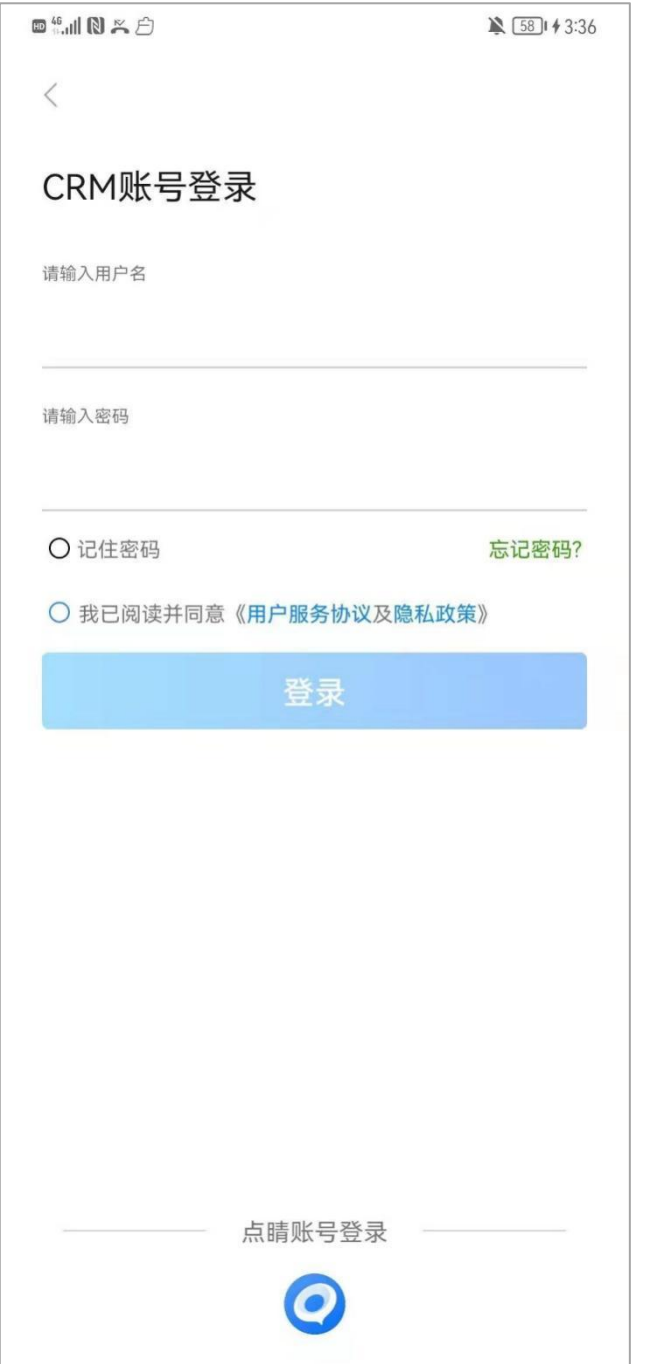

CRM 用户可以在底部切换"CRM 账户登录"输入对应账号密码即可进入账号列表页。

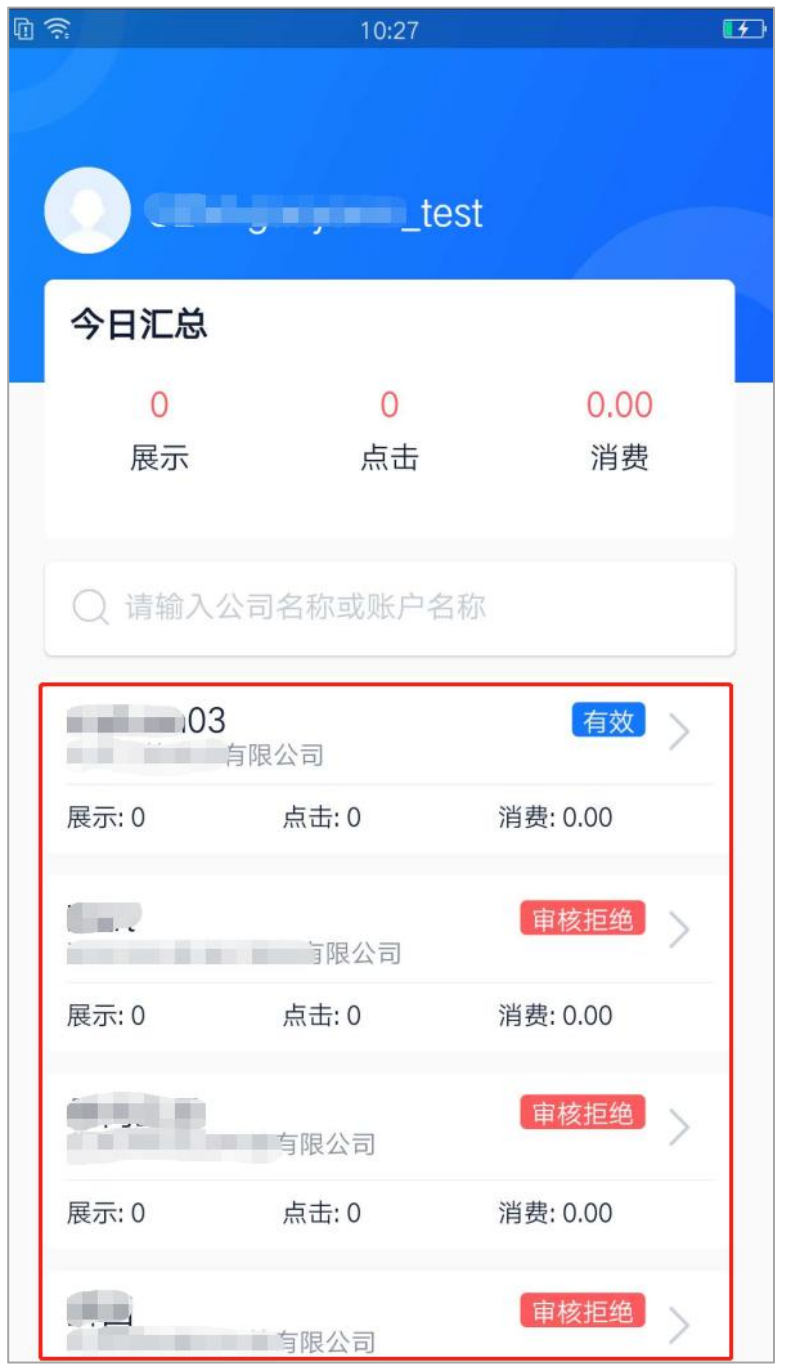

进入 crm 账户后,可以查看该账户下关联的所有账户信息列表,包括全部账户当天的展点消汇总数据,

单个账户名称、公司名称和当天展点消数据,以及该户的审核状态。

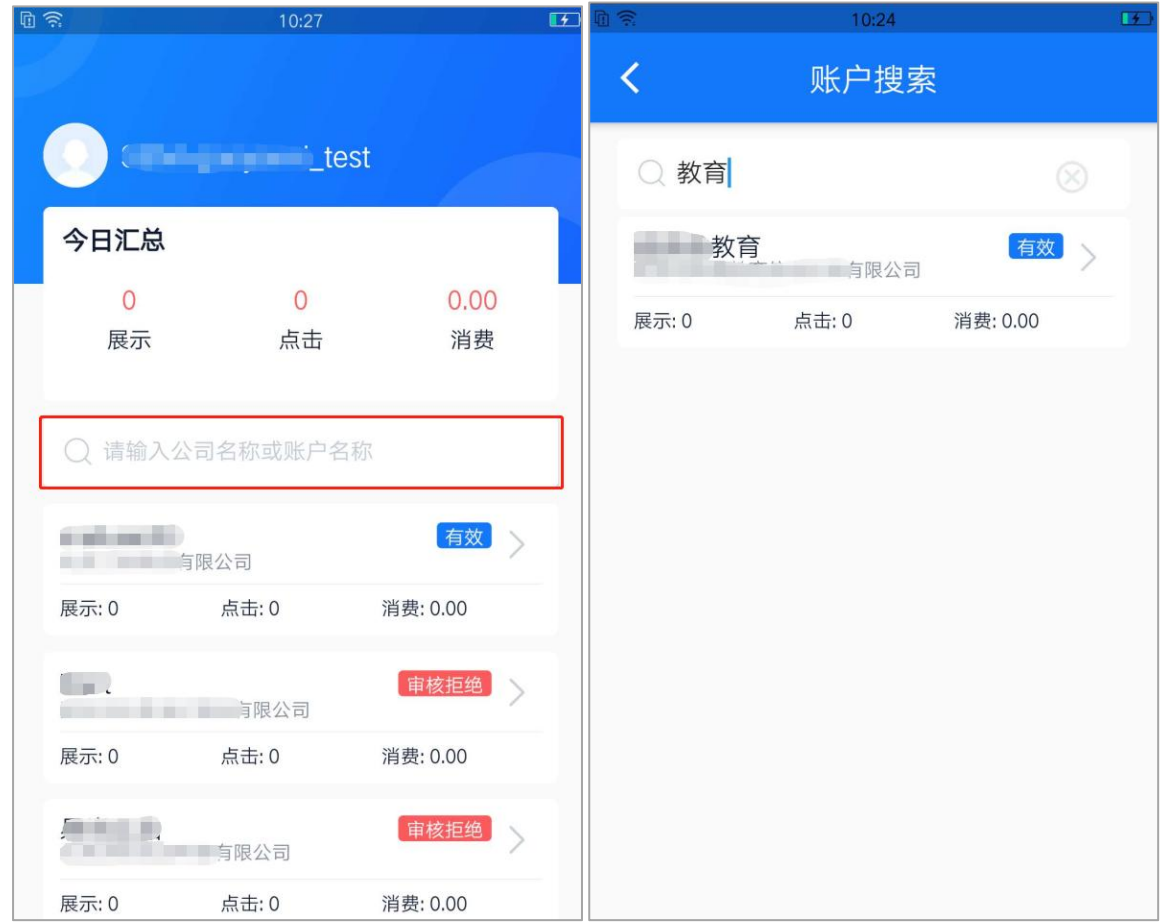

在账户列表页的搜索框中输入公司名称或账户名称,可以进入账户搜索页,系统会根据输入的内容进

行模糊搜索,将符合规范的账户信息展示在下方。

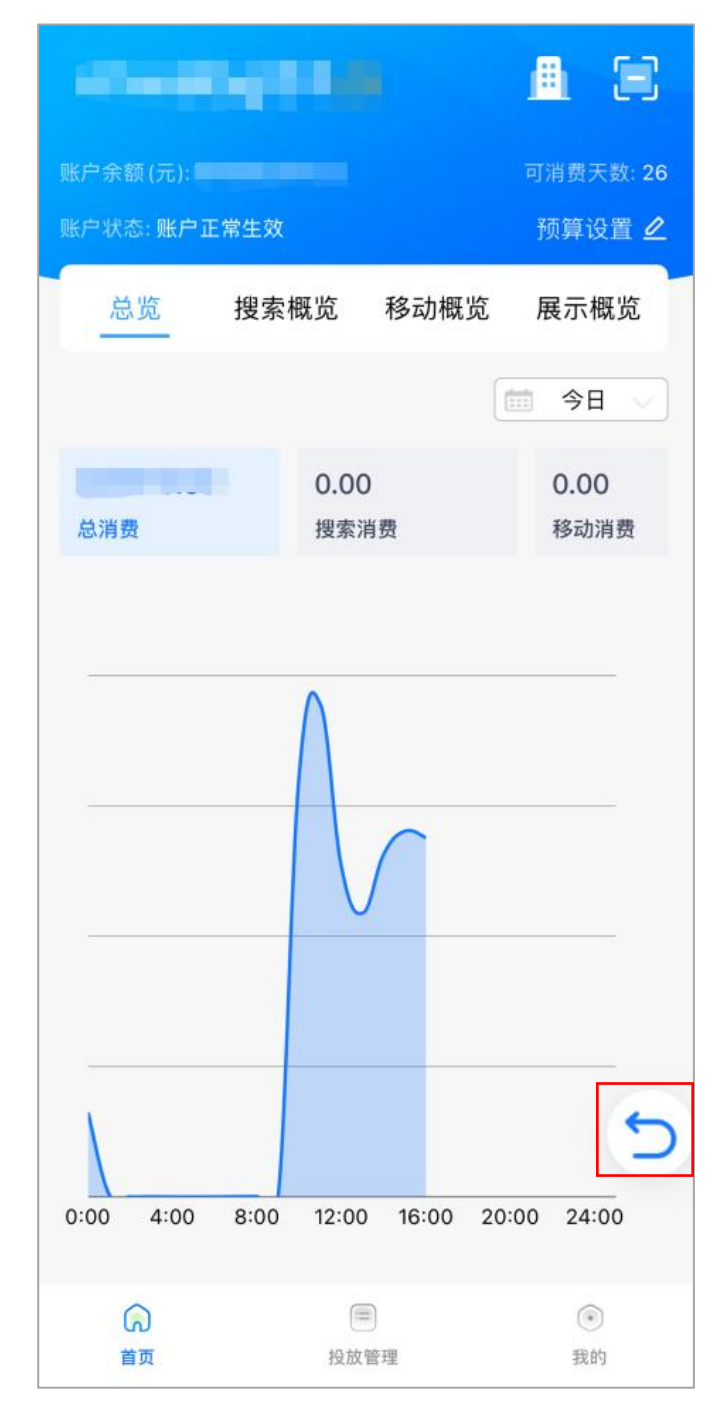

选择进入某个账户后,到达该户的账户概览页面,可点击右下角的返回按钮回到账户列表页。

# <span id="page-11-0"></span>**4.4 扫码登录**

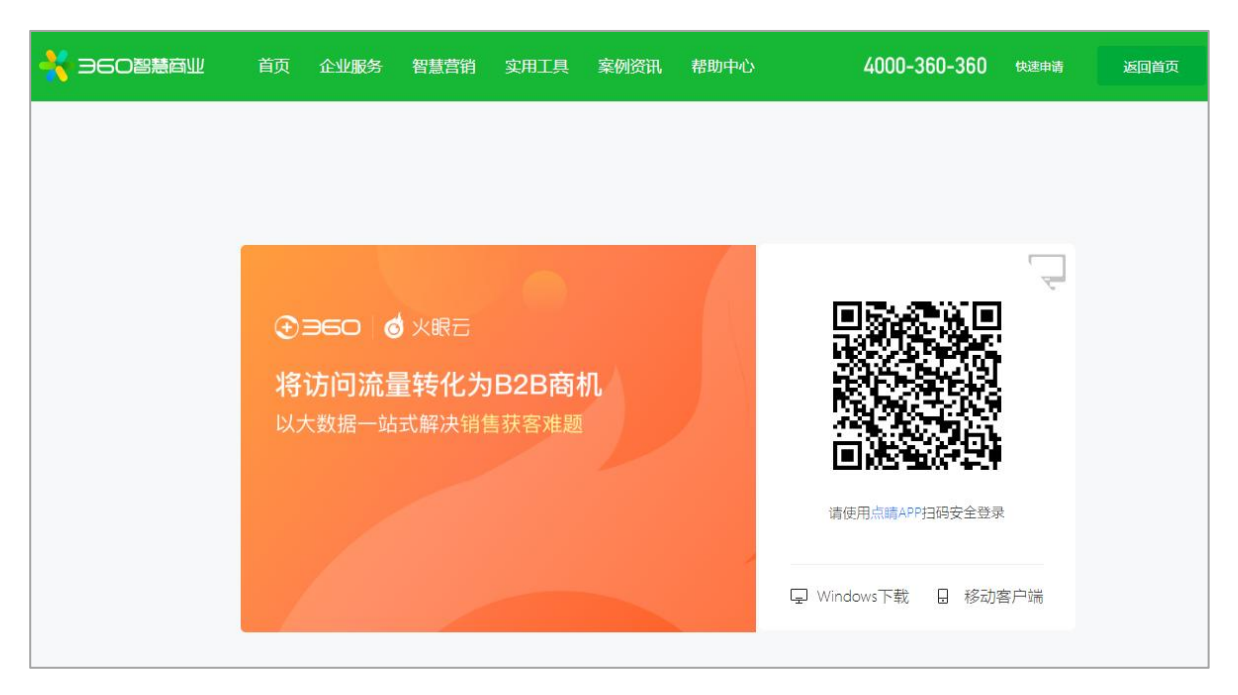

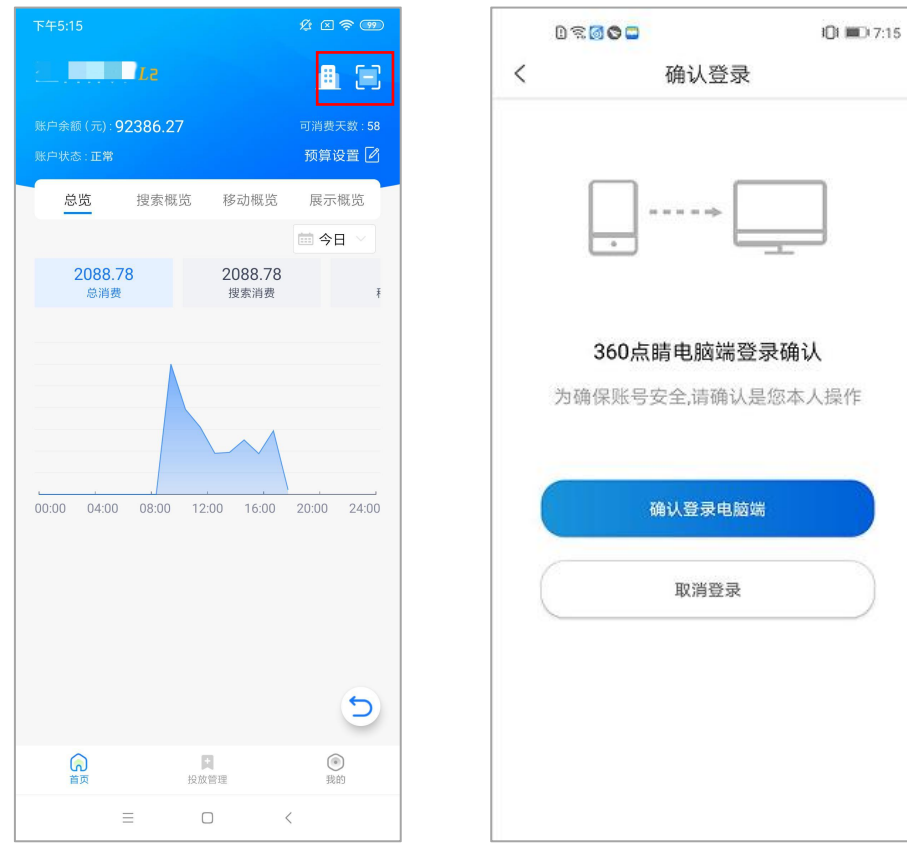

通过 APP 登录点睛账号、超级账号、crm 账号, 扫码登录点睛平台。点睛 APP 登录后, 点击右上 角扫码按钮,扫描点睛平台首页 (https://e.360.cn/) 登录框中二维码, 扫码成功后手机确认登录, 点睛平台(https://e.360.cn/)即可登录成功。

# <span id="page-12-0"></span>**5.点睛账户首页**

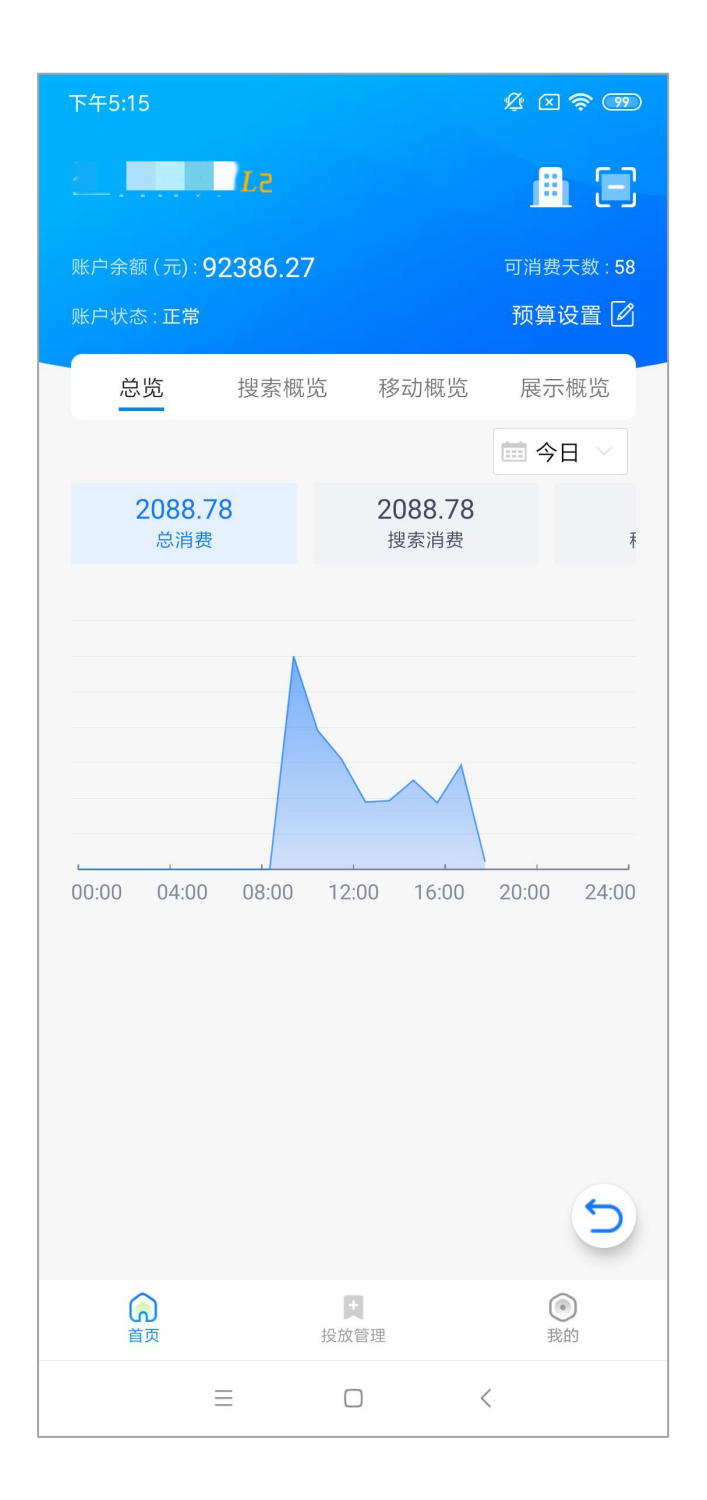

360 点睛首页包含:当前账户名称(可下拉选择)、账户余额、账户状态、可消费天数、当日账户预算, 总览、搜索、PC 展示、移动展示三条产品的趋势图,其中搜索今日数据披露了消费和点击趋势图,搜索昨 /最近 7 日数据、以及 PC 与移动展示披露了消费、展现、点击与 CTR 趋势图。

## <span id="page-13-0"></span>**5.1 切换账户**

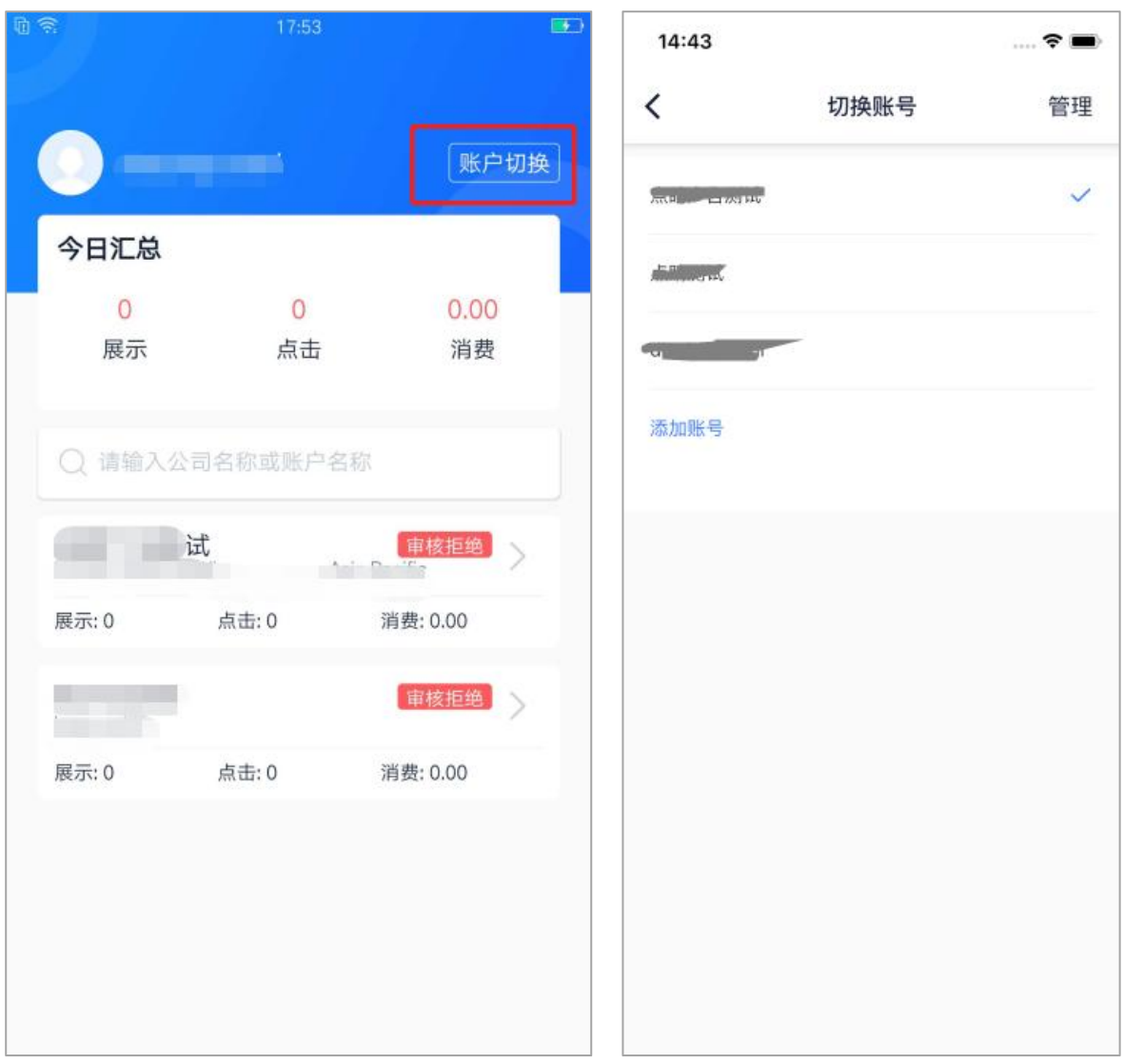

超级账号和 crm 客服账号的列表页, 右上角点击"账号切换"进入账号切换页面。点击添加账号, 可以新增账户,账户最多可添加 20 个,点击右上角的管理可以对之前添加的账户进行删除操作。

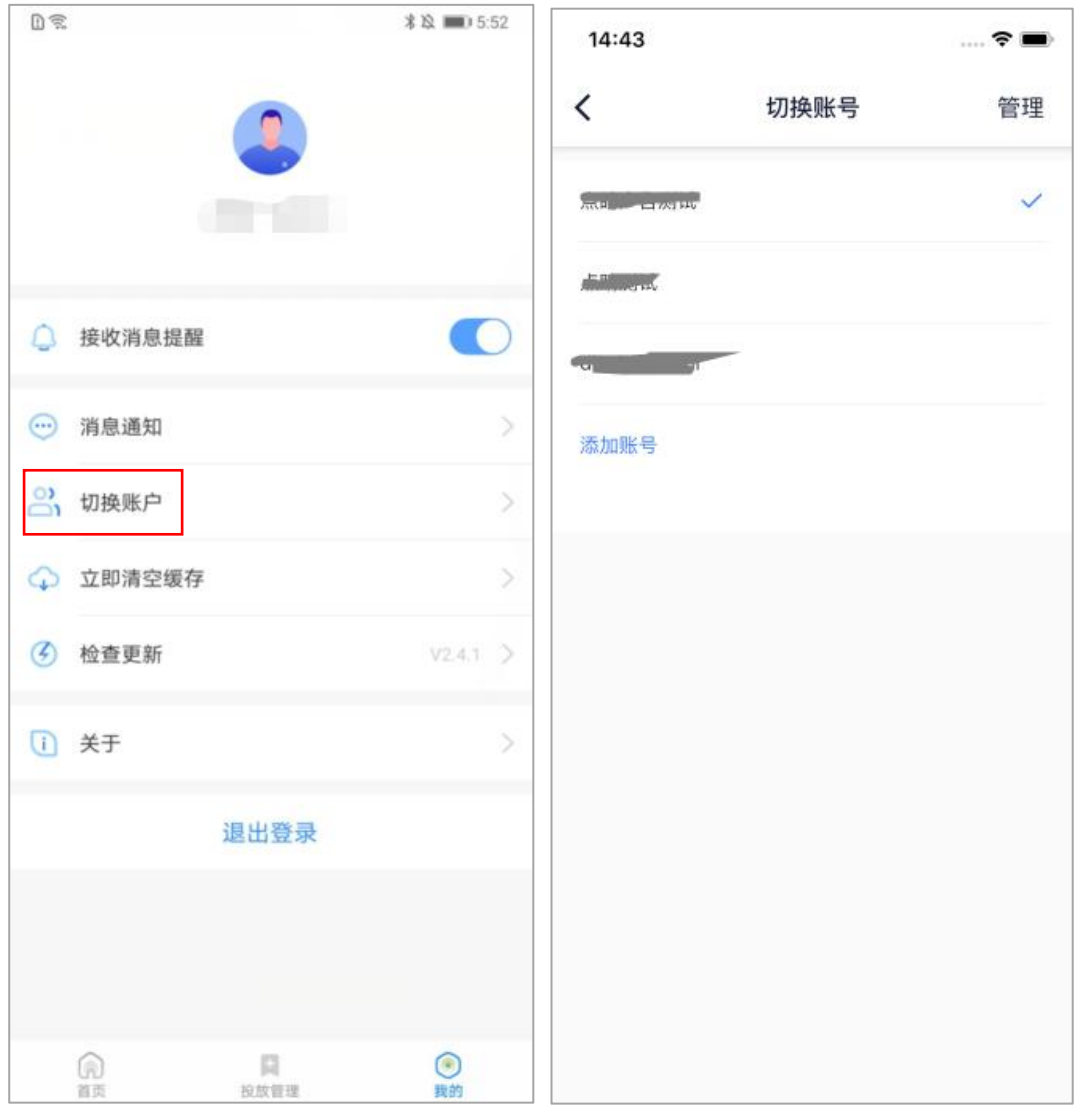

普通账户,可以在"我的"页面中选择切换账户,同理,也可以添加、管理账户。

# <span id="page-15-0"></span>**5.2 账户预算设置**

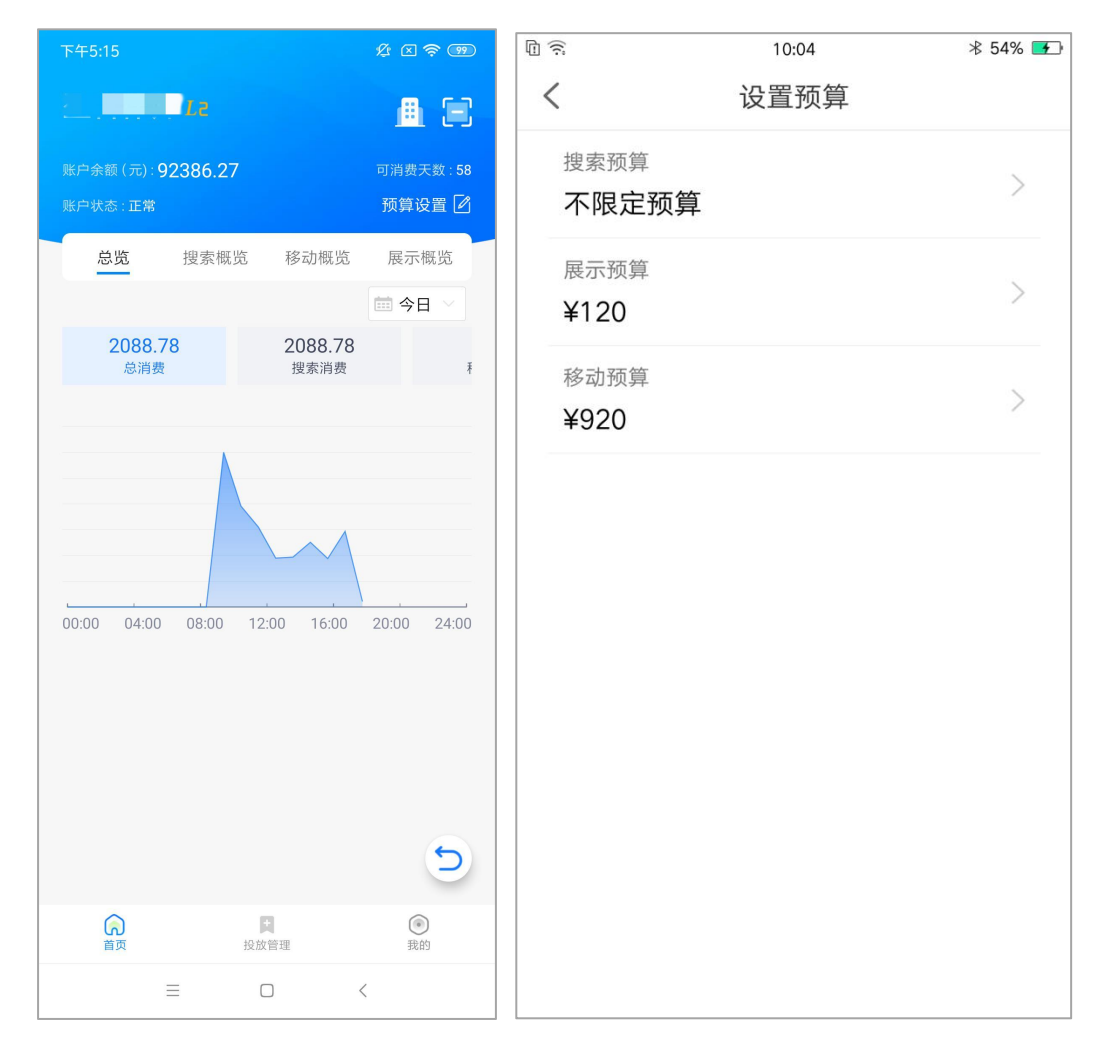

点击日预算右侧修改按钮跳到设置搜索预算页面,可分别对"搜索""展示""移动"做预算 限制。预算内容为"不限定预算"、"每日预算"。其中,搜索和展示每日预算输入规则大于等于 30, 小于等于 1000 万且为 10 的整数倍值;展示预算每日预算输入规则大于等于 50, 小于等于 1000 万 且为 10 的整数倍值。预算设置 10 分钟内不能连续修改。

# <span id="page-16-0"></span>**5.3 数据概览**

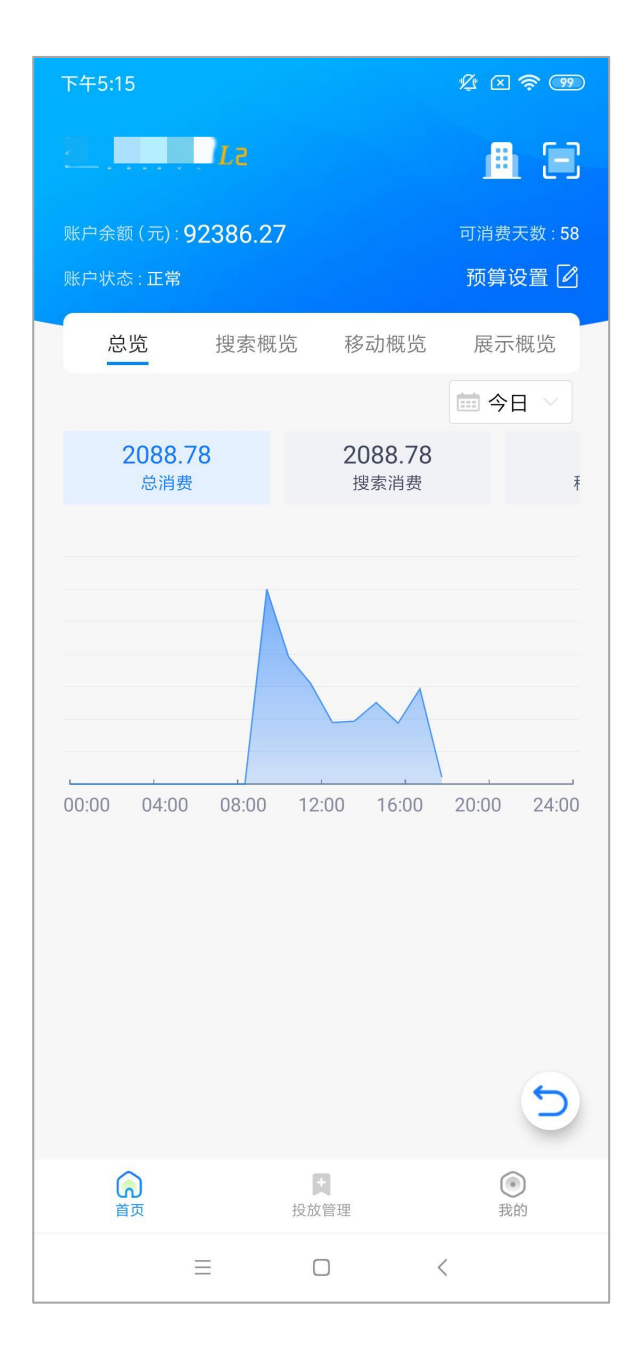

可查看搜索、PC 展示、移动展示今日、昨日、最近 7 日的消费、点击、展现和 ctr 数据。搜索业 务点击对应标签后在下方折线图内可分别选择"全部""计算机""移动"分设备的数据查看。折线 图横坐标为时间、竖坐标为消费/点击/展现/CTR,长按折线图可直接显示选中时间及当时消费/点击/ 展现/CTR,长按横移可查看不同时间的对应数据。

# <span id="page-17-0"></span>**6.投放管理**

投放管理是 360 点睛的核心功能之一,无缝对接点睛平台核心功能。快捷便利、智能操作掌握投 放先机。支持推广计划、关键词、推广组、基础创意的排序, 筛选, 批量开启/暂停, 计划预算设置、 移动出价比例调整等多种丰富功能。

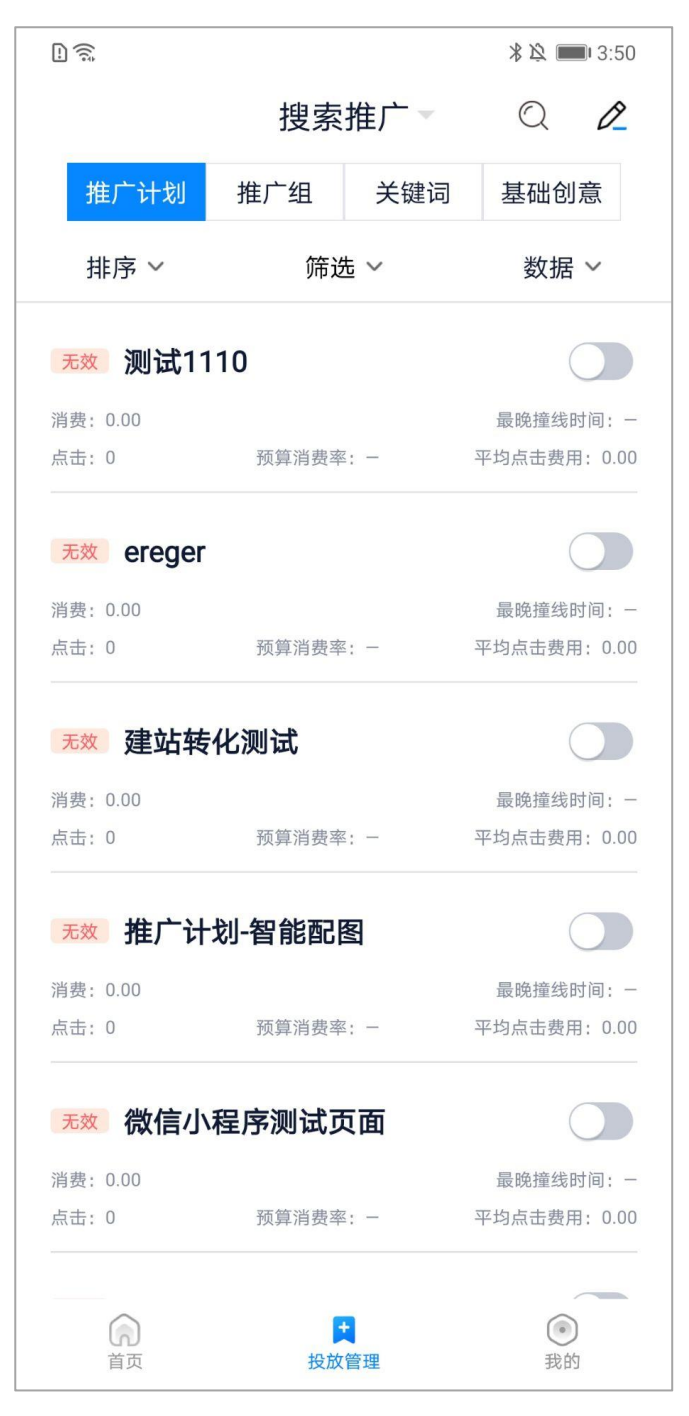

## <span id="page-18-0"></span>**6.1 推广计划设置**

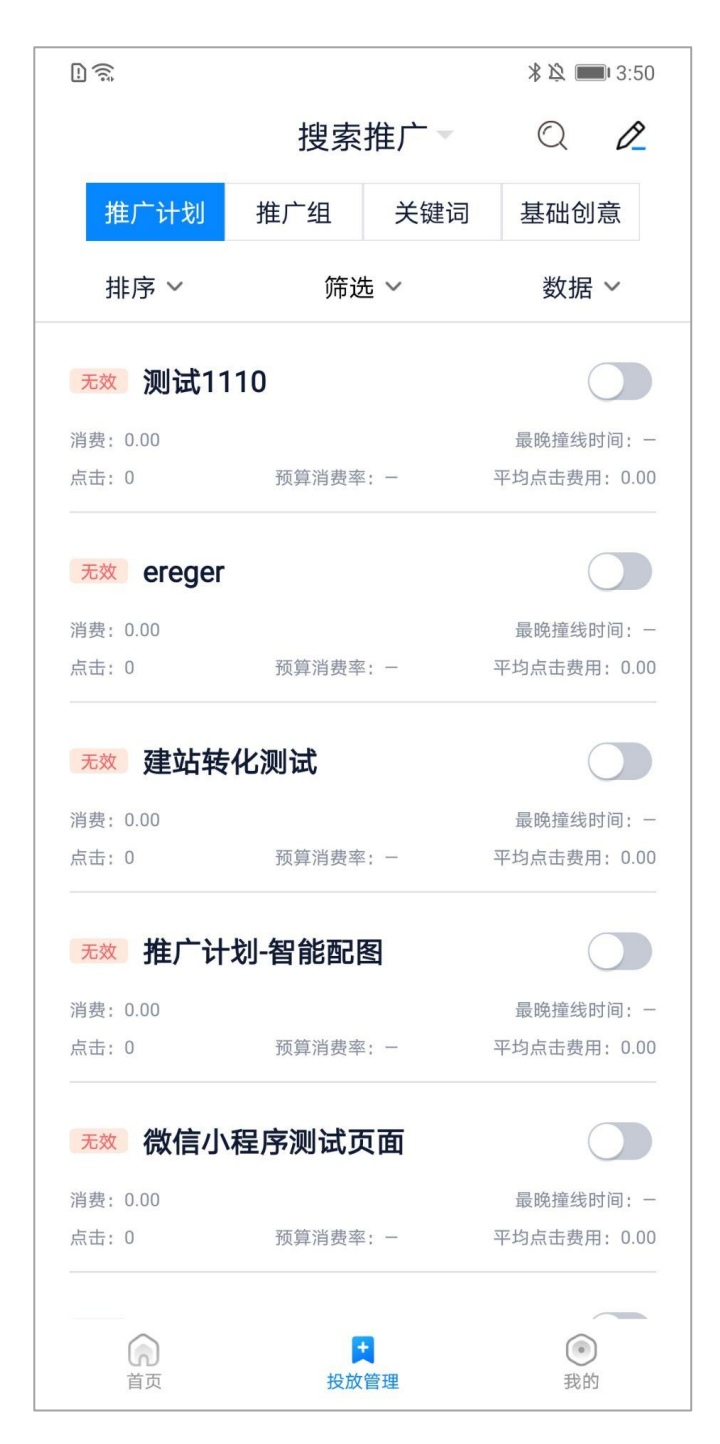

推广计划层级可查看所有推广计划的状态、消费、点击、预算消耗率、最晚撞线时间、平均点击 费用详细数据,给用户更加直观的体验。

有效状态:推广计划生效

无效状态:暂停投放、推广计划预算不足、非投放日期、非投放时段、搜索推广预算不足;

```
1)排序
```
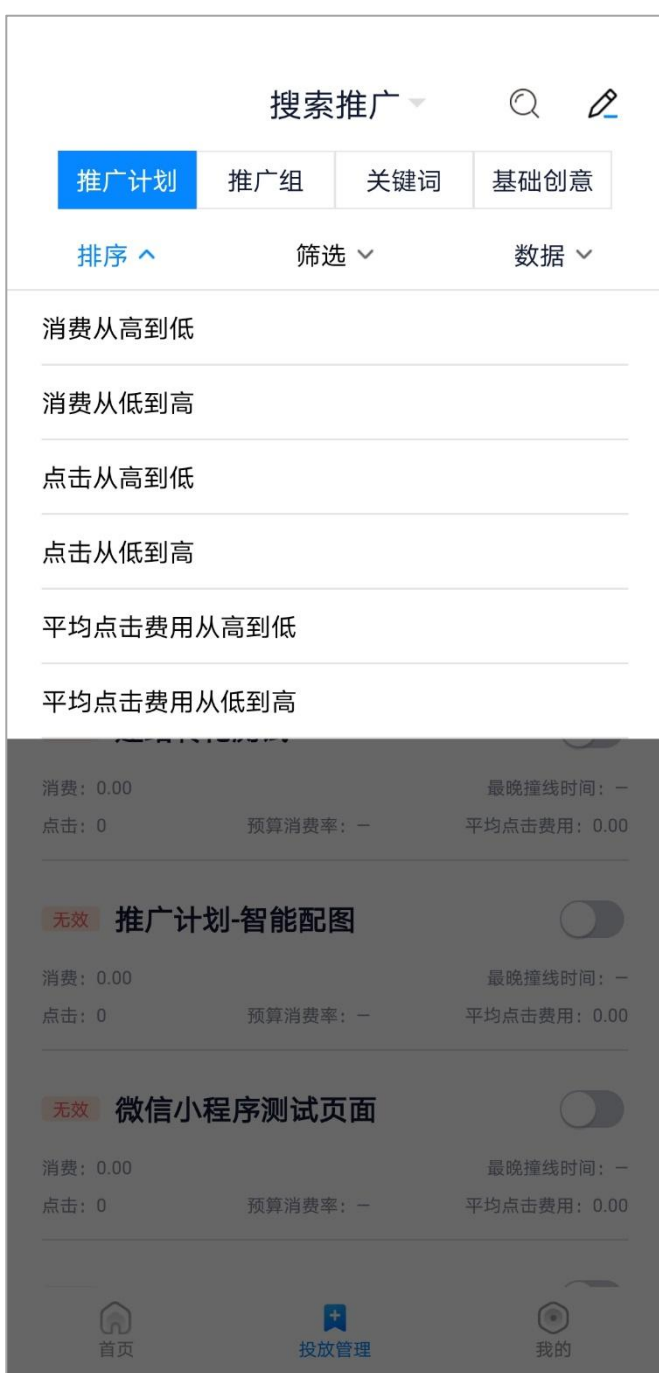

推广计划默认按物料 id 降序排列,用户可根据自身需求分别设置:消费从高到低、消费从低到高、 点击从高到低、点击从低到高、平均点击费用从高到低、平均点击费用从低到高,再次点击排序选项 可取消当前排序,恢复默认排序。

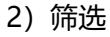

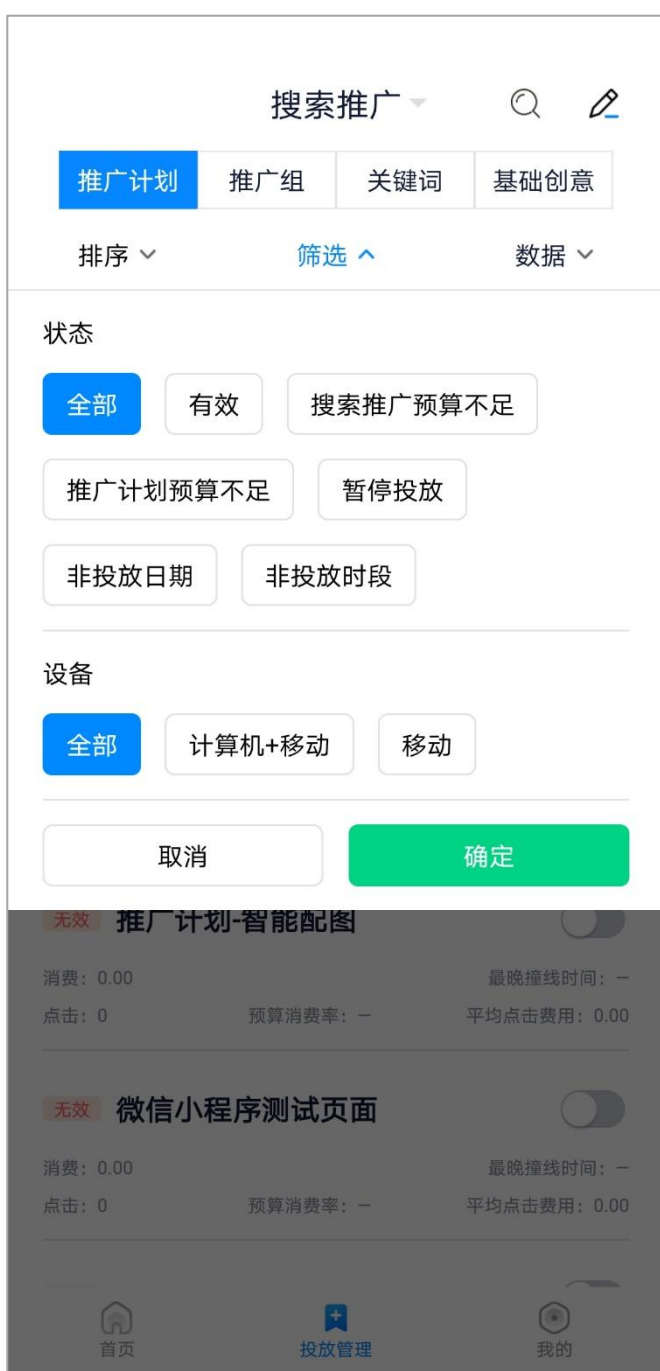

推广计划默认按状态&设备"全部"选项,用户可根据自身需求对状态分别设置:全部、暂停投 放、推广计划预算不足、有效、非投放日期、非投放时段、搜索推广预算不足;

同时对投放设备也可进行筛选包括:全部、计算机+移动、移动;

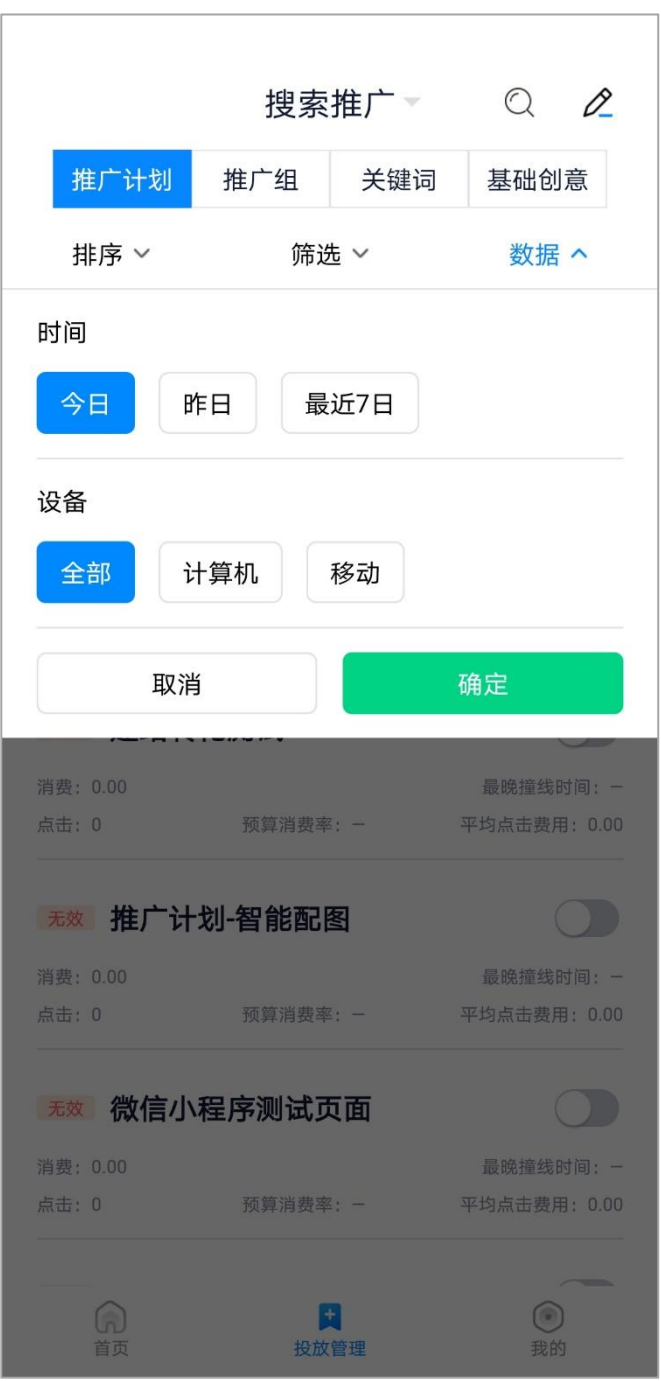

推广计划默认显示今日全部(计算机+移动)数据,点击右上角"数据",用户可根据自身 需求选择查看。时间可分别选择:今日、昨日、最近 7 日, 设备可选择全部、计算机、移动。

4)查询

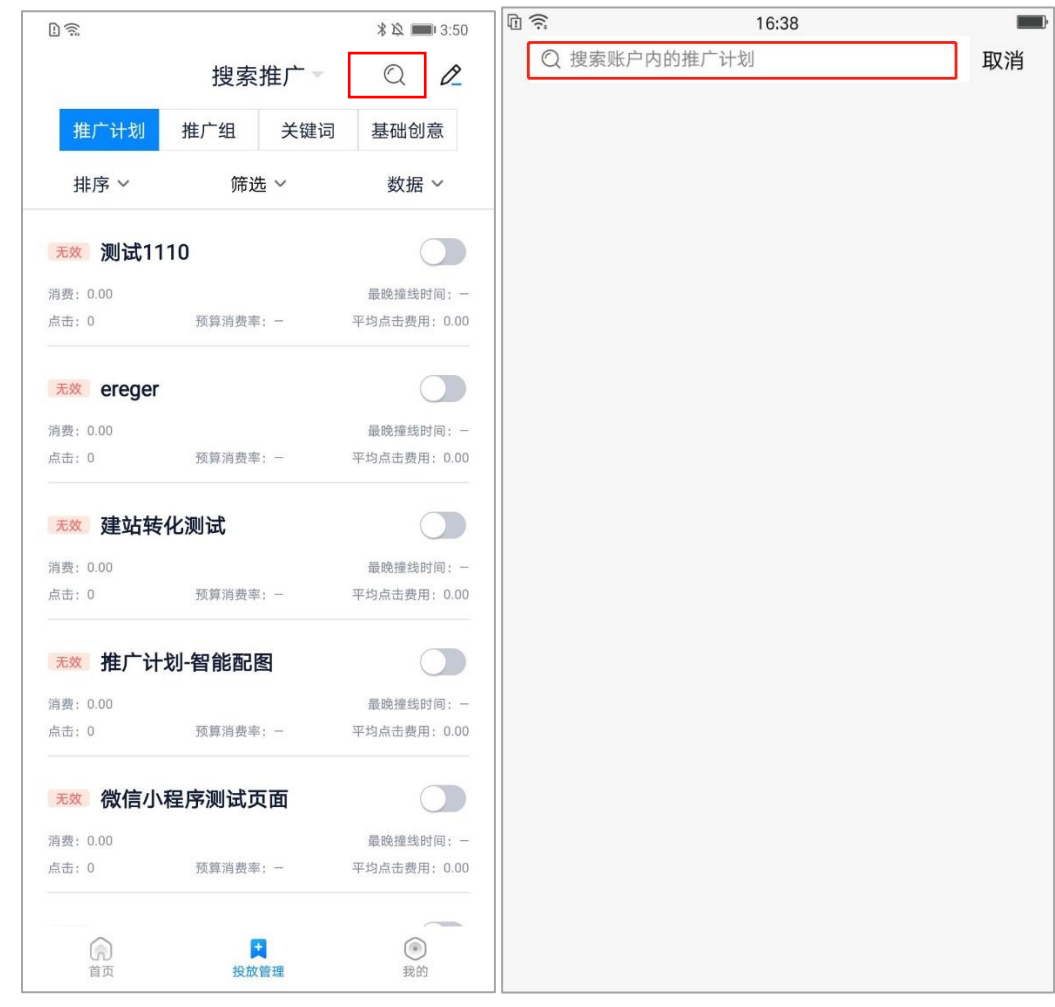

点击右上角放大镜图标可进入搜索页面,上方输入框内根据推广计划名称可进行模糊搜索。搜索 结果可进行排序、筛选、批量操作。

排序默认按物料 id 降序排列, 用户可根据自身需求分别设置: 消费从高到低、消费从低到高、点 击从高到低、点击从低到高、平均点击费用从高到低、平均点击费用从低到高,再次点击排序选项可 取消当前排序,恢复默认排序。

#### 5)批量操作

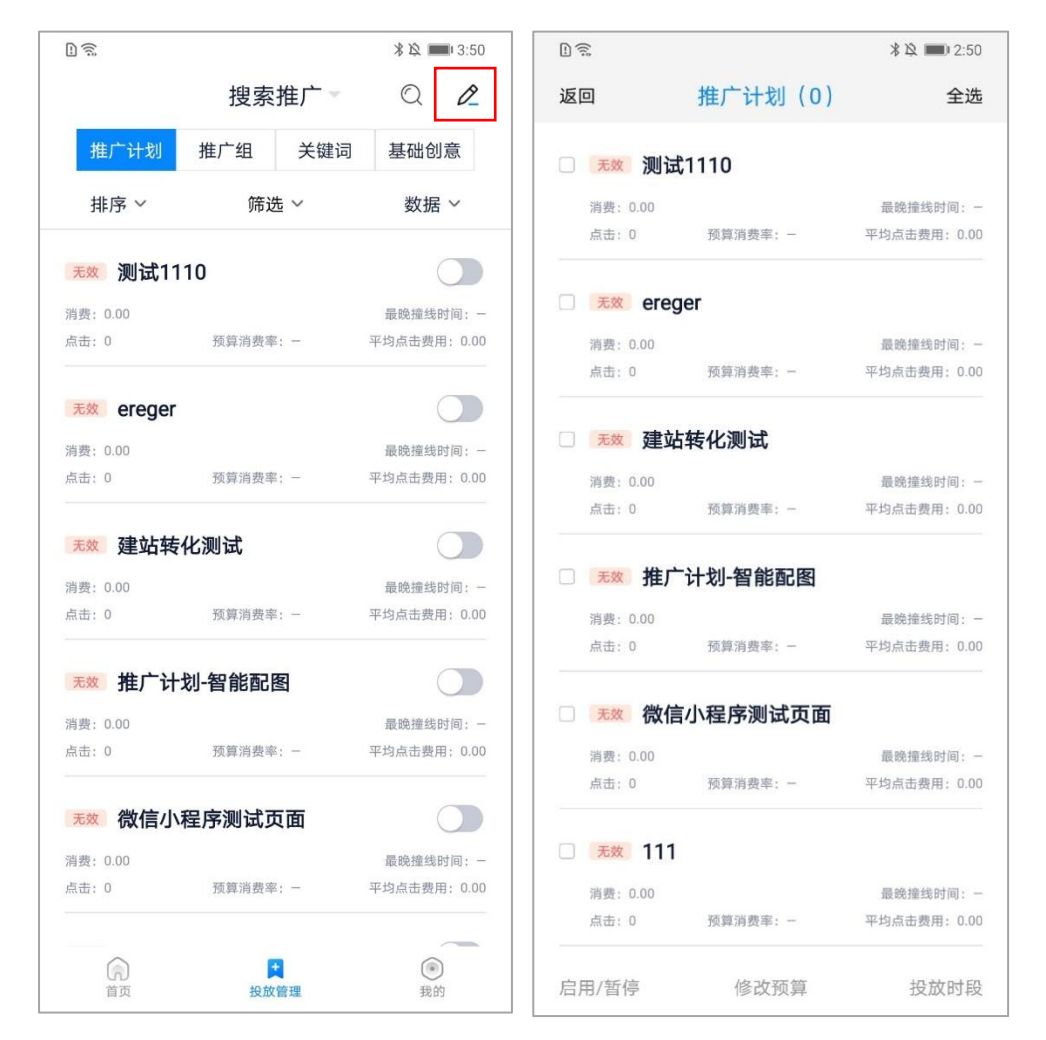

点击右上角铅笔图标可进入批量页面,点击推广计划任意位置可进行勾选。选中后上方推广计划 后括号内显示选中计划数量。下方操作栏可选择:启用/暂停、修改预算、投放时段。确认修改后会有 对应浮窗提示修改结果。

6)计划详情页

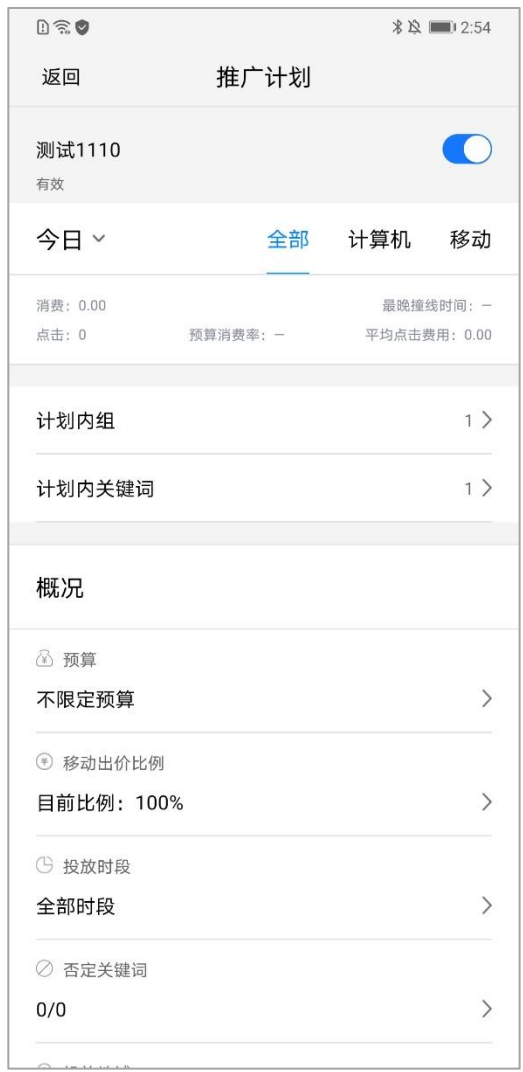

点击推广计划下跳转至计划详情页,页面包括计划名称、状态、启用/暂停按钮,披露今日/昨日/ 最近 7 日分设备数据、投放设备类型;可进行预算、移动出价比例、投放时段、否定关键词、投 放地域进行设置,并可以查看该计划下的组、关键词和创意设置。

7)计划启用/暂停

25

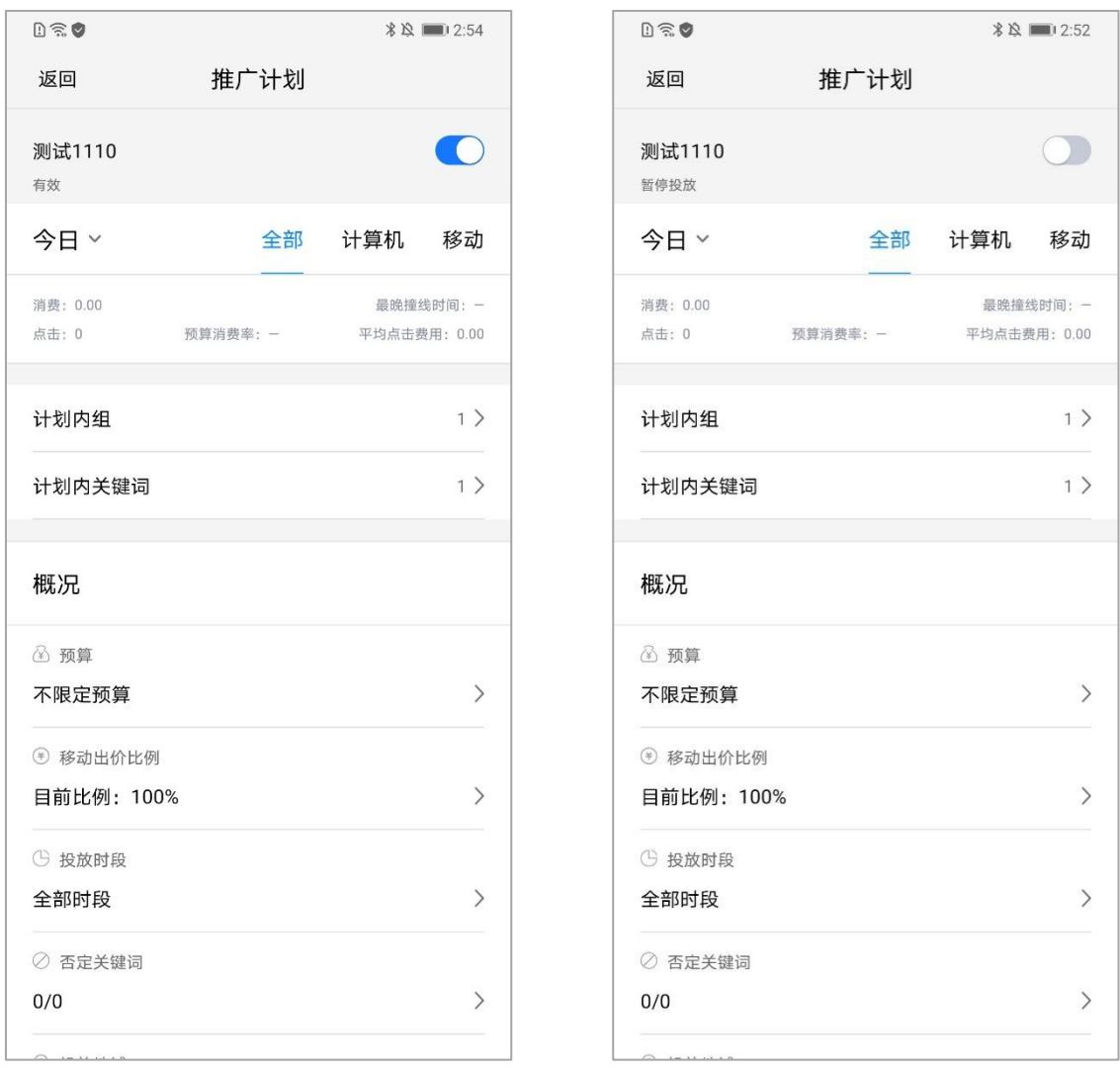

计划名称右侧按钮控制计划启用/暂停,计划正常开启为蓝色,计划暂停为灰色。

# 8)计划预算

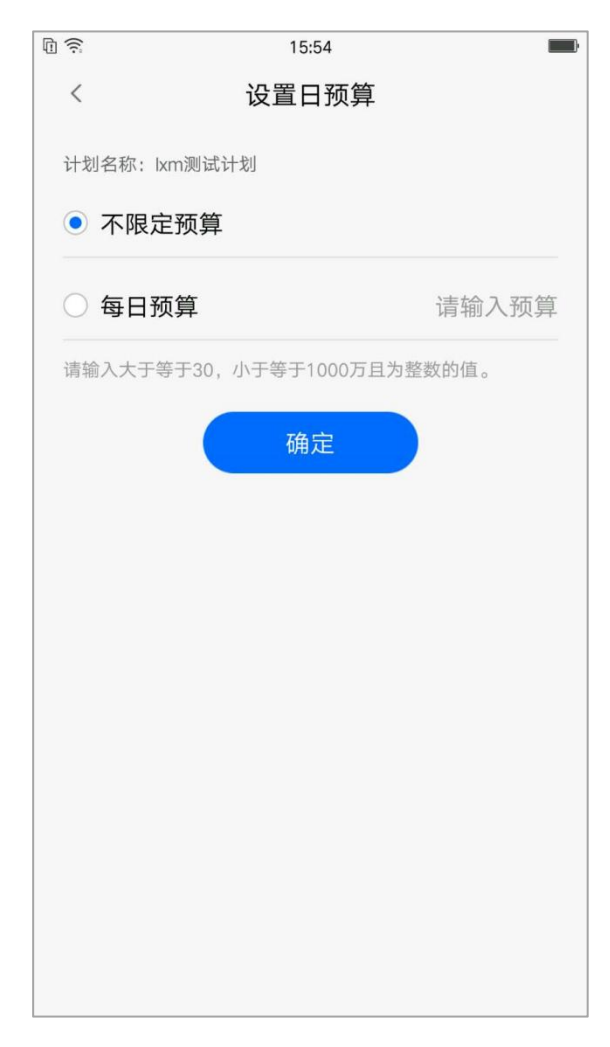

点击预算可下钻至计划预算设置页面,用户可根据自身需求对计划选择不选定预算与每日预算,

预算设置为大于等于 30,小于等于 1000 万且为整数的值。

9)移动出价比例

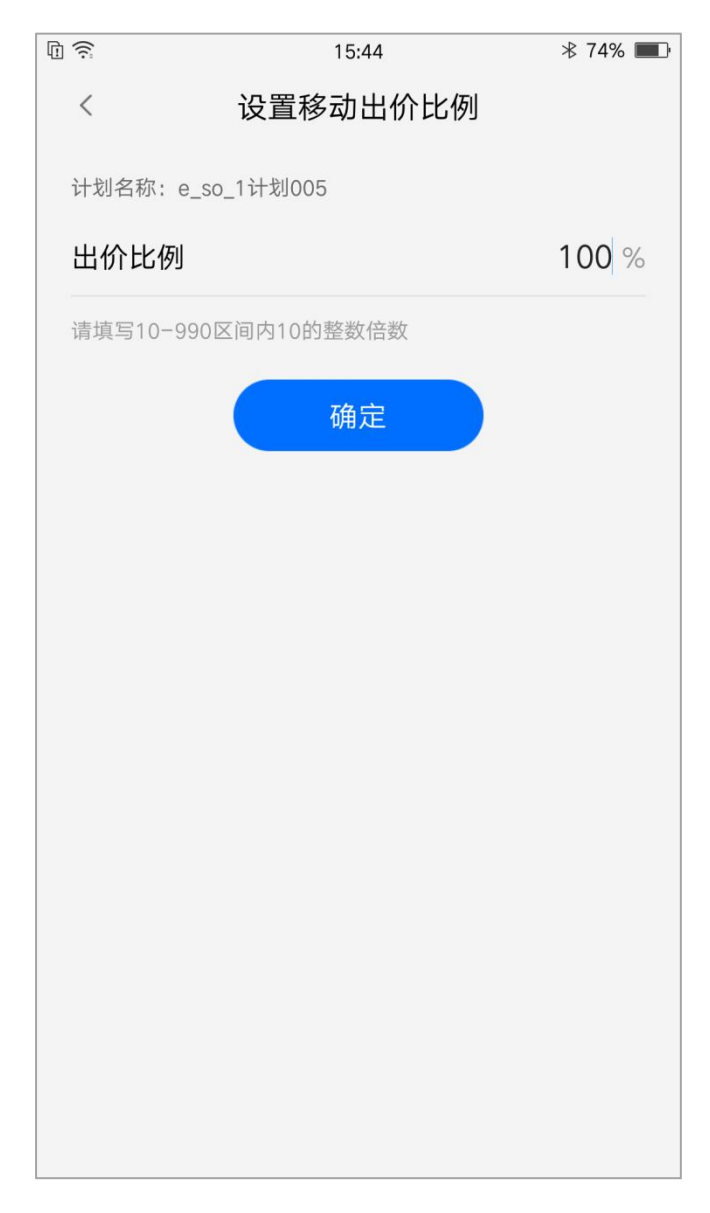

点击移动出价比例下钻至设置移动出价比例页面,用户可根据自身需求填写 10-990 区间内 10

的整数倍数进行调整。

10)投放时段设置

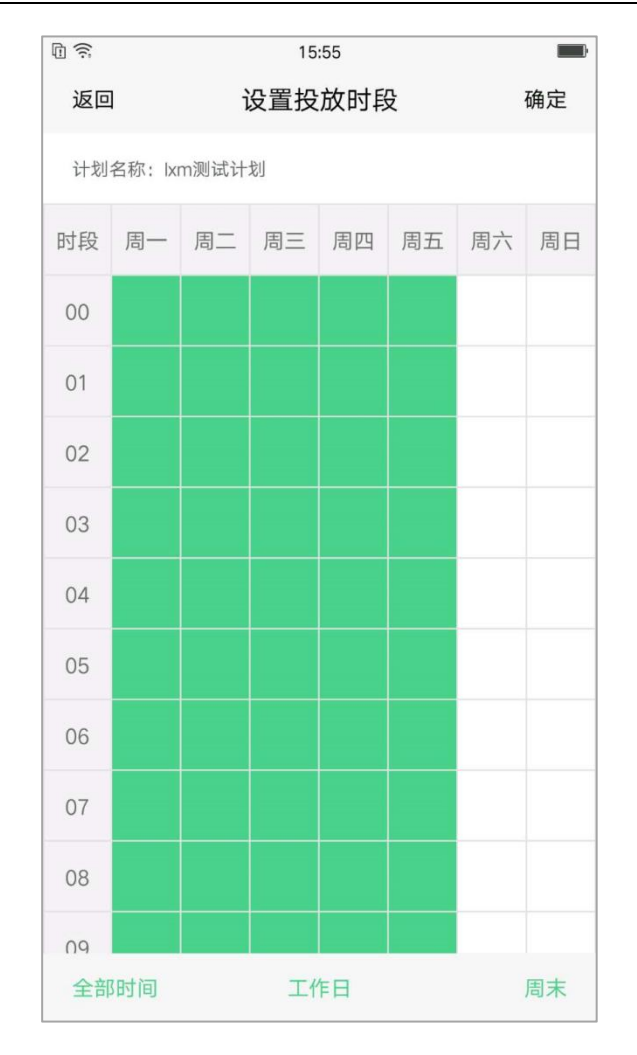

点击投放时段下钻至设置投放时段页面,用户可根据自身需求点击对应时间与日期进行选择,下

方有"全部时间"、"工作日"、"周末"三个快捷筛选.

11)否定关键词

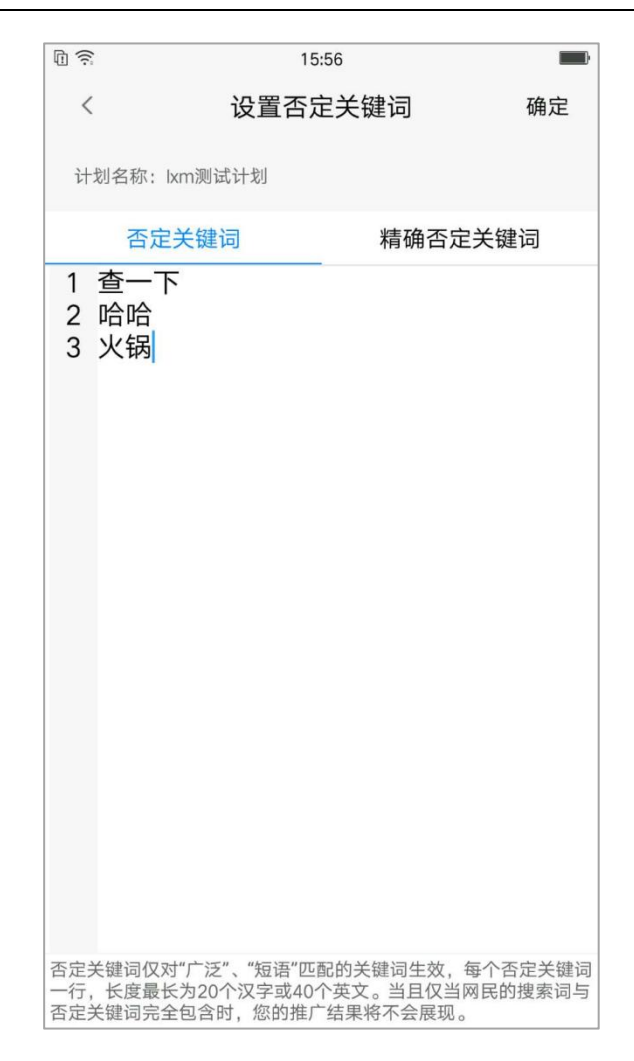

点击否定关键词下转至设置页面,用户可根据自身需求添加、删除否定关键词或精确否定关键词。

12)投放地域

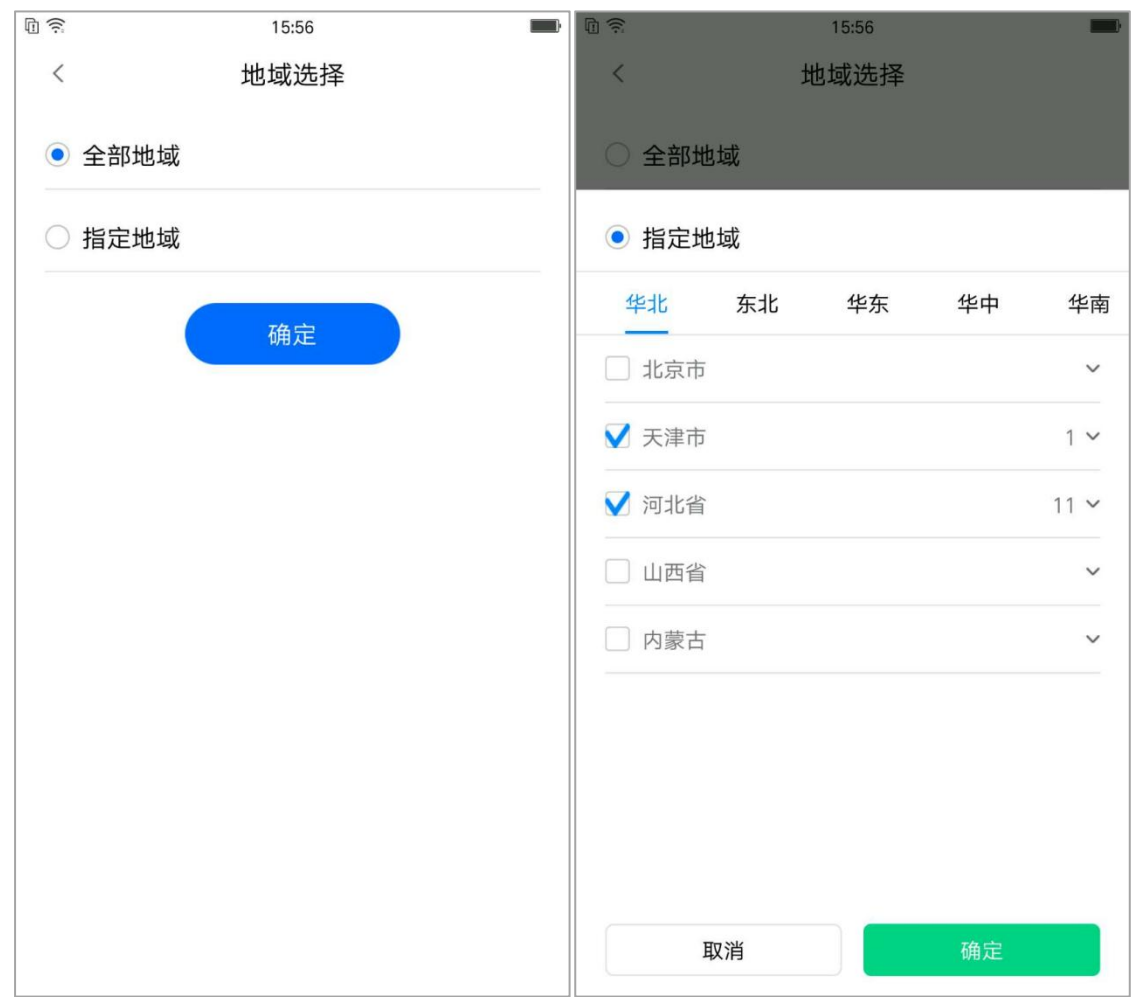

进入投放地域的设置页面,可选择全部地域或指定地域,指定地域可选择整个省份或某个省份下

的部分城市进行投放。

<span id="page-30-0"></span>6.2 推广组设置

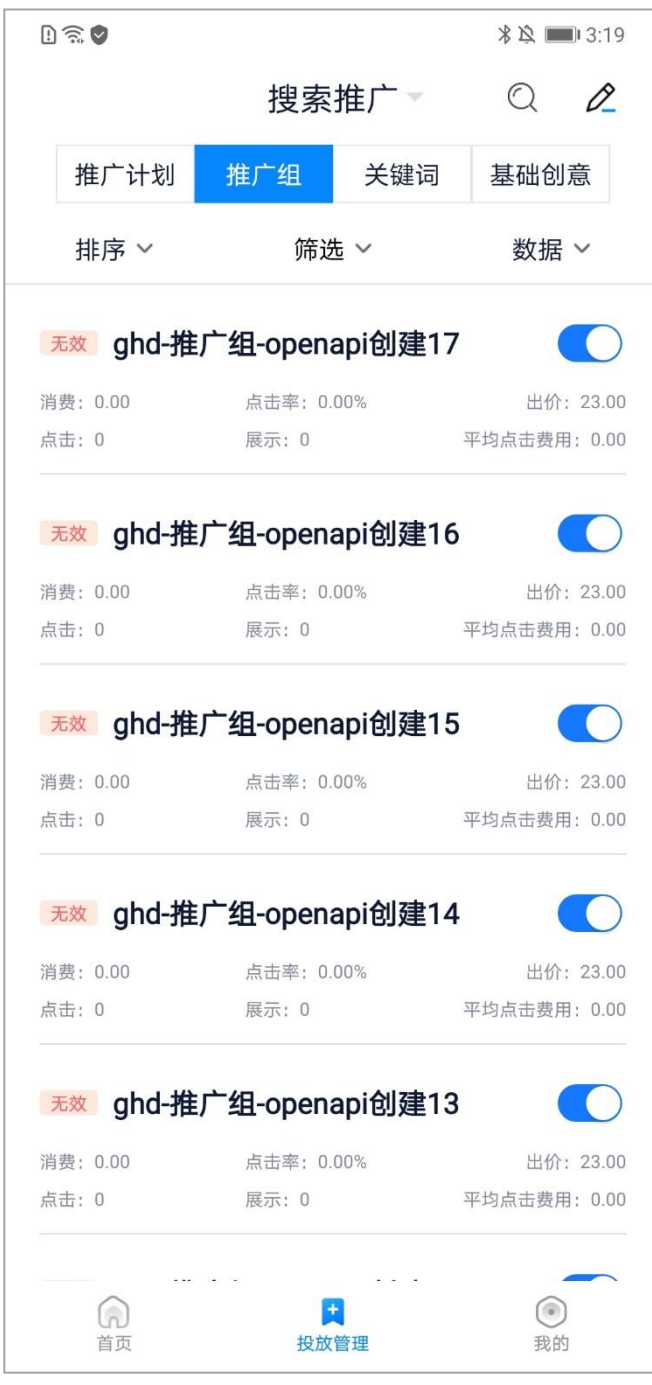

推广组层级可以查看账户下所有推广组的情况,包括组下的消费、点击率、出价、点击、展示和平均 点击费用,还可以查看该推广组的状态(有效/无效)

1)排序

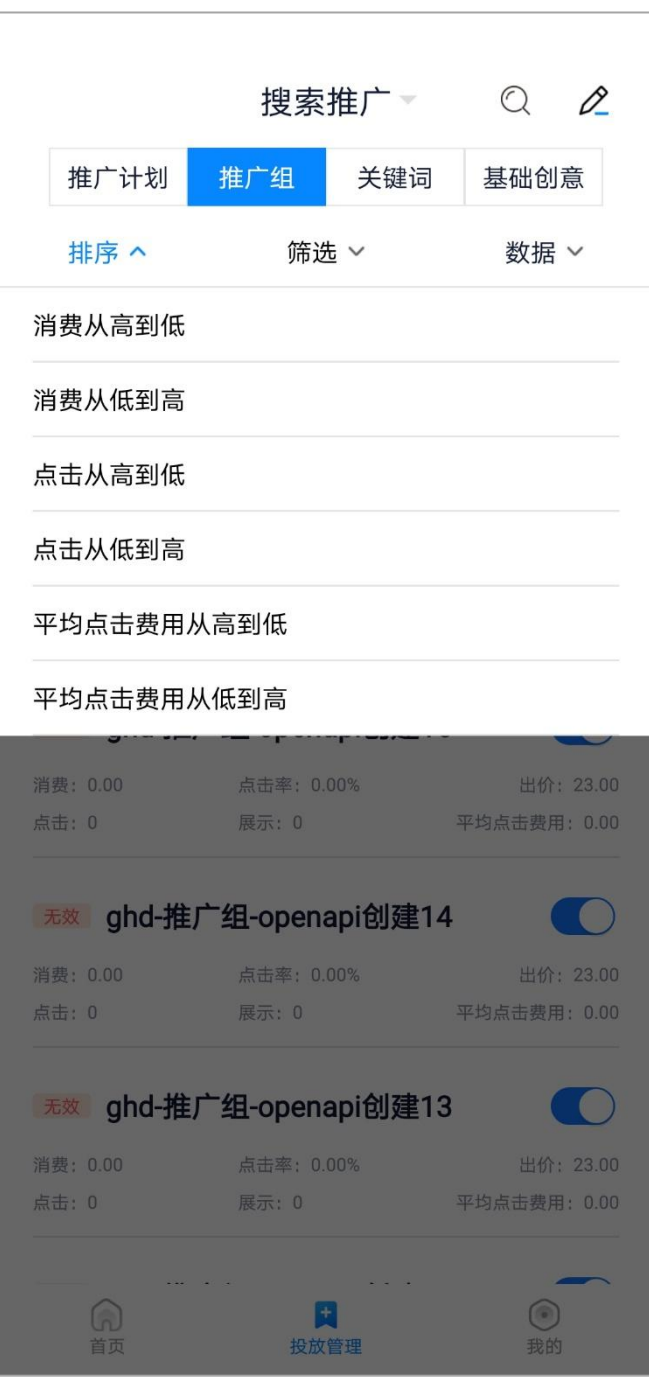

排序默认按物料 id 降序排列, 用户可根据自身需求分别设置: 消费从高到低、消费从低到高、点 击从高到低、点击从低到高、平均点击费用从高到低、平均点击费用从低到高,再次点击排序选项可 取消当前排序,恢复默认排序。

2)筛选

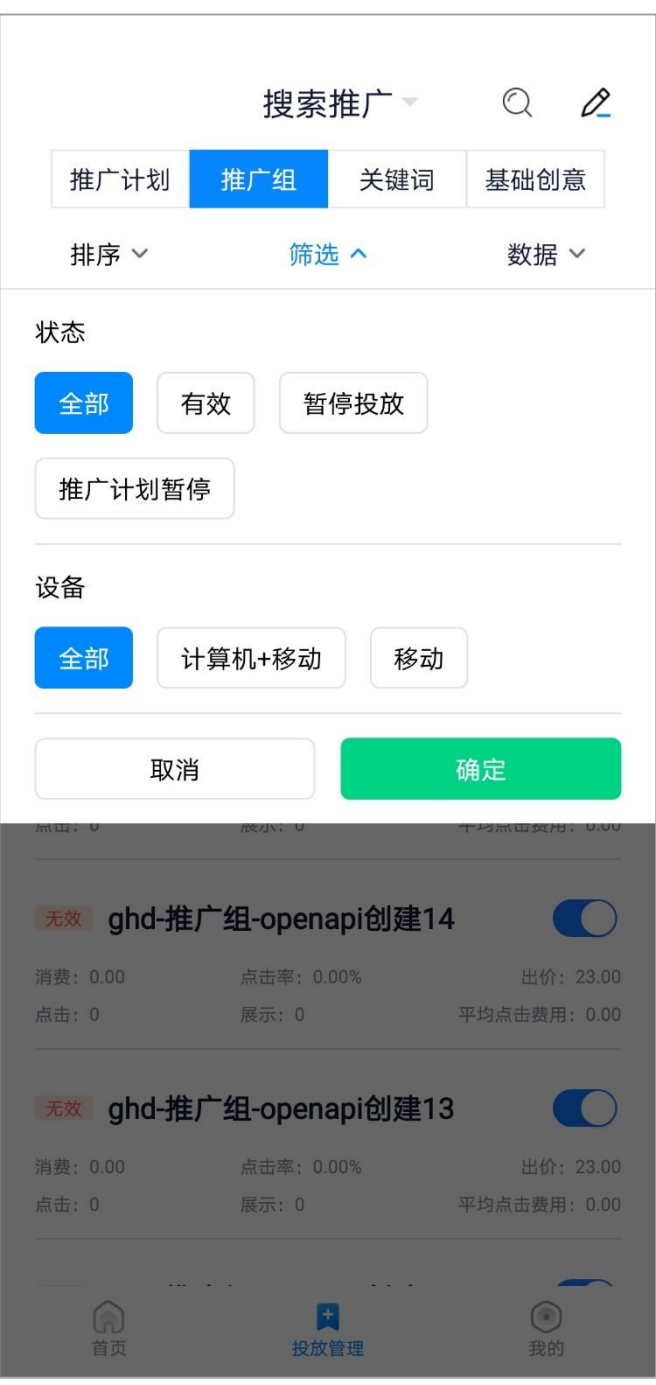

推广组默认按状态&设备"全部"选项,用户可根据自身需求对状态分别设置:全部、有效、暂

停投放、推广计划暂停;

同时对投放设备也可进行筛选包括:全部、计算机+移动、移动;

3)数据

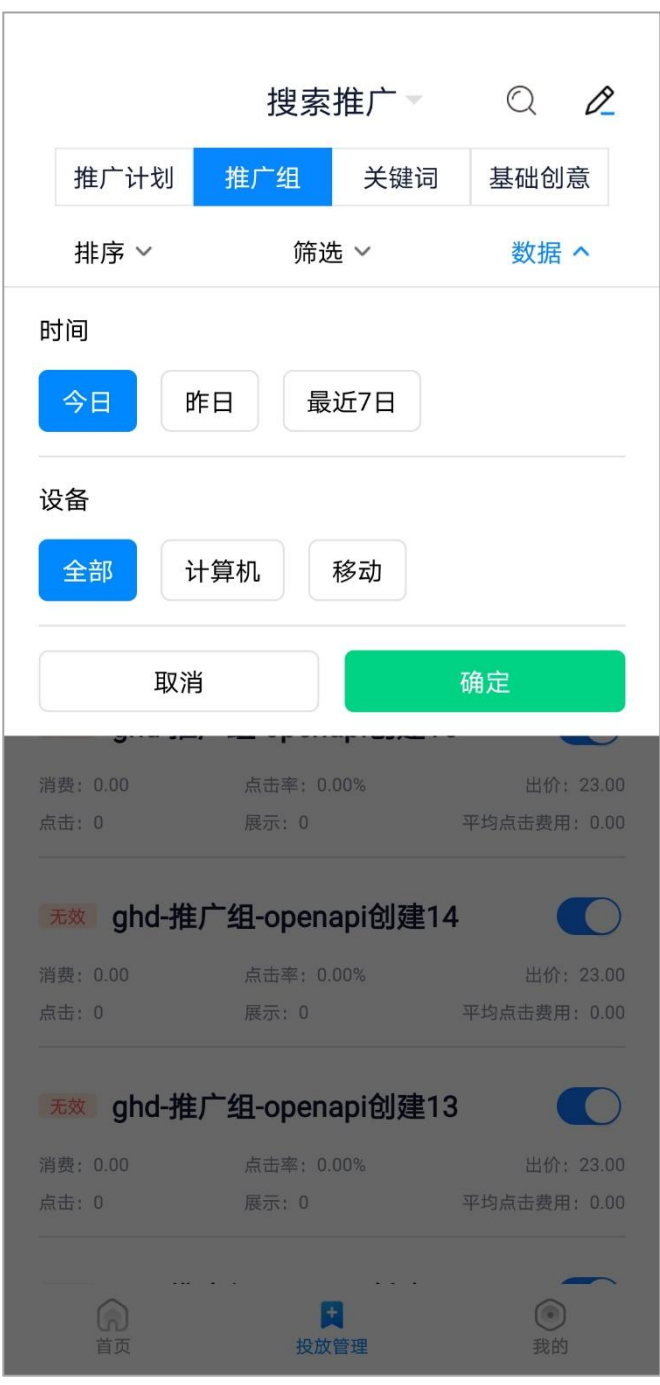

推广组默认显示今日全部(计算机+移动)数据,点击右上角"数据",用户可根据自身需求选 择查看。时间可分别选择:今日、昨日、最近 7 日,设备可选择全部、计算机、移动 4)查询

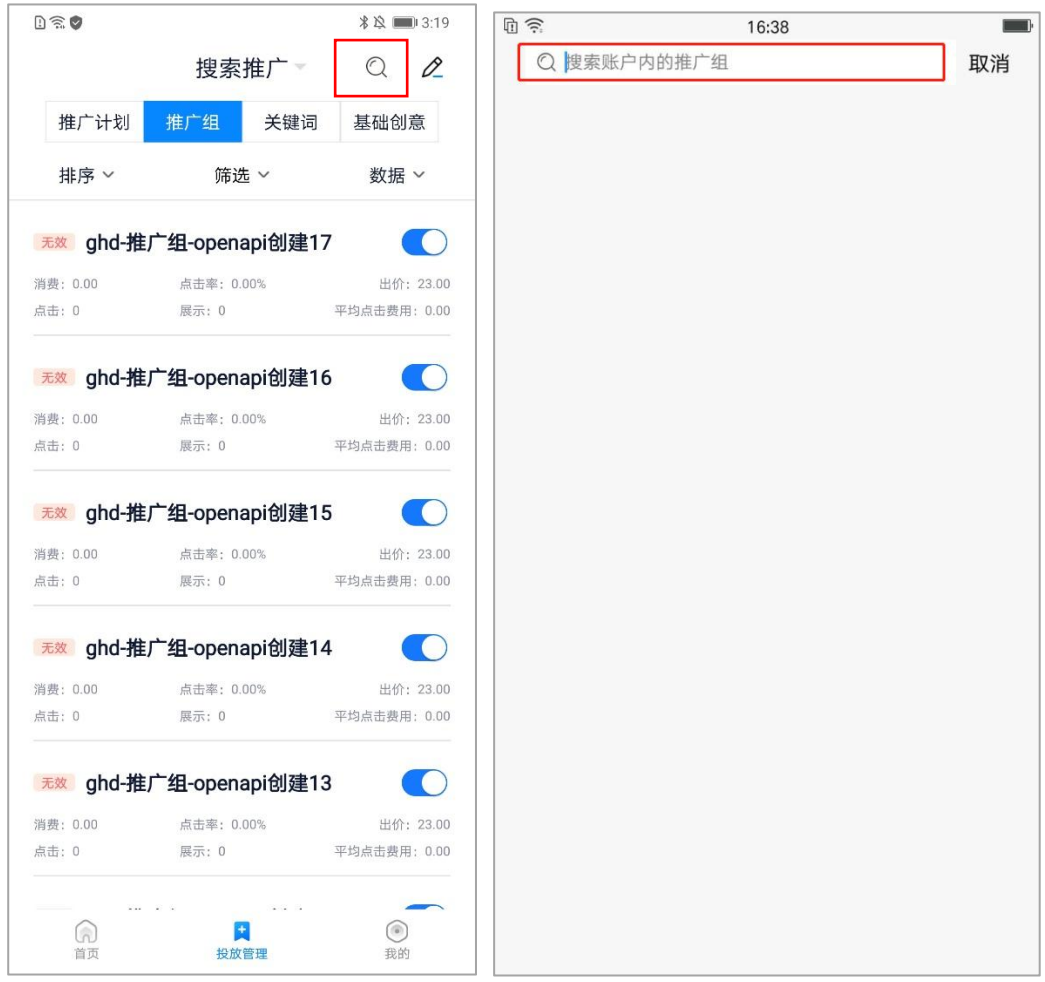

点击右上角放大镜图标可进入搜索页面,上方输入框内根据推广组名称可进行模糊搜索。搜索结 果可进行排序、筛选、批量操作

排序默认按物料 id 降序排列, 用户可根据自身需求分别设置: 消费从高到低、消费从低到高、点 击从高到低、点击从低到高、平均点击费用从高到低、平均点击费用从低到高,再次点击排序选项可 取消当前排序,恢复默认排序。

5)批量操作

36
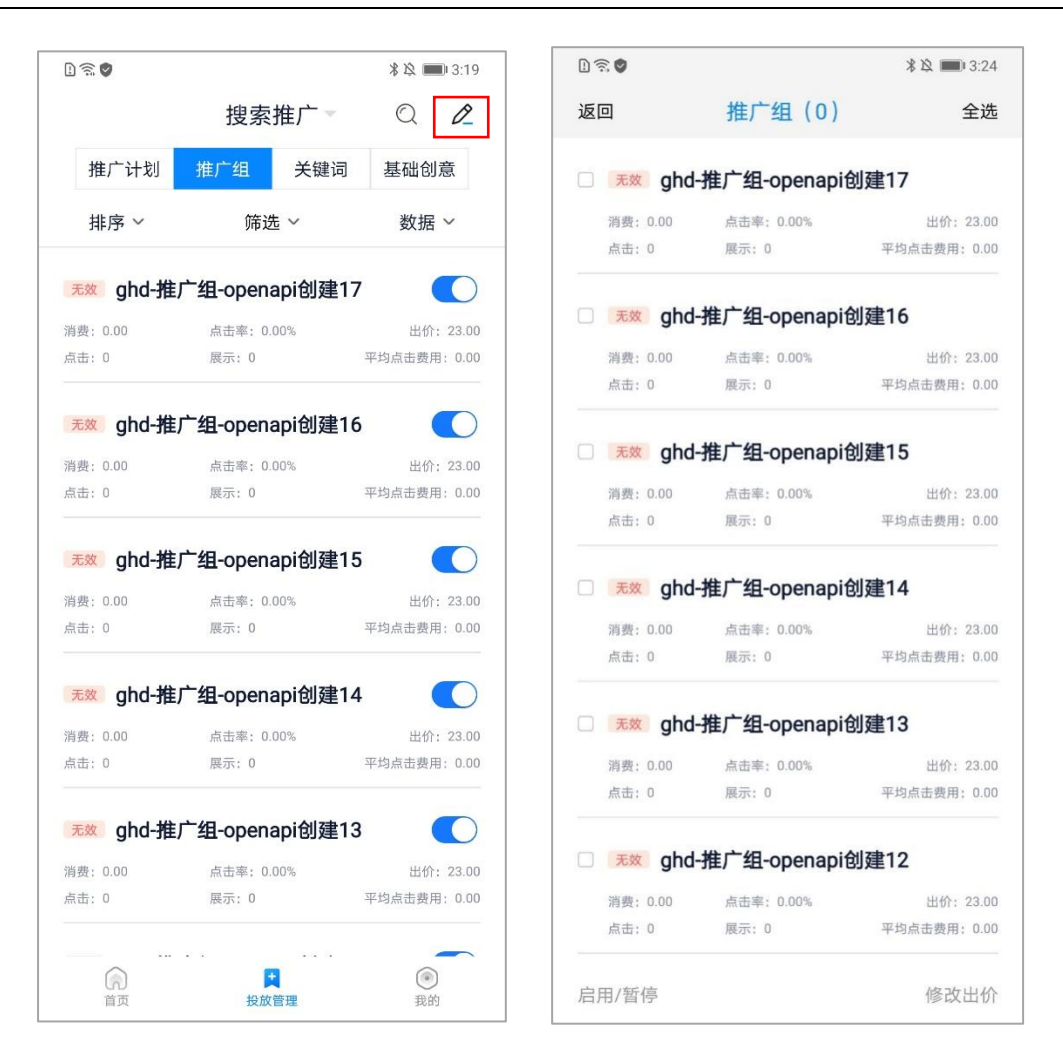

点击右上角铅笔图标可进入批量页面,点击推广组任意位置可进行勾选。选中后上方推广组后括 号内显示选中组数量。下方操作栏可选择:启用/暂停、修改出价。确认修改后会有对应浮窗提示 修改结果。

6)修改出价

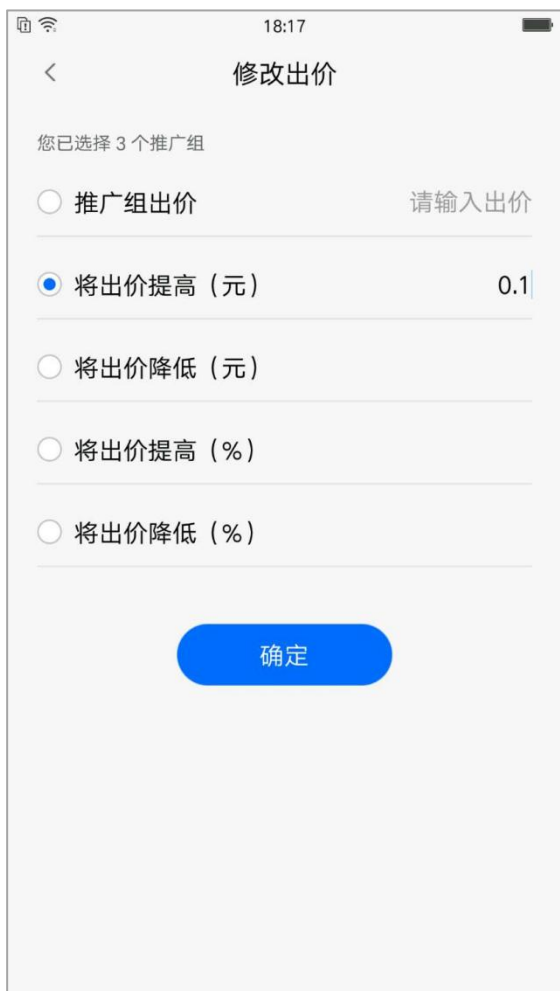

批量选择推广组后,可以进行修改出价,客户可根据自己的需求设置:推广组出价,将出价提高 指定金额,将出价降低指定金额,将出价提高指定比例,将出价降低指定比例。

7)组详情页

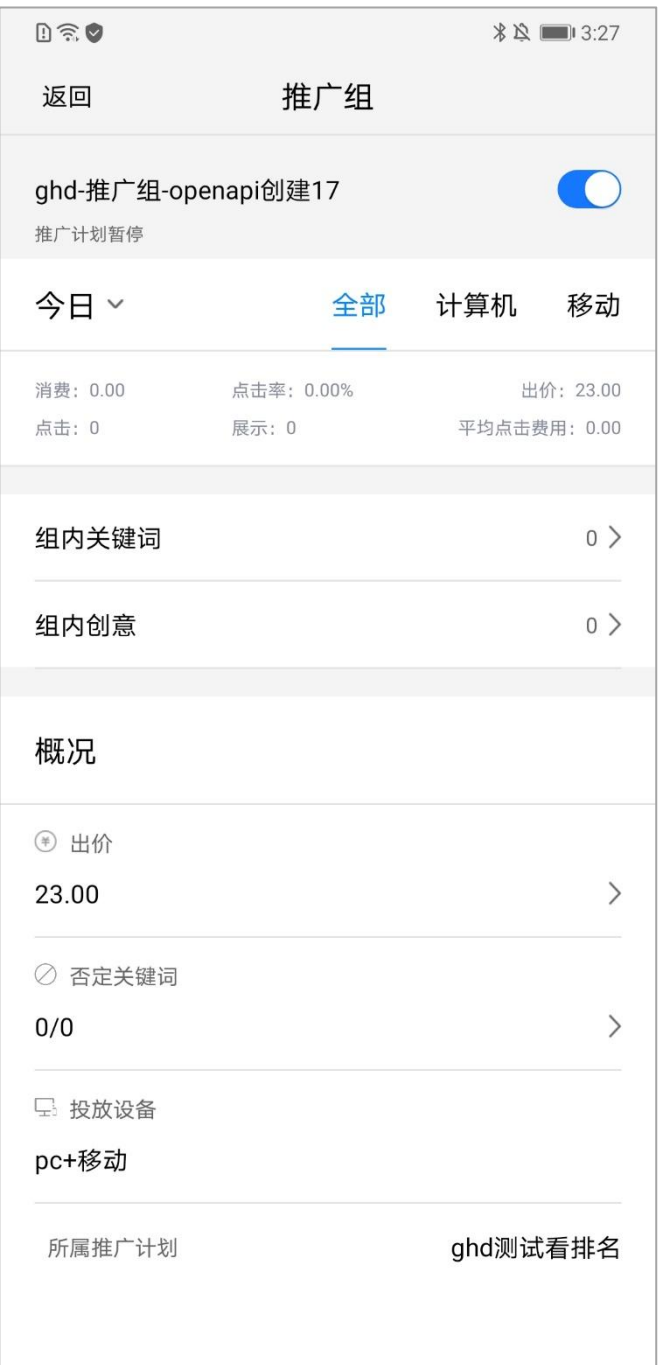

点击推广组跳转至组详情页,页面包括组名称、状态、启用/暂停按钮,披露今日/昨日/最近 7 日 分设备数据、投放设备类型;可进行出价、否定关键词的设置,并可以查看该组下的关键词、创 意设置。

8)组启用/暂停

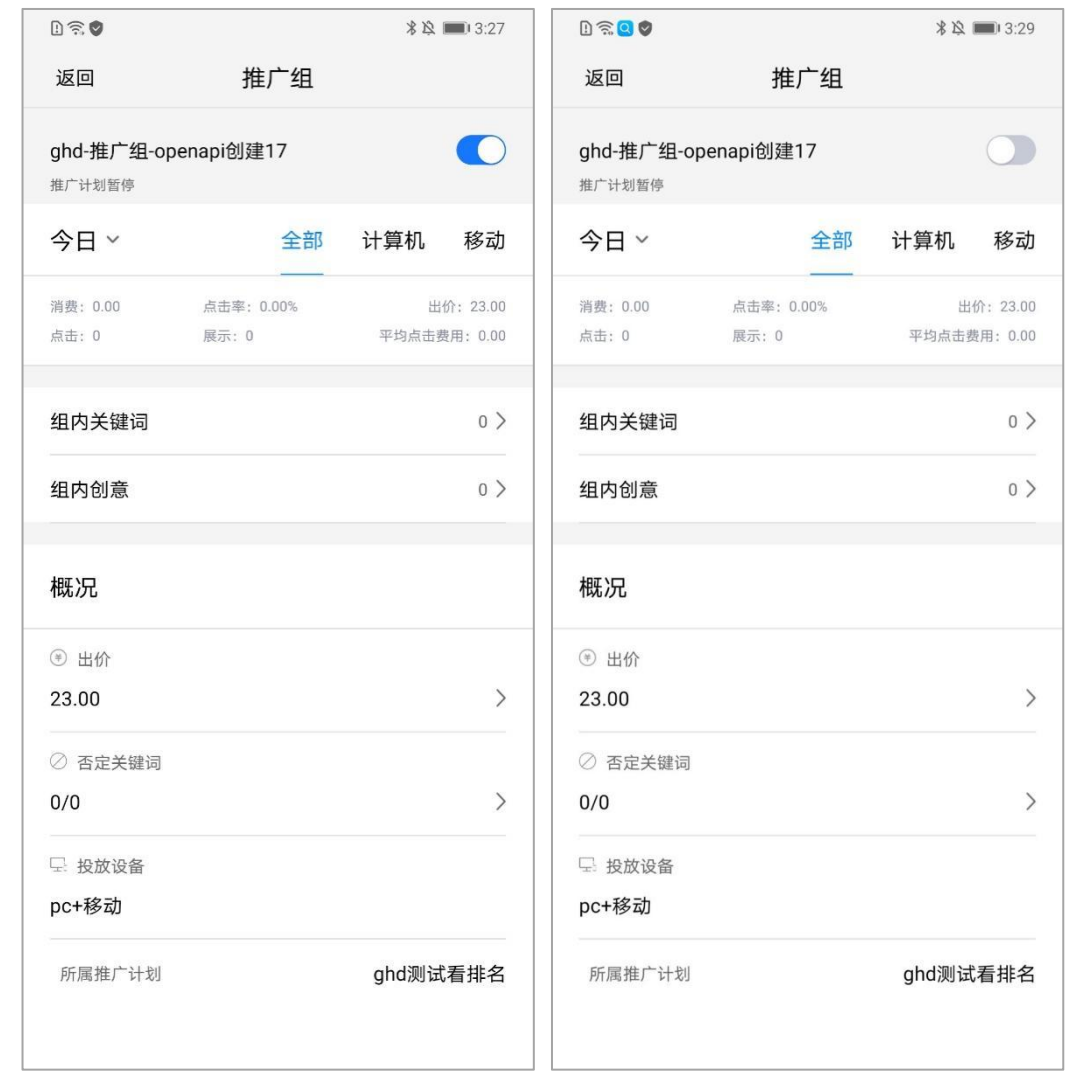

组名称右侧按钮控制计划启用/暂停,组正常开启为蓝色,组暂停为灰色。

9)组出价

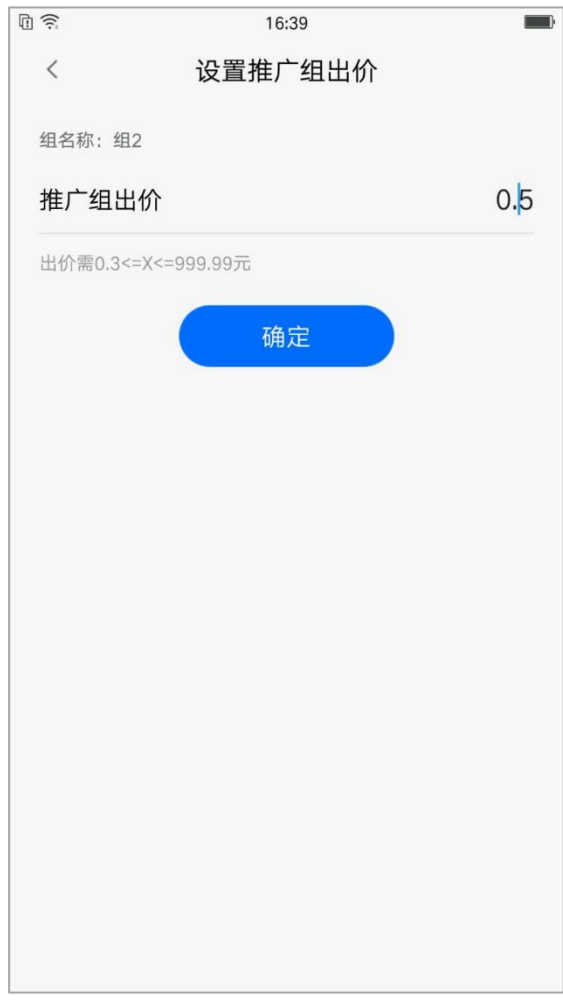

点击组详情页中概况的出价,可以对该组下所有的关键词进行价格设置。

10)否定关键词

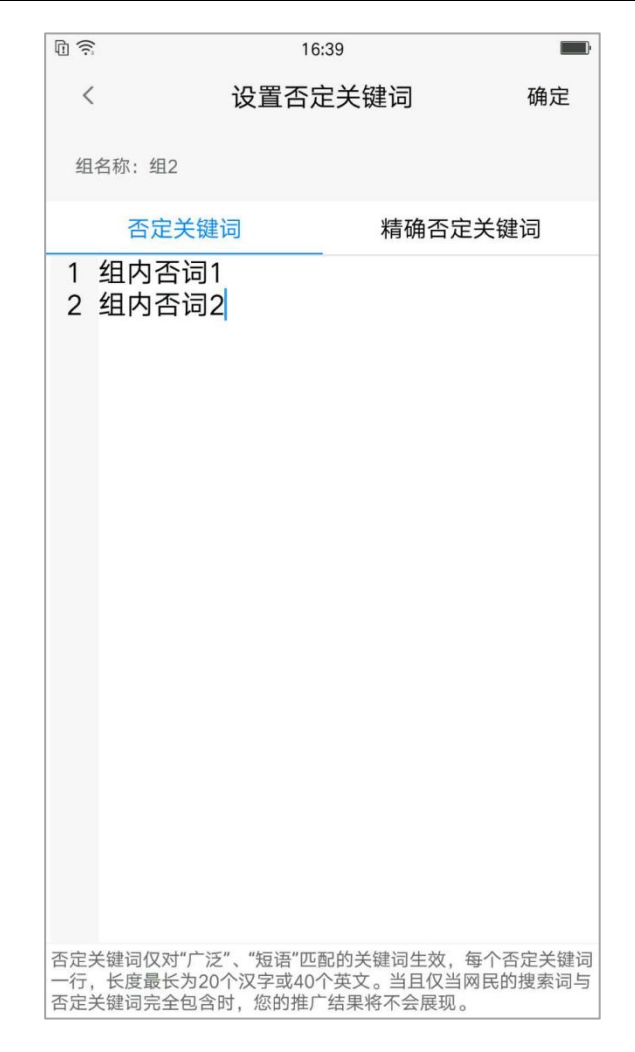

点击否定关键词下转至设置页面,用户可根据自身需求添加、删除否定关键词或精确否定关键词。

6.3 关键词设置

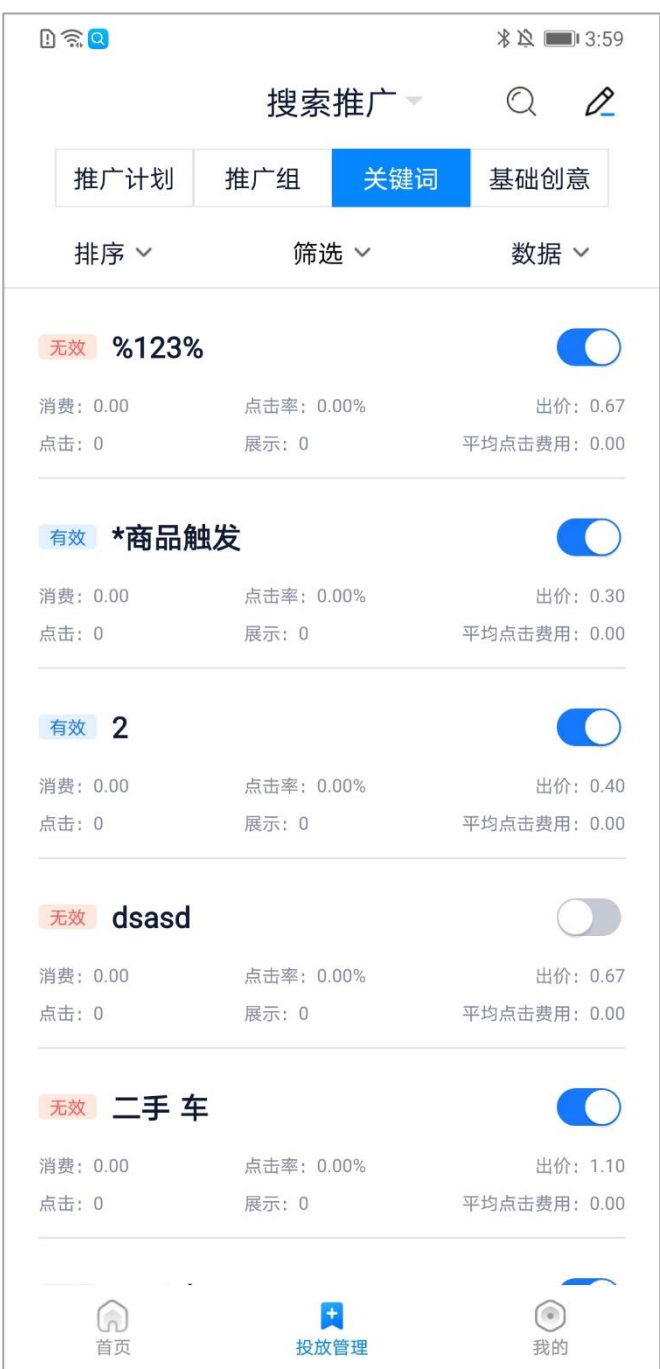

关键词层级可查看所有关键词的状态、消费、点击、出价、平均点击费用详细数据,给用户更加 直观的体验。

有效状态:关键词生效

无效状态:暂停投放、搜索无效、待审核、审核被拒

1)排序

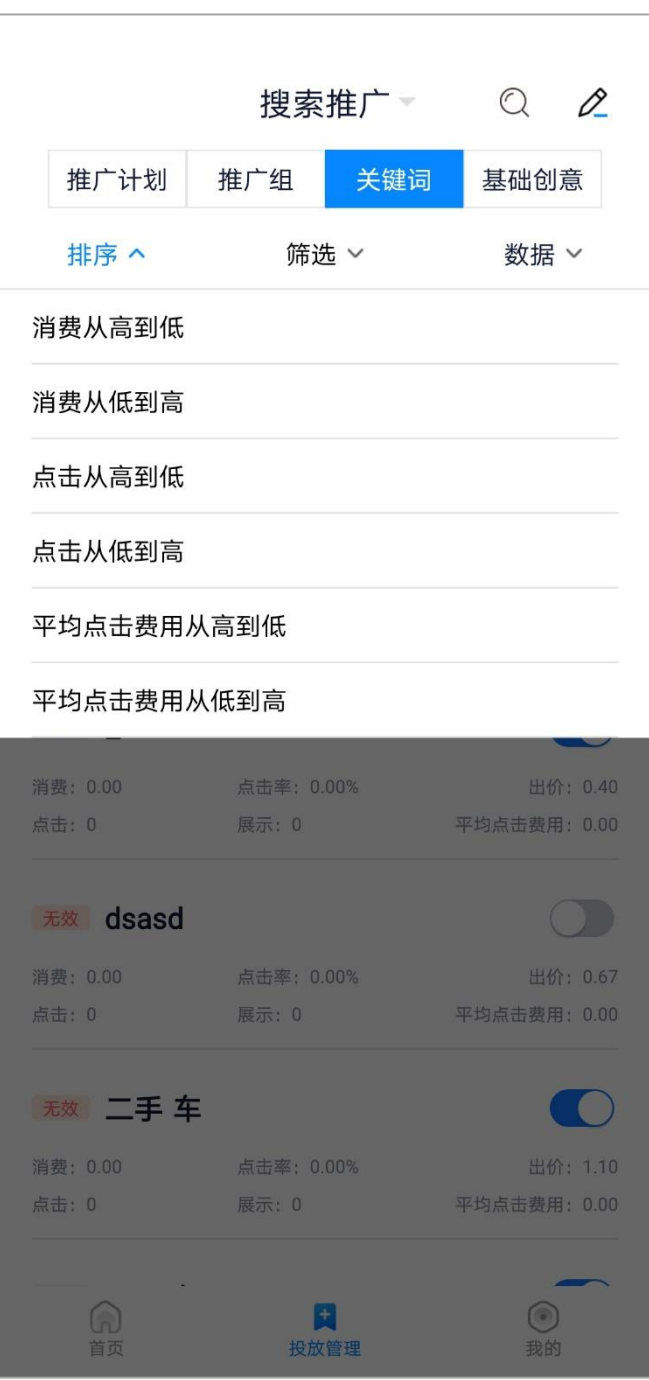

排序默认按物料 id 降序排列, 用户可根据自身需求分别设置: 消费从高到低、消费从低到高、点 击从高到低、点击从低到高、平均点击费用从高到低、平均点击费用从低到高,再次点击排序选项可 取消当前排序,恢复默认排序。

2)筛选

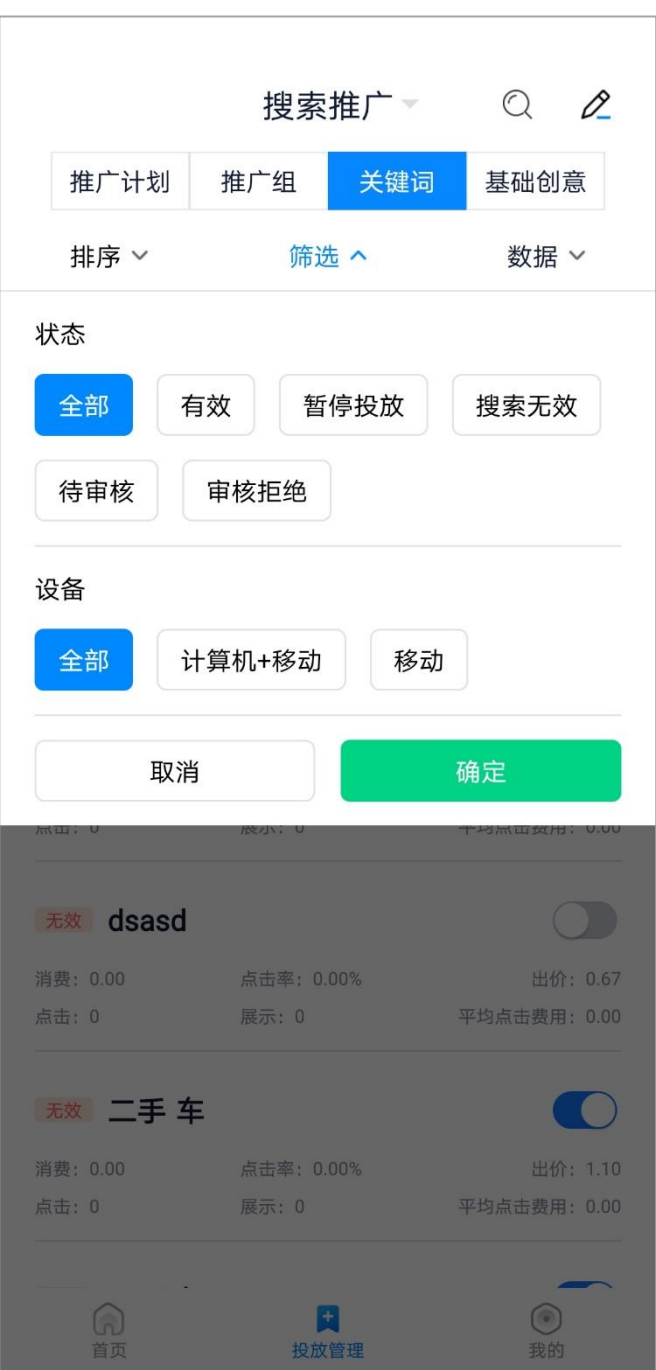

关键词默认按状态&设备"全部"筛选,用户可根据自身需求对状态分别进行:全部、暂停投放、 搜索无效、有效、待审核、审核拒绝;

同时对投放设备也可进行筛选包括:全部、计算机+移动、移动;

3)数据

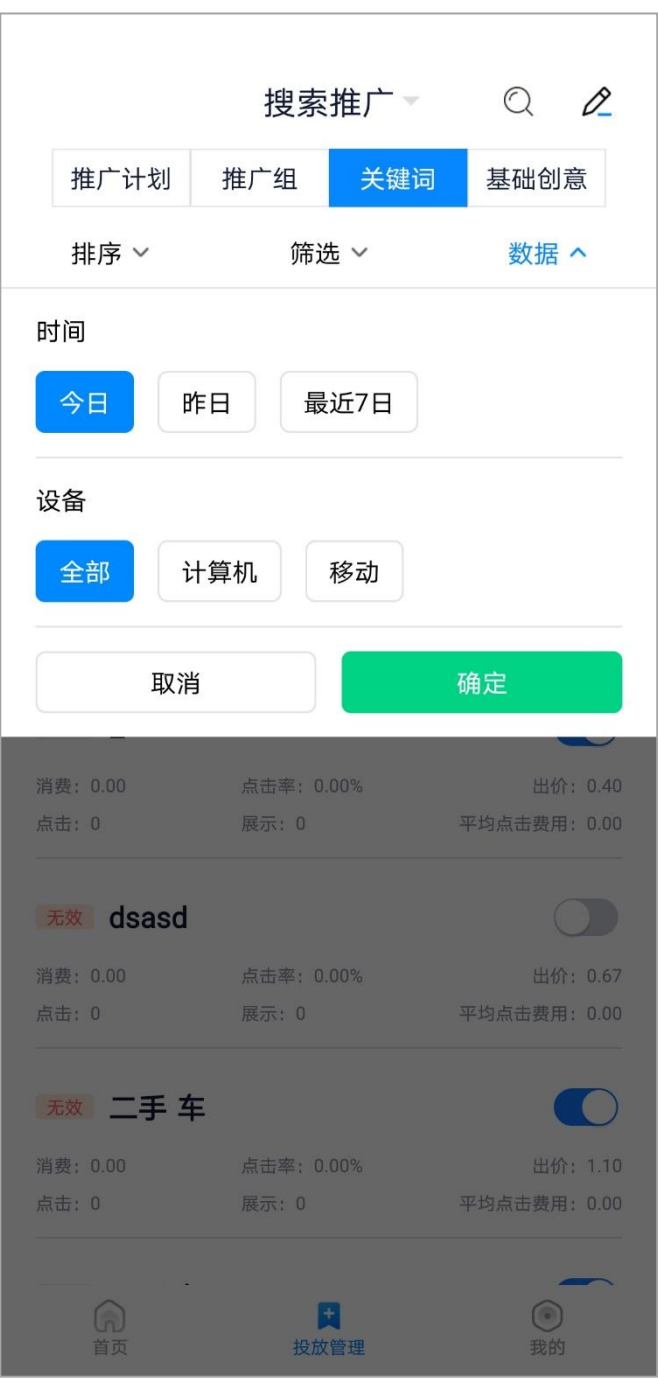

关键词默认显示今日全部(计算机+移动)数据,点击右上角"数据",用户可根据自身需求选 择查看。时间可分别选择:今日、昨日、最近 7 日,设备可选择全部、计算机、移动

4)查询

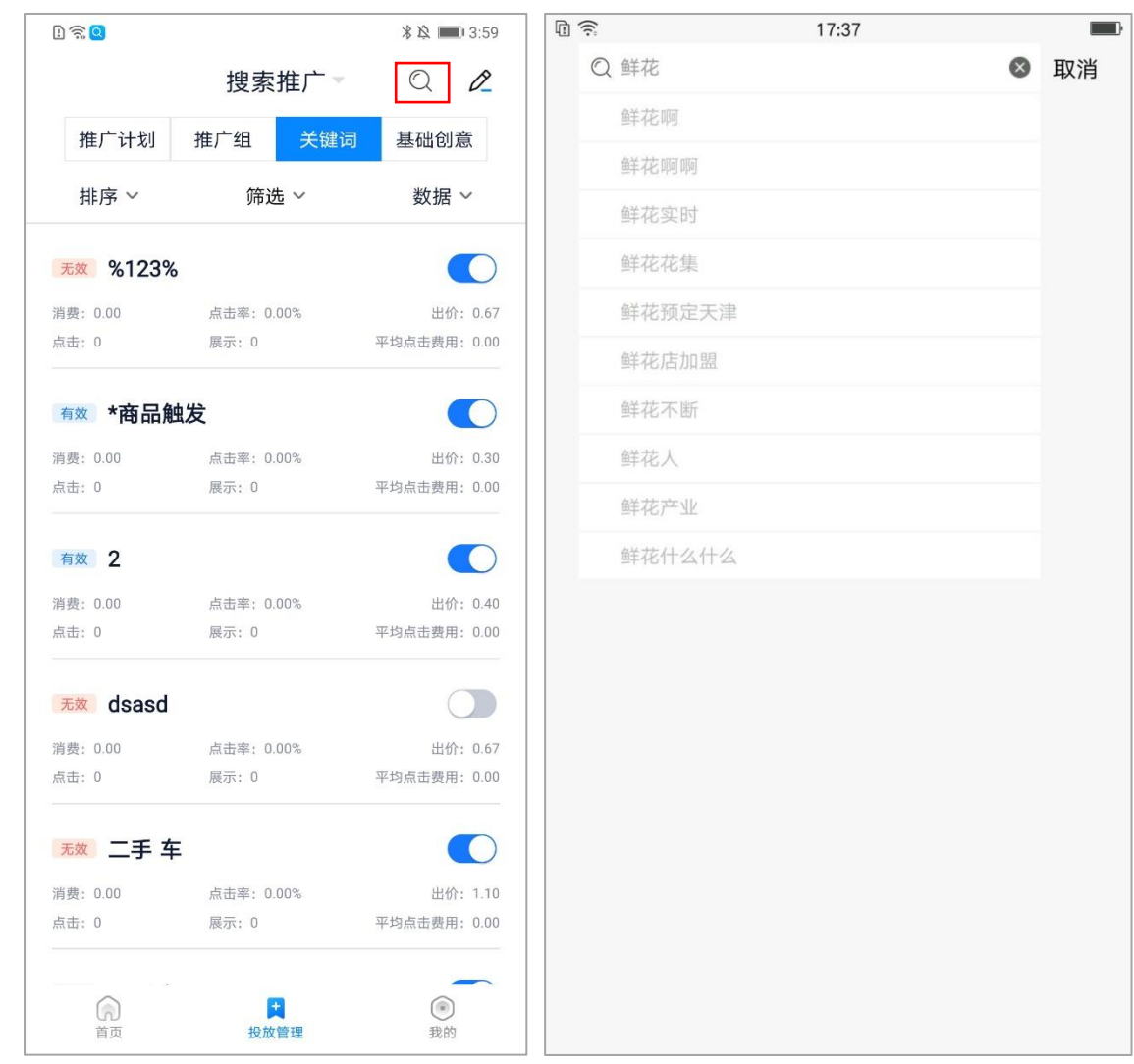

点击右上角放大镜图标可进入搜索页面,上方输入框内根据关键词可进行模糊搜索。搜索结果可 进行排序、筛选、批量操作。

排序默认按物料 id 降序排列, 用户可根据自身需求分别设置: 消费从高到低、消费从低到高、点 击从高到低、点击从低到高、平均点击费用从高到低、平均点击费用从低到高,再次点击排序选项可 取消当前排序,恢复默认排序。

5)批量操作

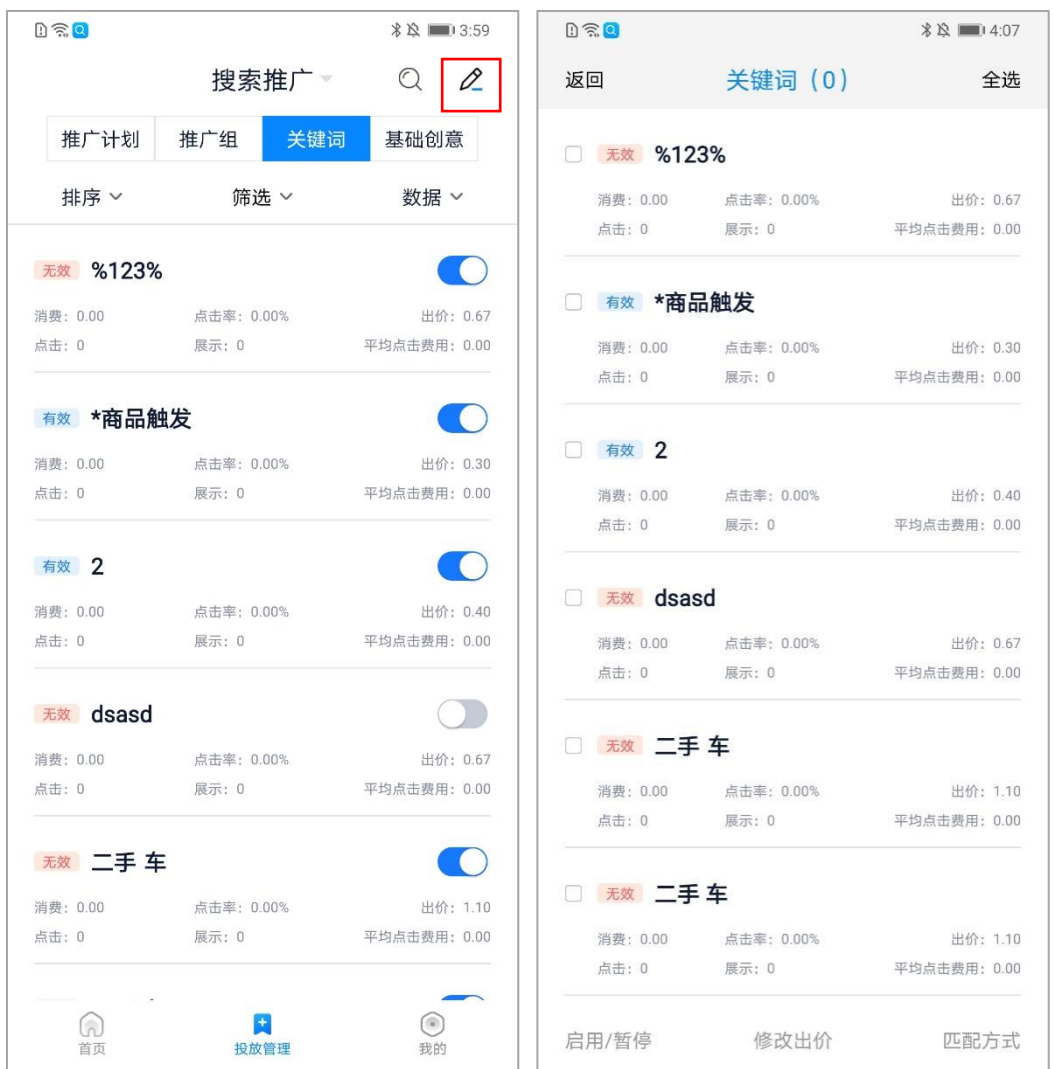

点击右上角铅笔图标可进入批量页面,点击关键词任意位置可进行勾选。选中后上方关键 词后括号内显示选中关键词数量。下方操作栏可选择:启用/暂停、修改出价、匹配方式。确认修 改后会有对应浮窗提示修改结果。

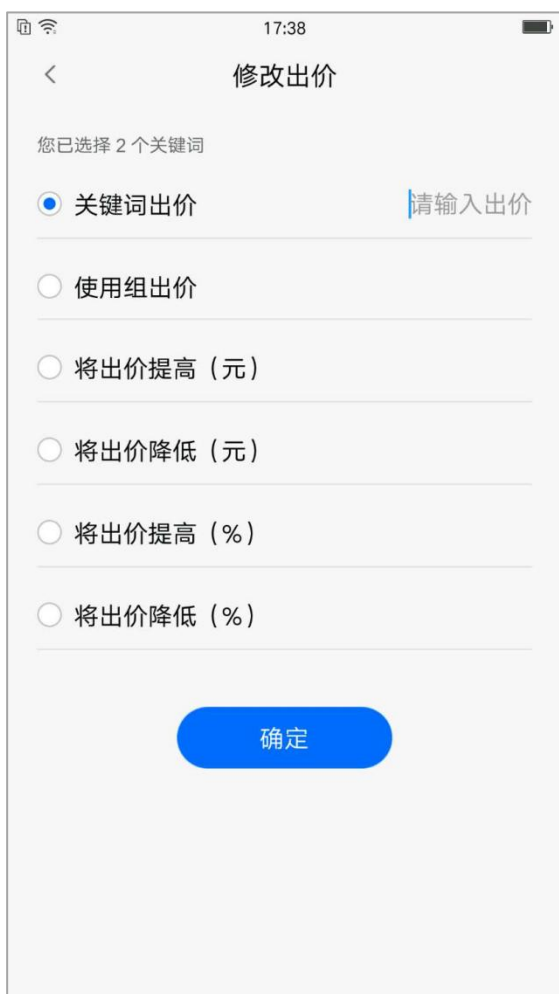

点击修改出价下钻至修改出价页面,用户可根据自身分别设置:关键词出价、使用组出价、将出 价提高(元)、将出价降低(元)、将出价提高(%)、将出价降低(%)。

6)关键词详情页

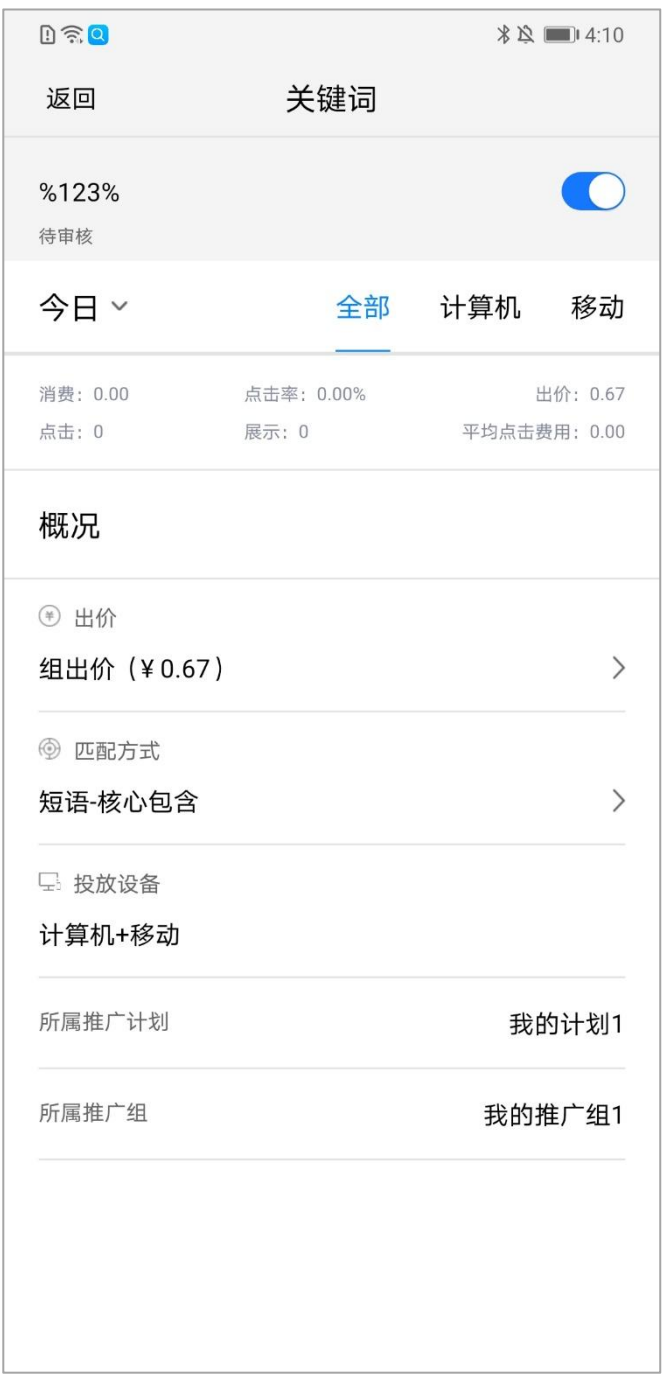

点击关键词下钻至关键词详情页,页面包括关键词、关键词状态、启用/暂停按钮、所属推广计划

&推广组、匹配方式,修改关键词出价,披露今日/昨日/最近 7 日分设备数据。

7)关键词启用/暂停

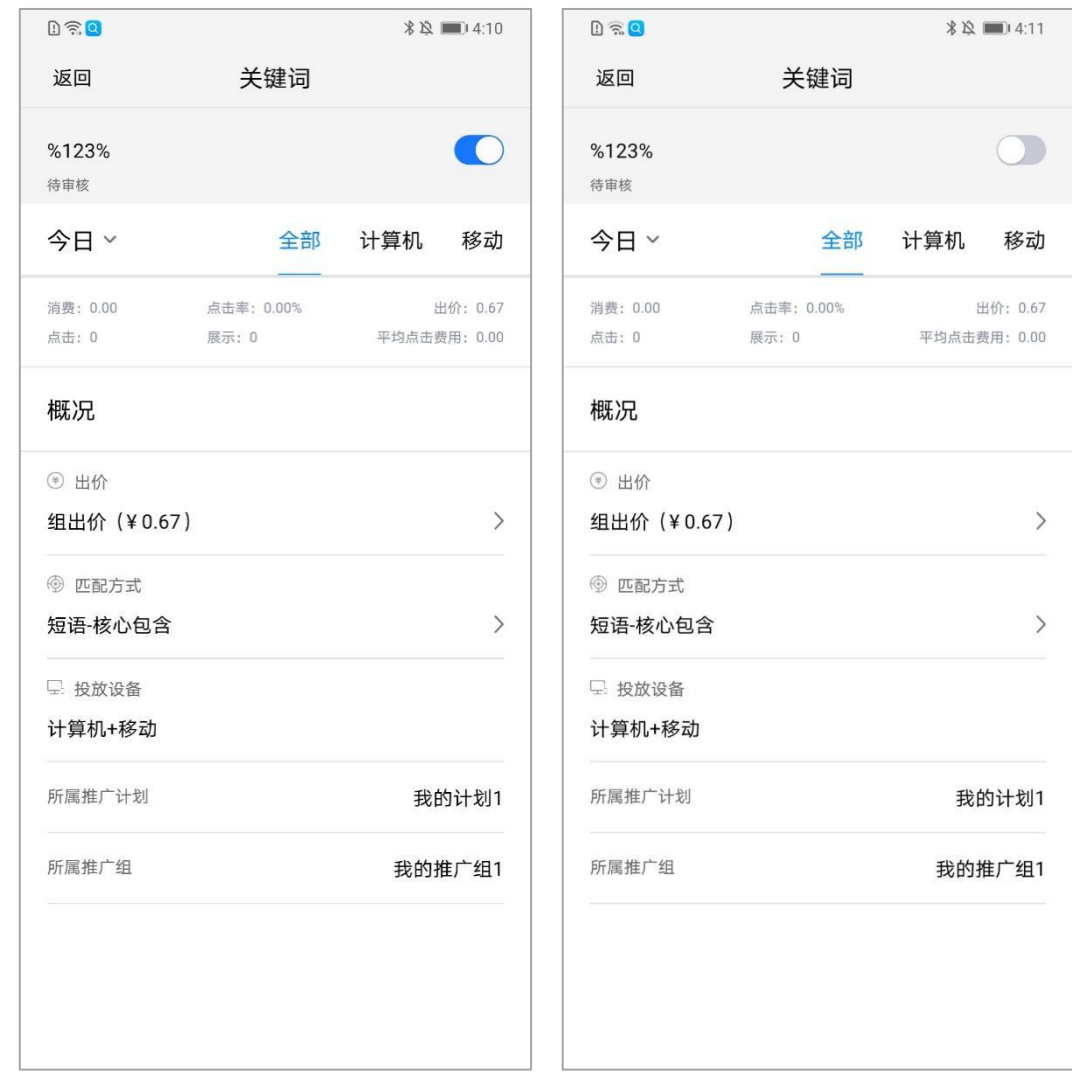

关键词右侧按钮控制关键词启用/暂停,关键词正常开启为蓝色,关键词暂停为灰色。

8)关键词出价

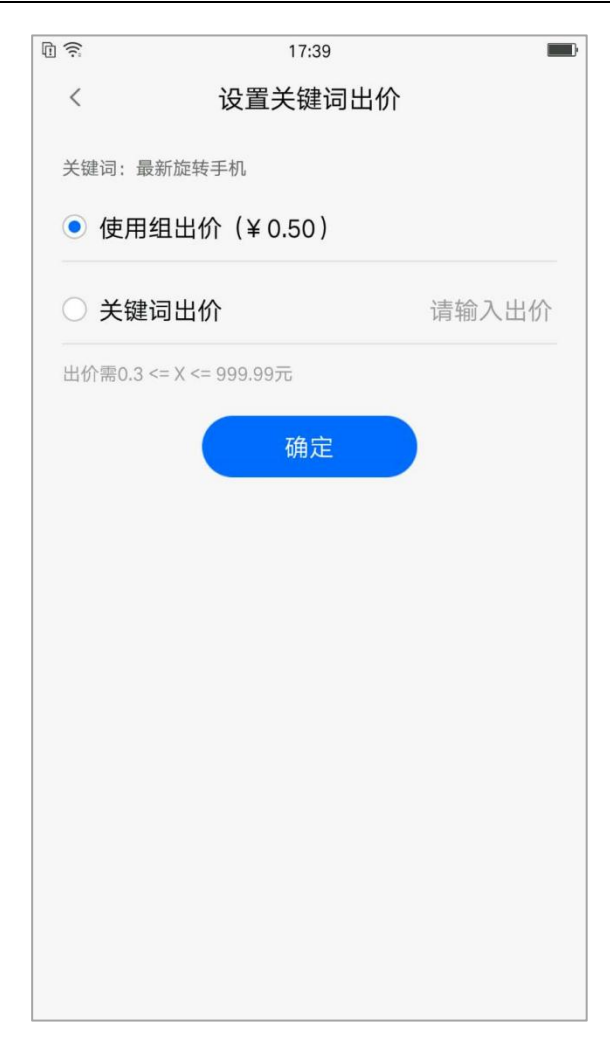

点击出价可下钻到设置关键词出价页面,用户可根据自身需求设置:使用组出价、关键词出价。

关键词出价需大于等于 0.3 元小于等于 999.99 元。

9)匹配方式

360 点睛使用手册

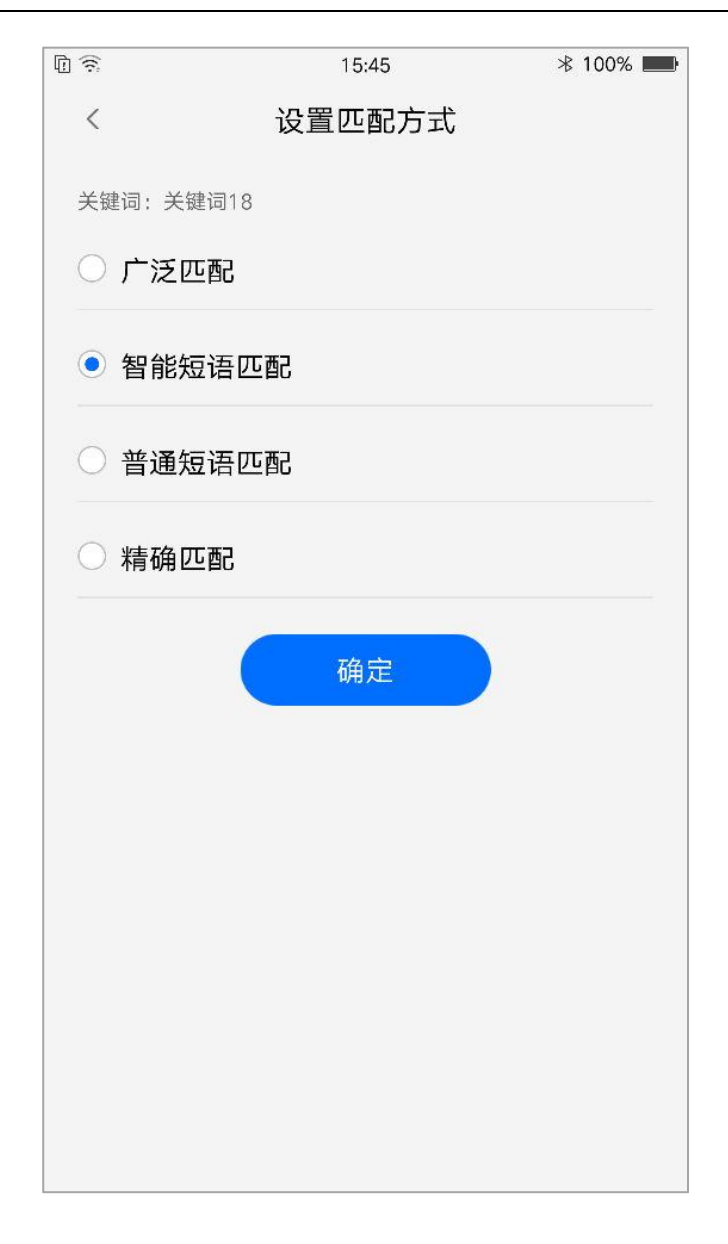

击匹配模式可下钻到设置关键词匹配模式页面,用户可根据自身需求选择"广泛匹配""智能短 语匹配" "普通短语匹配" "精确匹配"。

6.4 基础创意设置

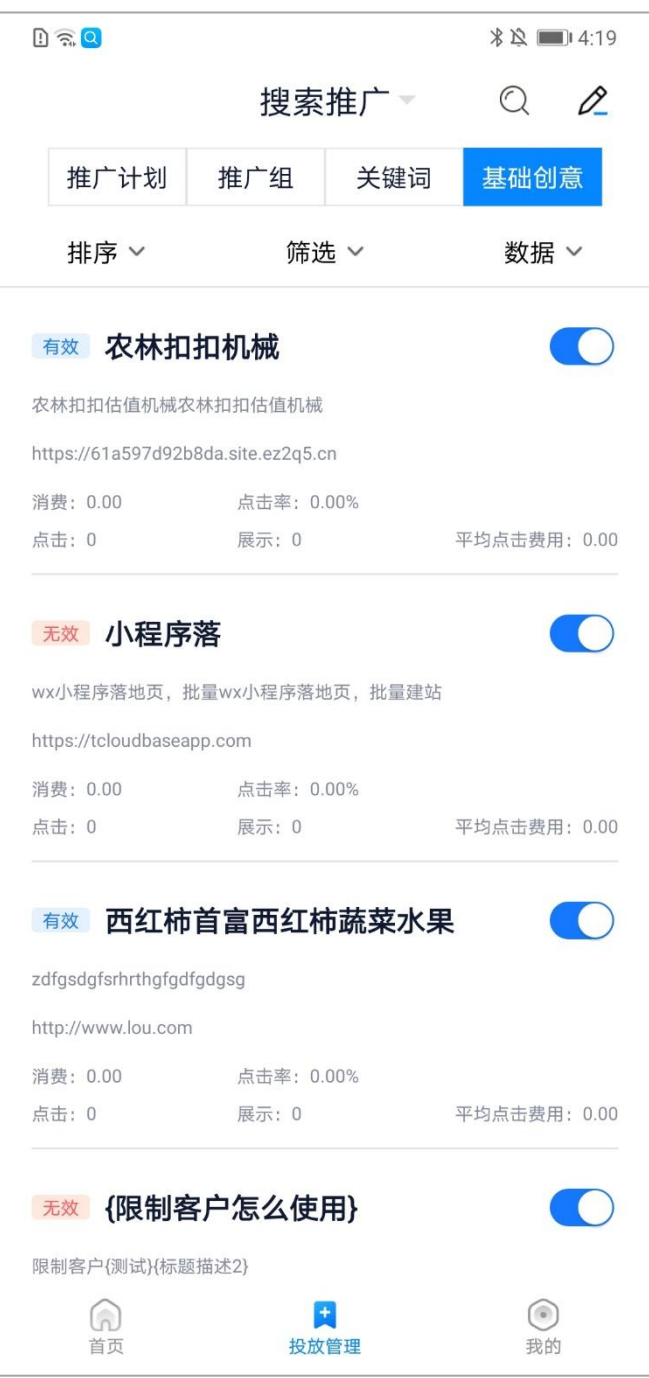

基础创意层级可查看所有创意的状态、创意标题、创意描述、网址、展示、点击、消费、平均点 击费用详细数据。

1)排序

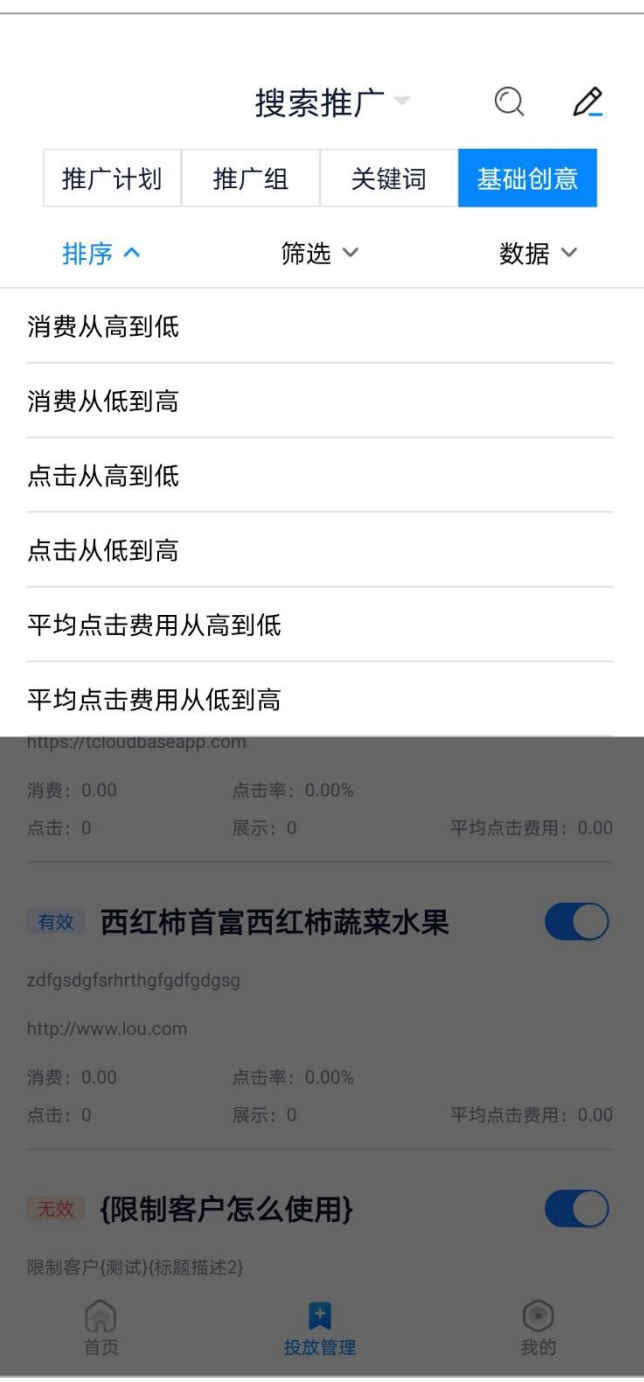

排序默认按物料 id 降序排列, 用户可根据自身需求分别设置: 消费从高到低、消费从低到高、点 击从高到低、点击从低到高、平均点击费用从高到低、平均点击费用从低到高,再次点击排序选项可 取消当前排序,恢复默认排序。

2)筛选

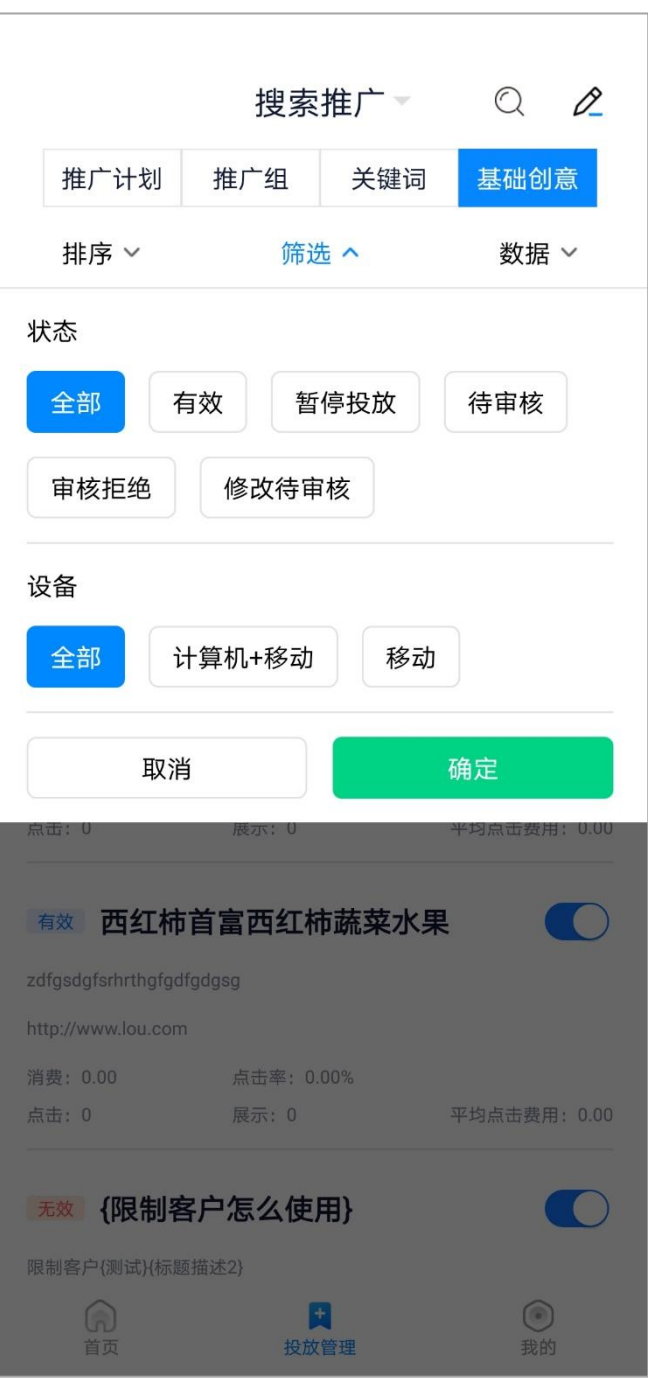

创意默认按状态&设备"全部"筛选,用户可根据自身需求对状态分别进行:全部、有效、暂停

投放、待审核、审核拒绝、修改待审核;

同时对投放设备也可进行筛选包括:全部、计算机+移动、移动;

3)数据

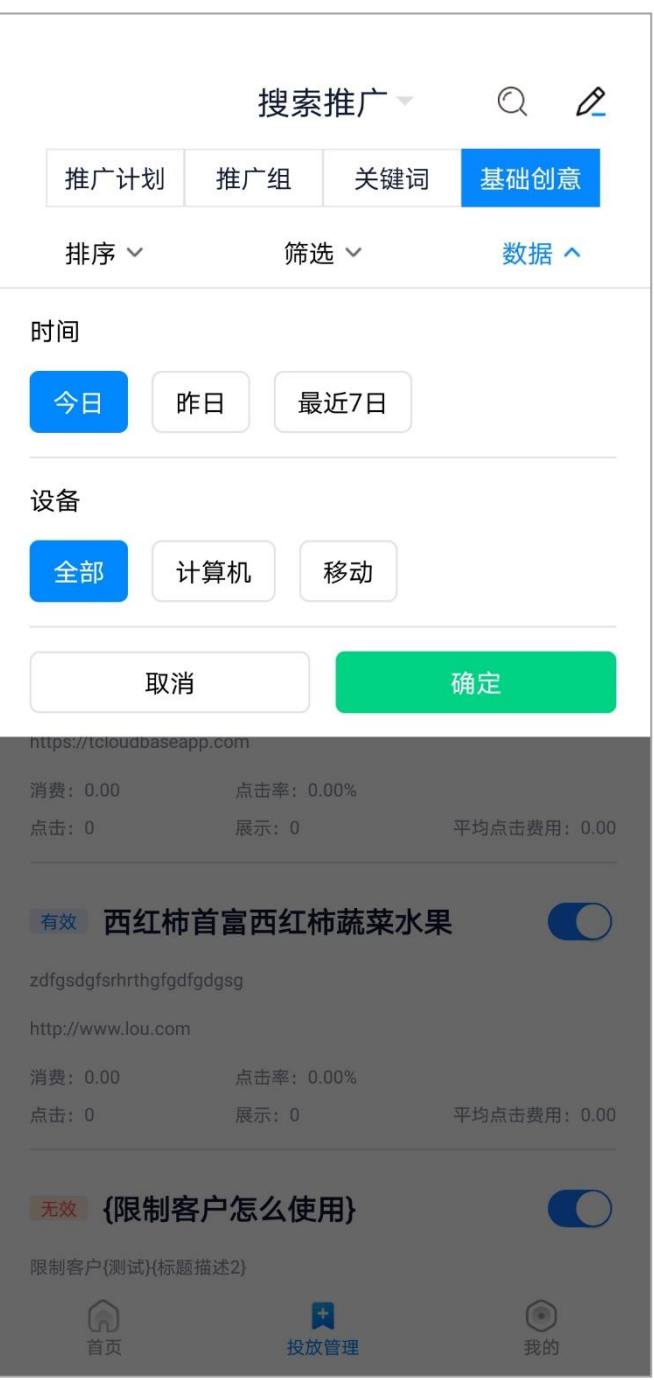

创意默认显示今日全部(计算机+移动)数据,点击右上角"数据",用户可根据自身需求 选择查看。时间可分别选择:今日、昨日、最近 7 日, 设备可选择全部、计算机、移动

4)查询

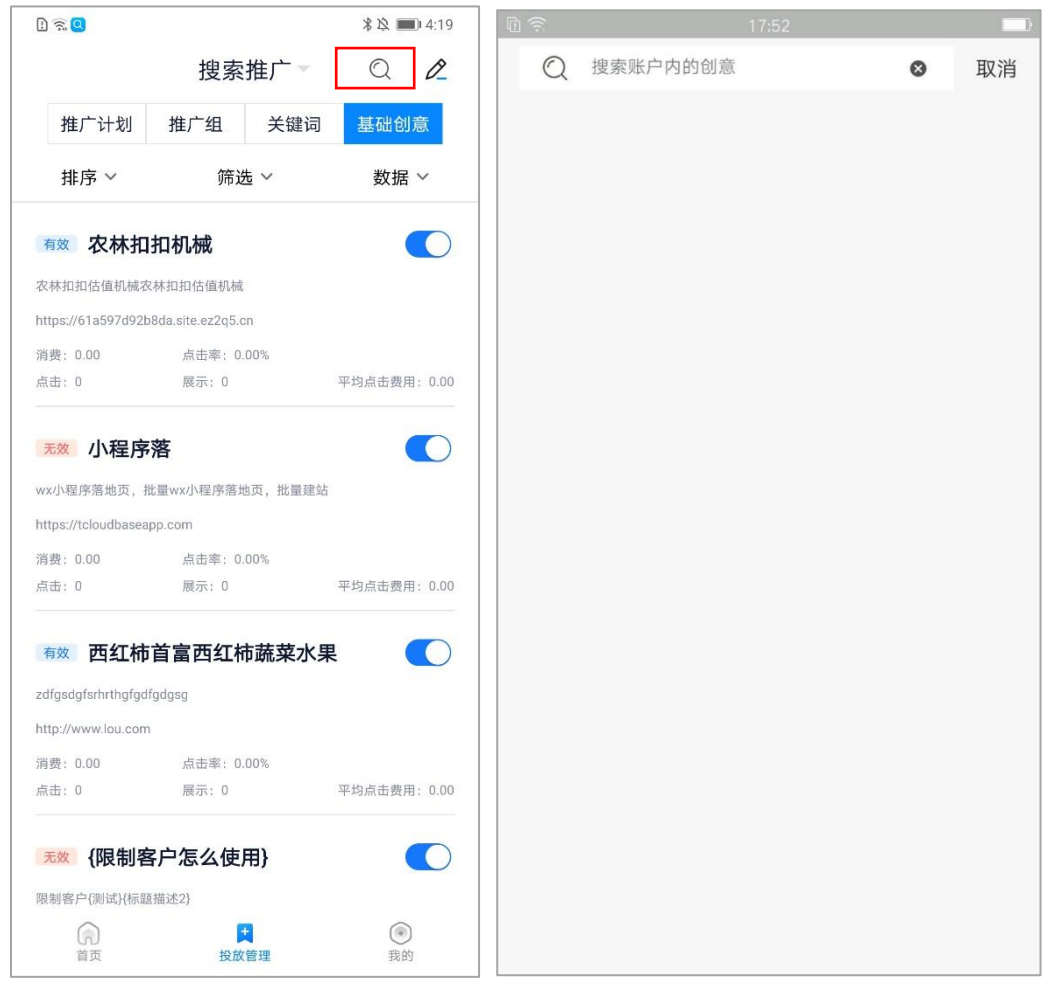

点击右上角放大镜图标可进入搜索页面,上方输入框内根据创意可进行模糊搜索。搜索结果可进 行排序、筛选、批量操作。

排序默认按物料 id 降序排列, 用户可根据自身需求分别设置: 消费从高到低、消费从低到高、点 击从高到低、点击从低到高、平均点击费用从高到低、平均点击费用从低到高,再次点击排序选项可 取消当前排序,恢复默认排序。

5)批量操作

58

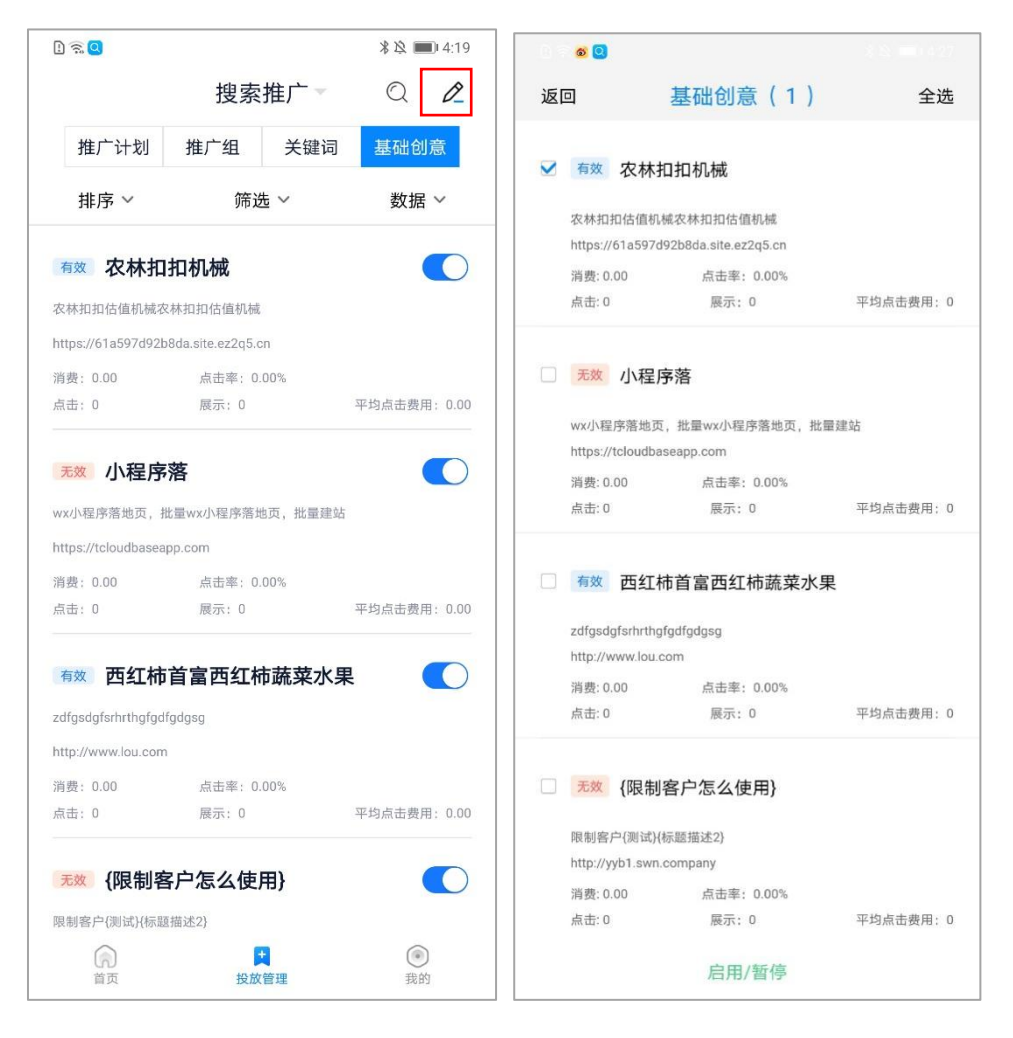

点击右上角铅笔图标可进入批量页面,点击创意任意位置可进行勾选。选中后上方创意后括

号内显示选中创意数量。下方操作栏可选择:启用/暂停。确认修改后会有对应浮窗提示修改结果。

6)基础创意详情页

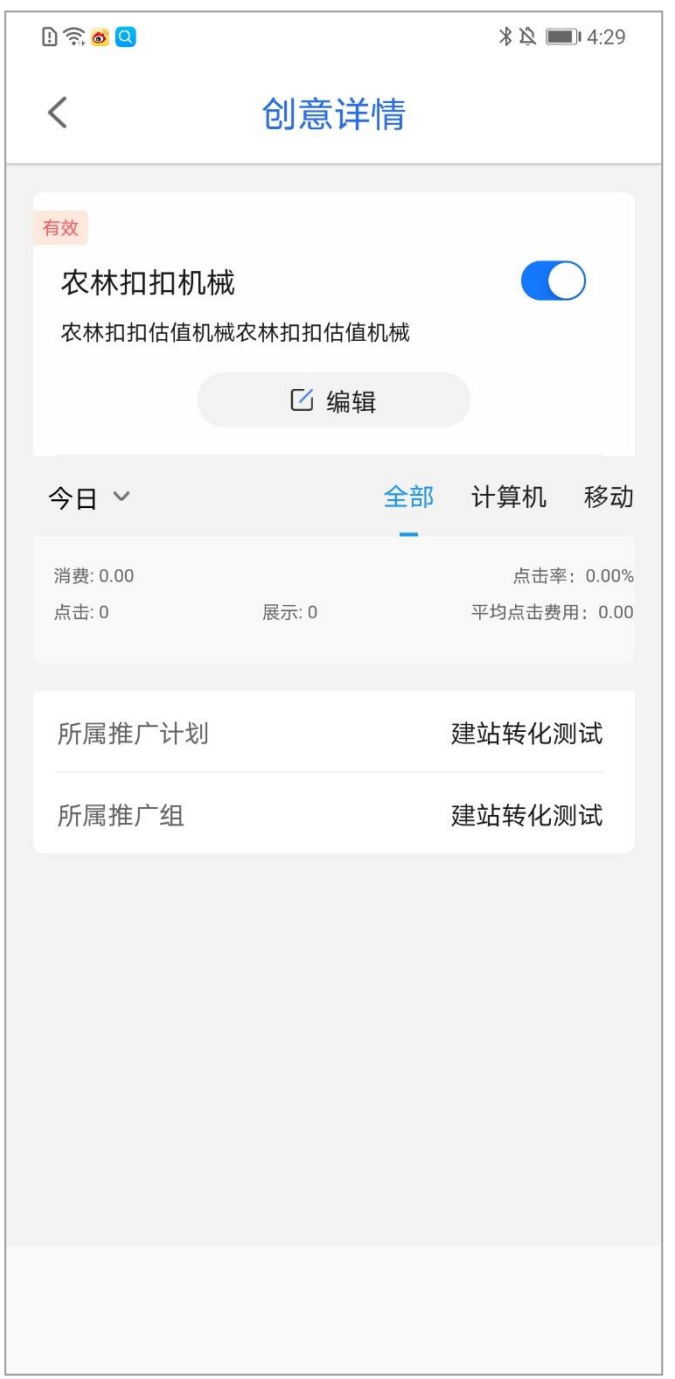

点击基础创意下钻至基础创意详情页,页面包括创意标题、创意描述、创意状态、审核状态、展 示、点击、消费、点击率、平均点击费用以及所属推广计划和推广组,披露今日/昨日/最近 7 日分设 备数据。

7)基础创意启用/暂停

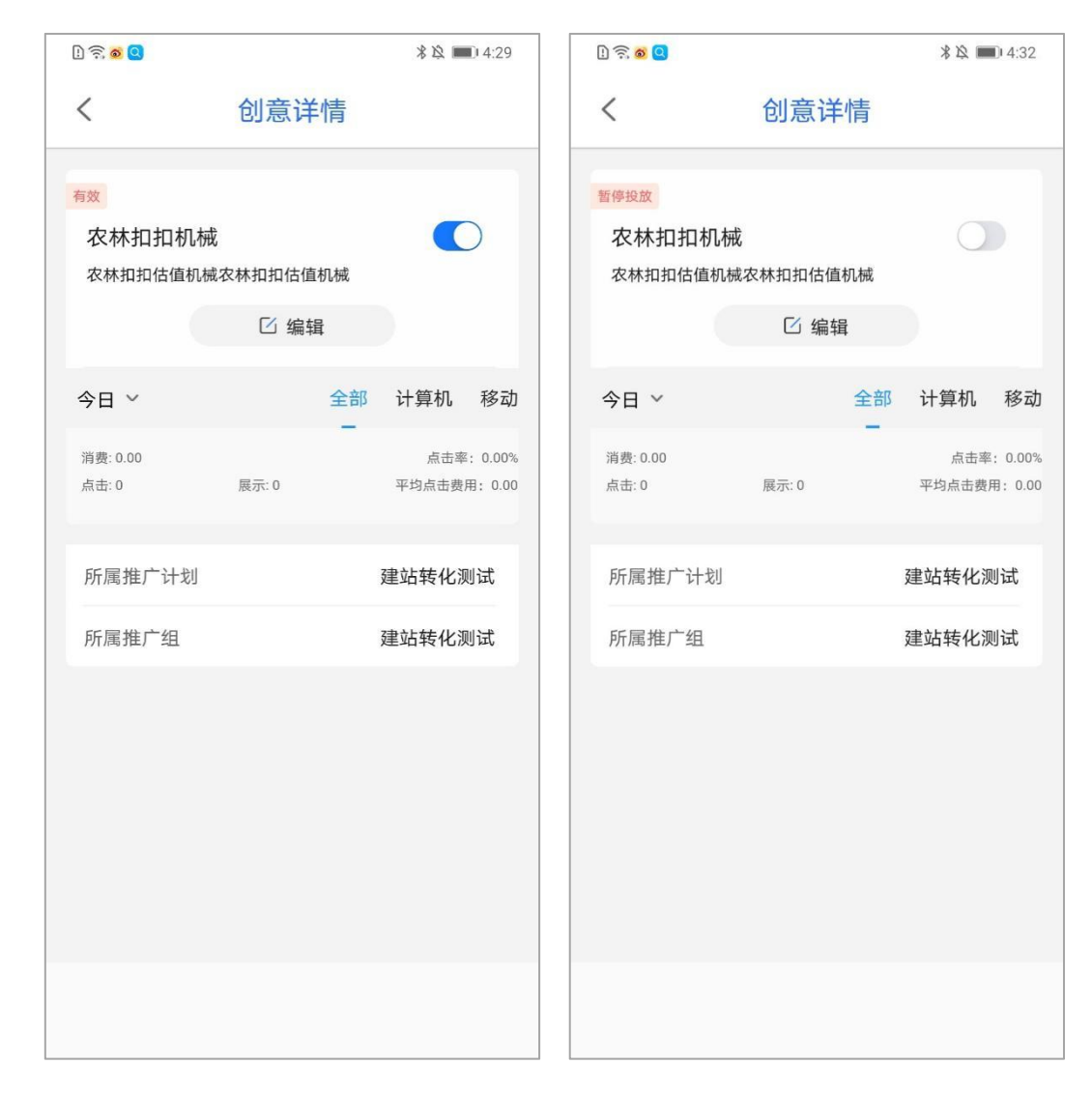

基础创意右侧按钮控制启用/暂停,创意正常开启为蓝色,创意暂停为灰色。

8)创意标题/描述编辑

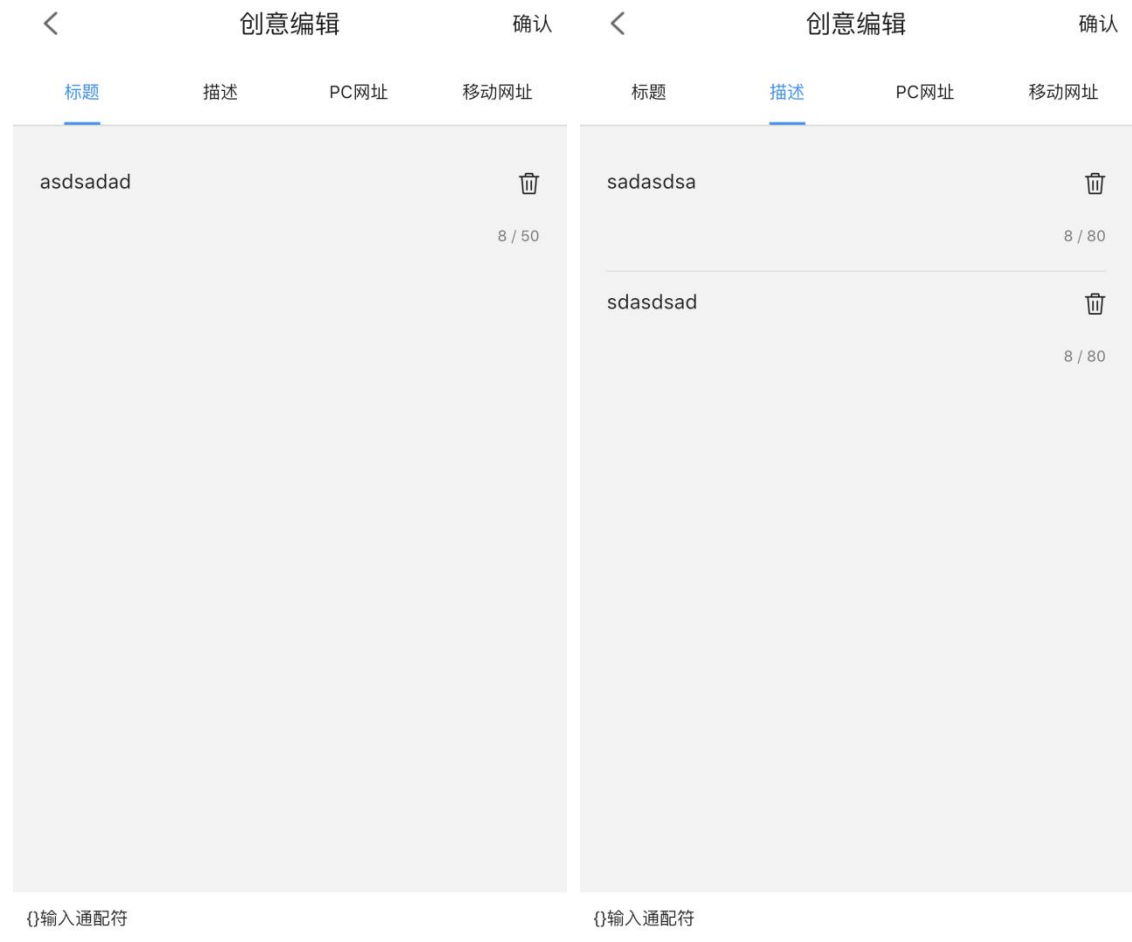

点击基础创意详情页中的编辑进入到编辑页面。可对标题和描述进行删除和修改,也能插入通配

符。标题最多可输入 50 个字符,描述最多可输入 80 个字符。

9)创意 PC/移动网址编辑

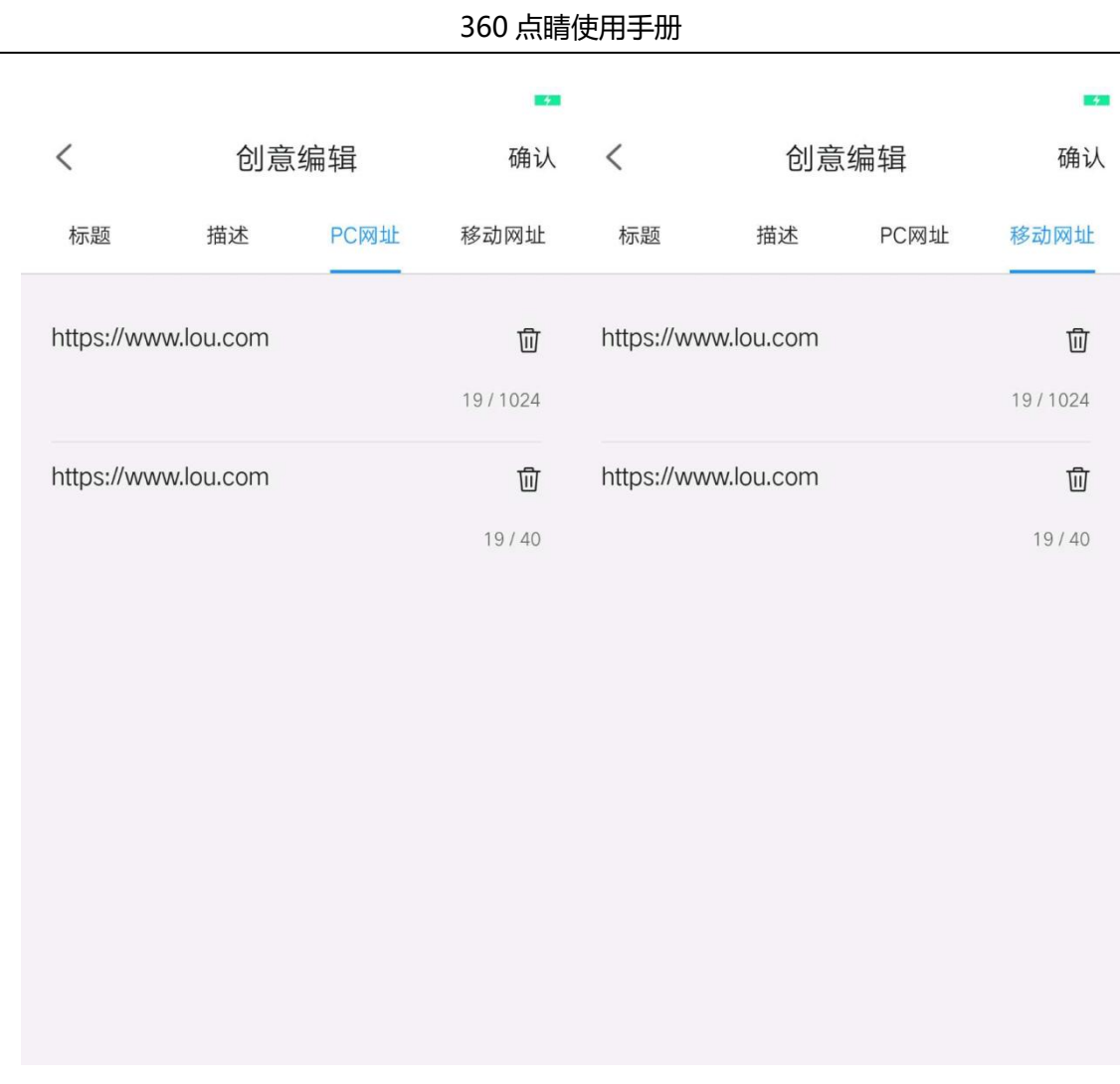

点击基础创意详情页中的编辑进入到编辑页面。可对 PC 和移动网址进行删除和修改。

# **7 数据看板**

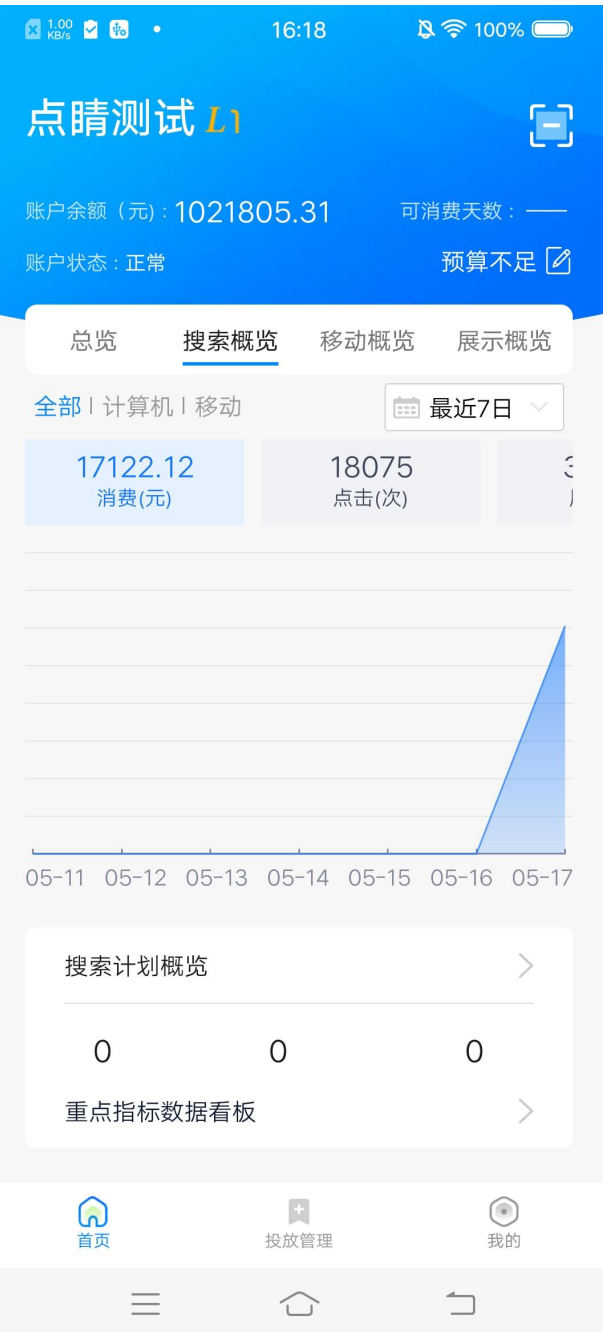

重点指标数据看板入口位于 首页-搜索概览-搜索计划概览下方,固定悬浮在底部。方便客户随时 随地查看重点指标数据。此外,APP 端还可查看**全部关键词**近 7 日操作记录及近期数据趋势图。

# 7.1 **数据看板页面**

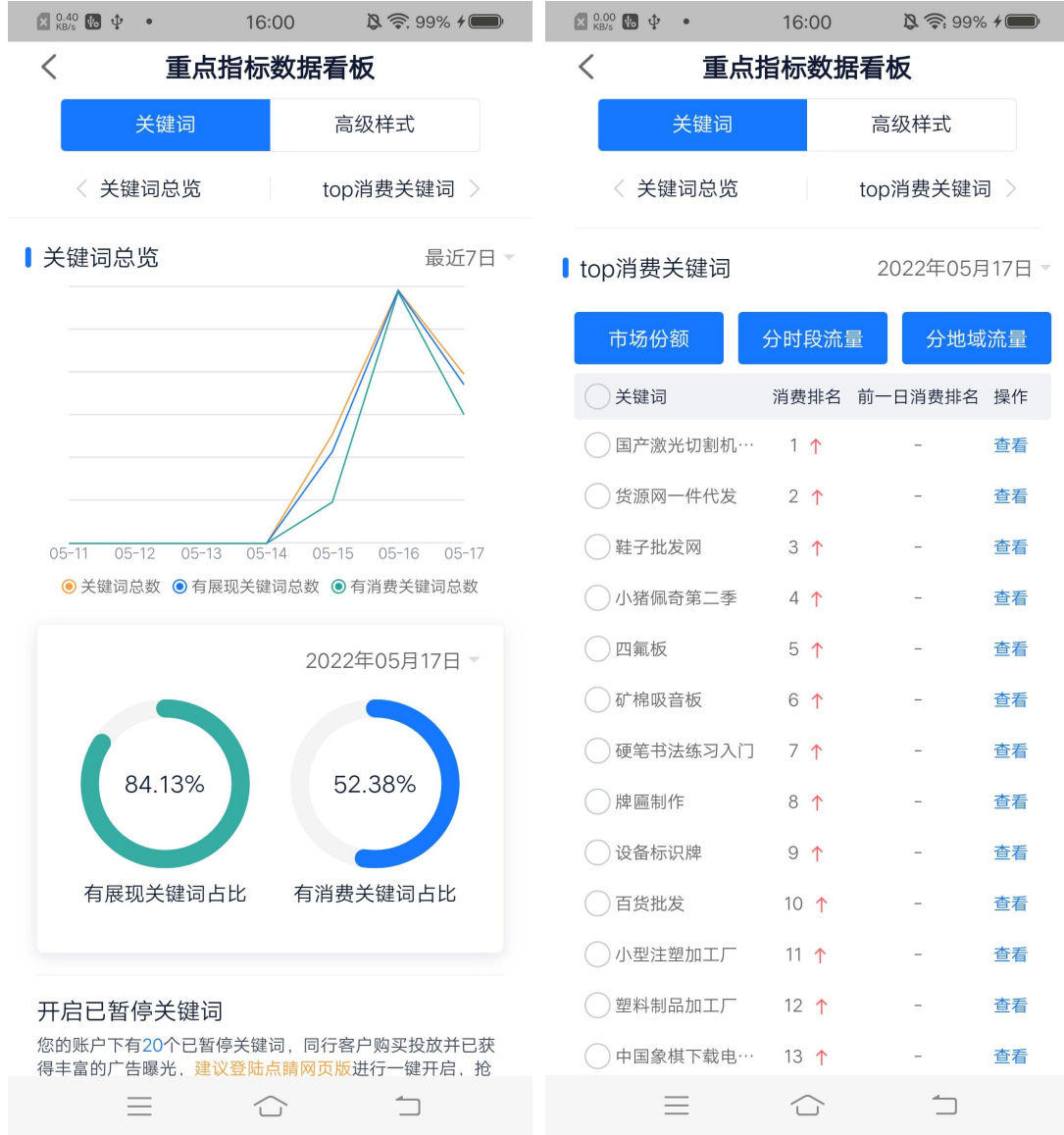

数据看板页面分为"关键词"和"高级样式"两个 tab,默认展现关键词 tab。

# 7.2 关键词

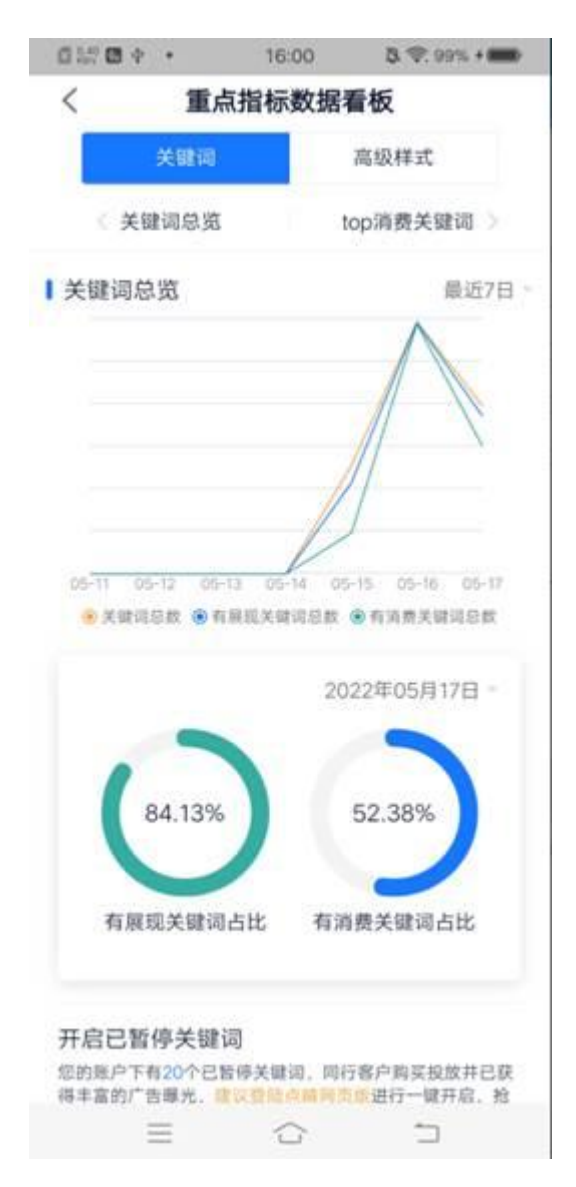

关键词 tab 分为"关键词总览"和"top 消费关键词"两个模块。关键词总览显示账户关键词的 整体情况。

1)关键词总览

账户关键词数据:显示账户关键词总数、有展现关键词总数、有消费关键词总数、有展现关 键词占比、有消费关键词占比五个指标。用户可参考以上五个指标对比同行平均水平进行优 化。

已暂停关键词开启提醒:对账户下已暂停且在全网有丰富流量的关键词进行提示;开启暂停

关键词需要登陆 web 端进行操作。

2)Top 消费关键词。

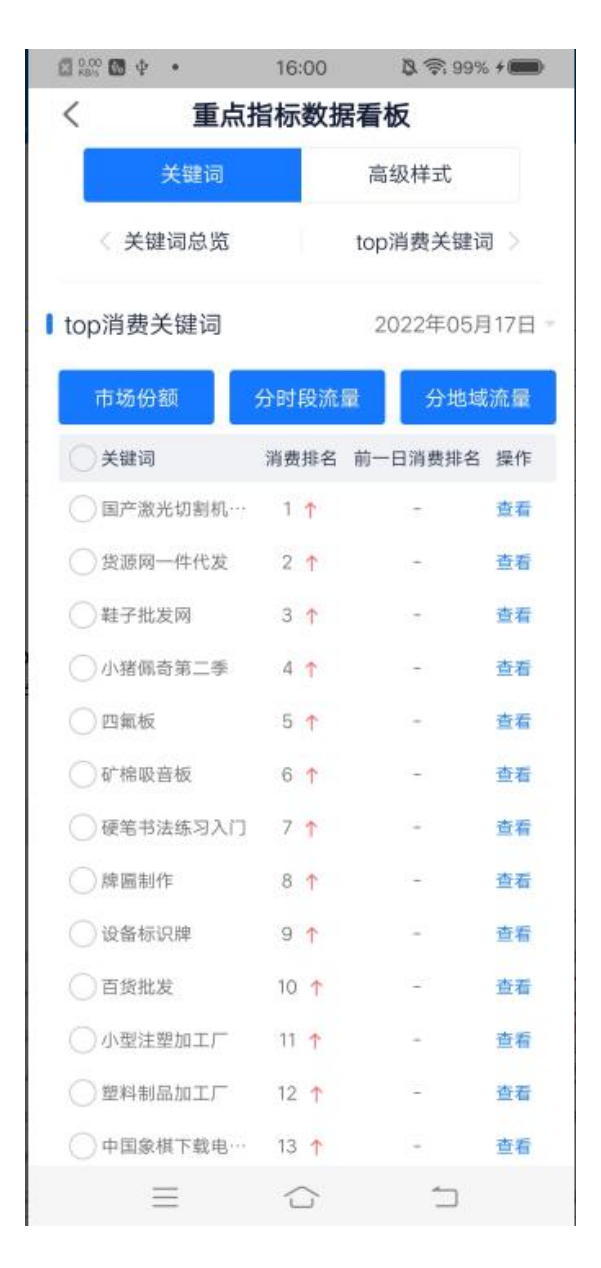

Top 消费关键词:披露账户消费 top20 关键词, 以及对比前一日排名变化。还可查看前一日在 top20,但当日跌出 top20 的词(灰色底色部分)。

可查看所选关键词的市场份额、分时段流量、分地域流量数据,方便客户优化投放时段和投放地 域。默认显示近 7 日数据, 可切换查看近 30 日数据。

使用方法:

第一列为勾选框,选择相应关键词后,点击"市场份额"、"分时段流量"、"分地域流量"按

钮, 横屏显示所选关键词近 7 天对应指标的数据情况, 右上角可以切换查看"最近 30 日"数据。

### **市场份额**

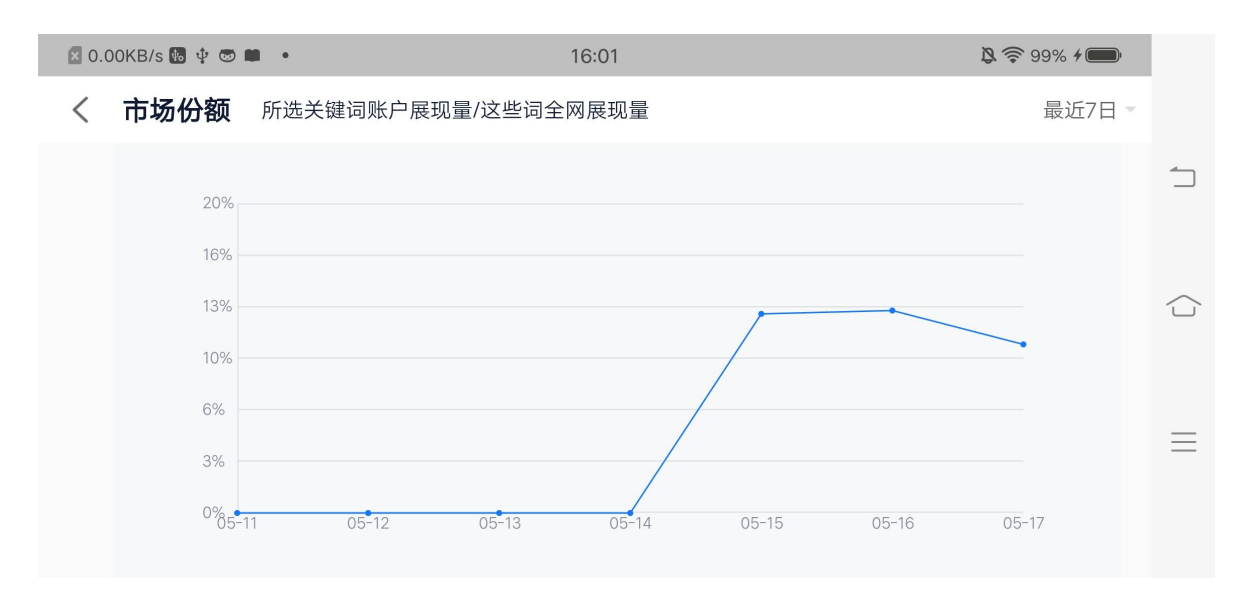

市场份额=所选关键词账户总展现/字面一致的关键词全网总展现\*100%

### **分时段流量**

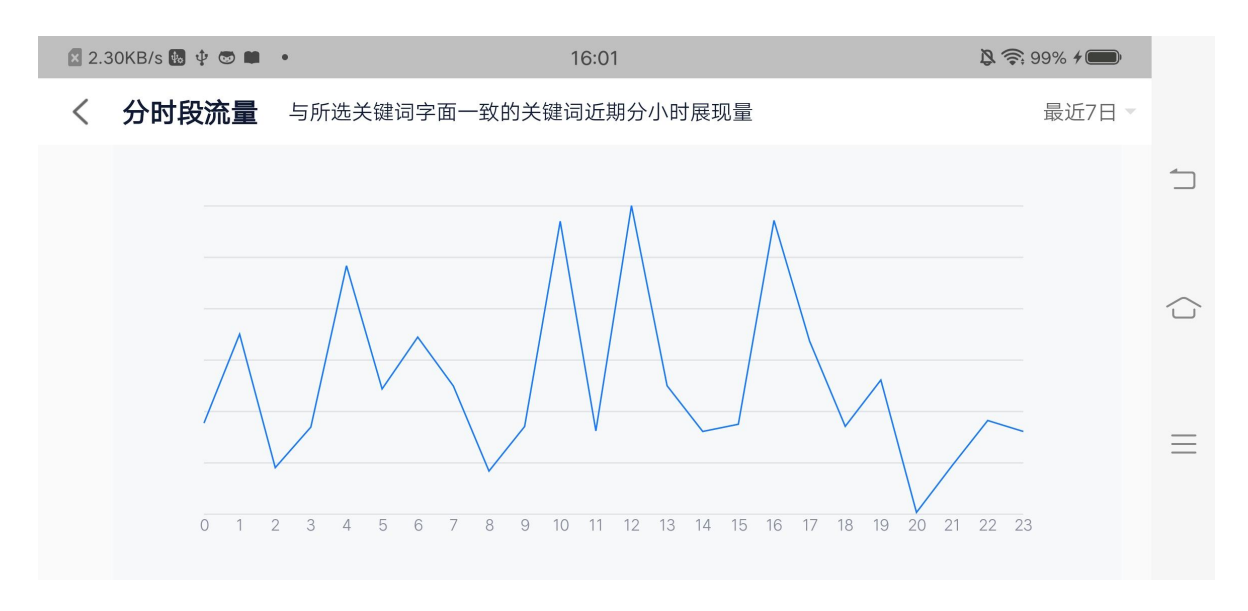

分时段流量=与所选关键词字面一致的关键词,在全网近 7 或 30 日的分时段展现。

#### **分地域流量**

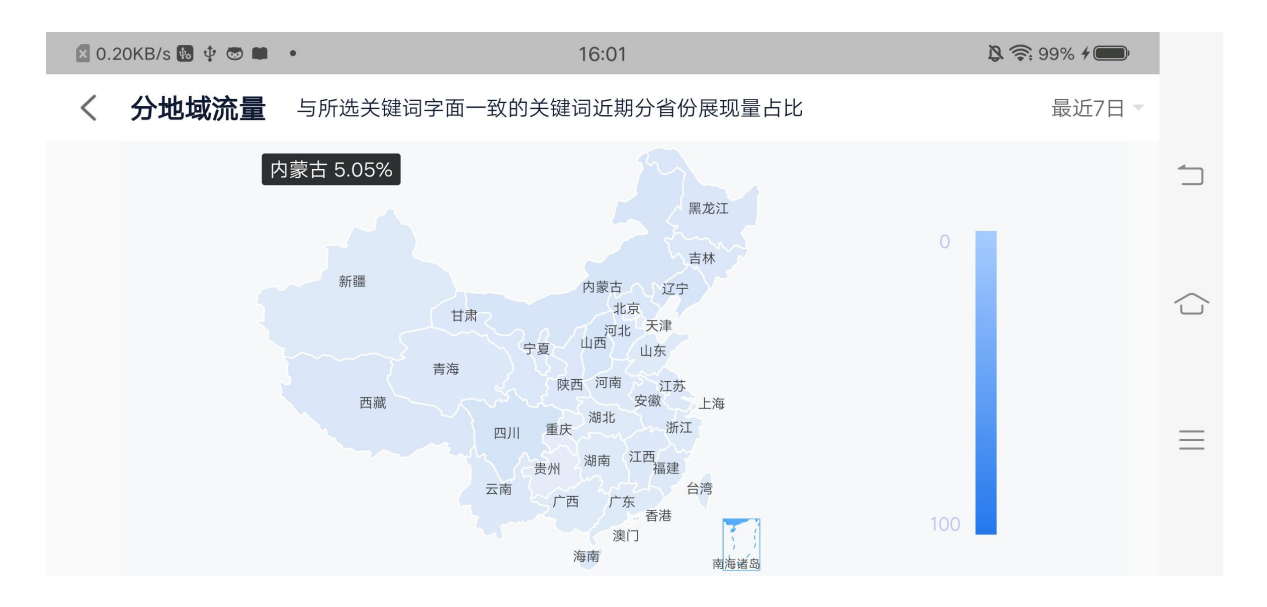

分地域流量=与所选关键词字面一致的关键词,在全网近 7 或 30 日的分省份展现占比

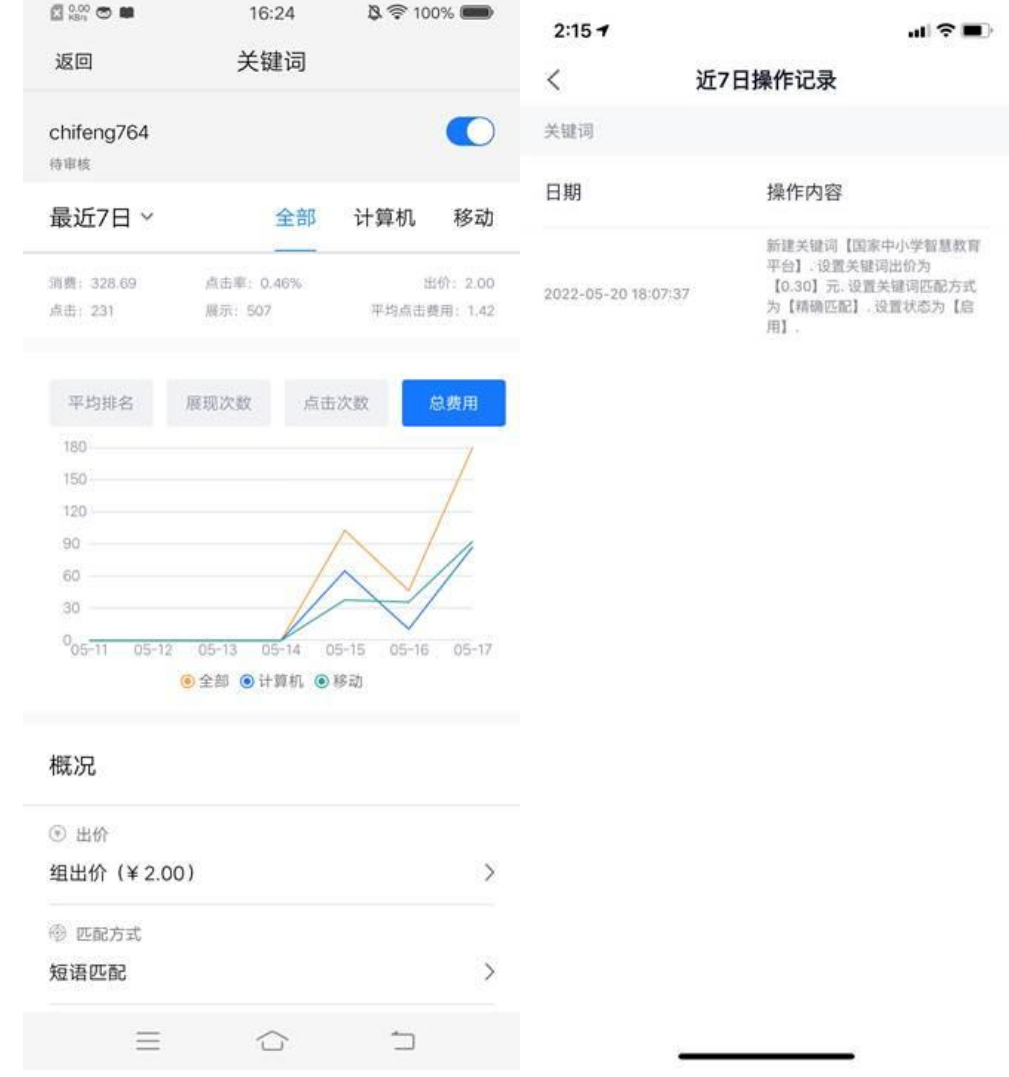

### **关键词详情页**

使用方法:点击单行关键词最右侧"查看",跳转关键词详情页。

查看维度:关键词近 7 日/近 30 日平均排名、展示、点击、消费等分日数据趋势图 / 关键词近 7 日(不含当日)操作记录 / 对于匹配方式有优化建议的关键词进行提示。

7.3 高级样式

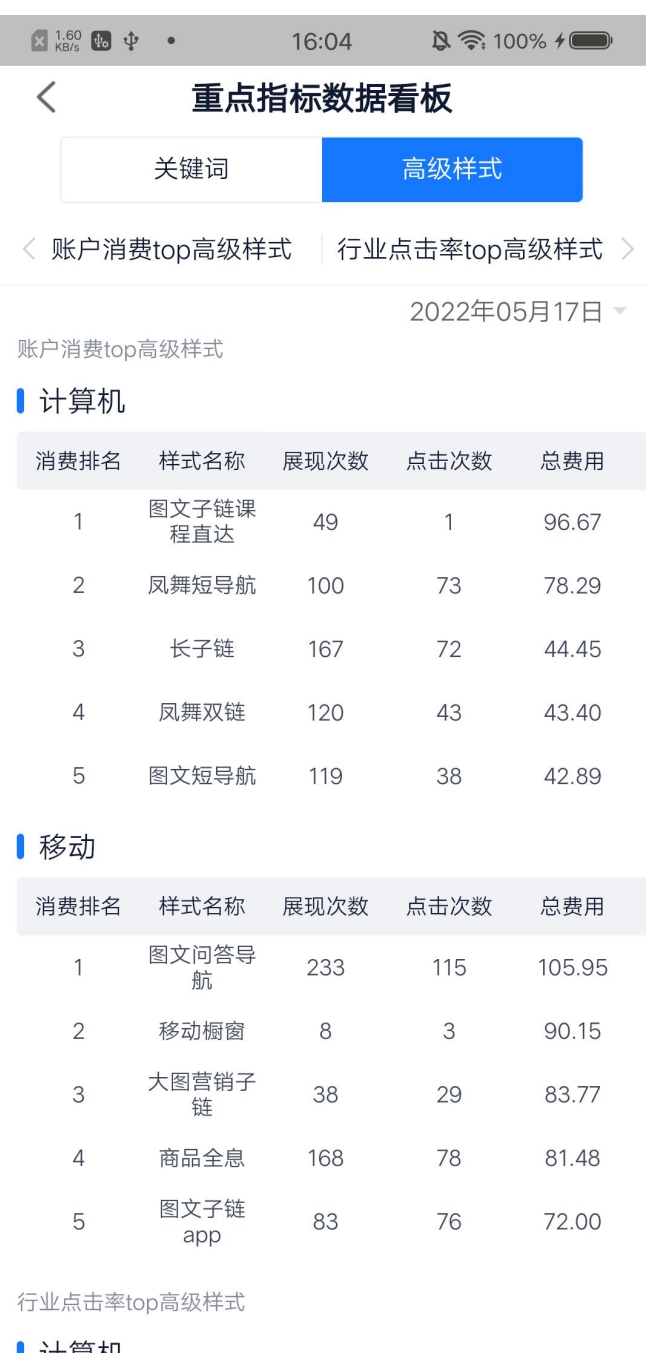

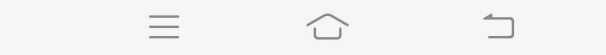

高级样式披露账户 top5 消费高级样式,以及行业 top5 点击率高级样式,方便客户对比优化已有 样式及添加新样式。日期默认显示昨天日期,可选范围是近 30 天(不包括当天)。

# **8.我的**

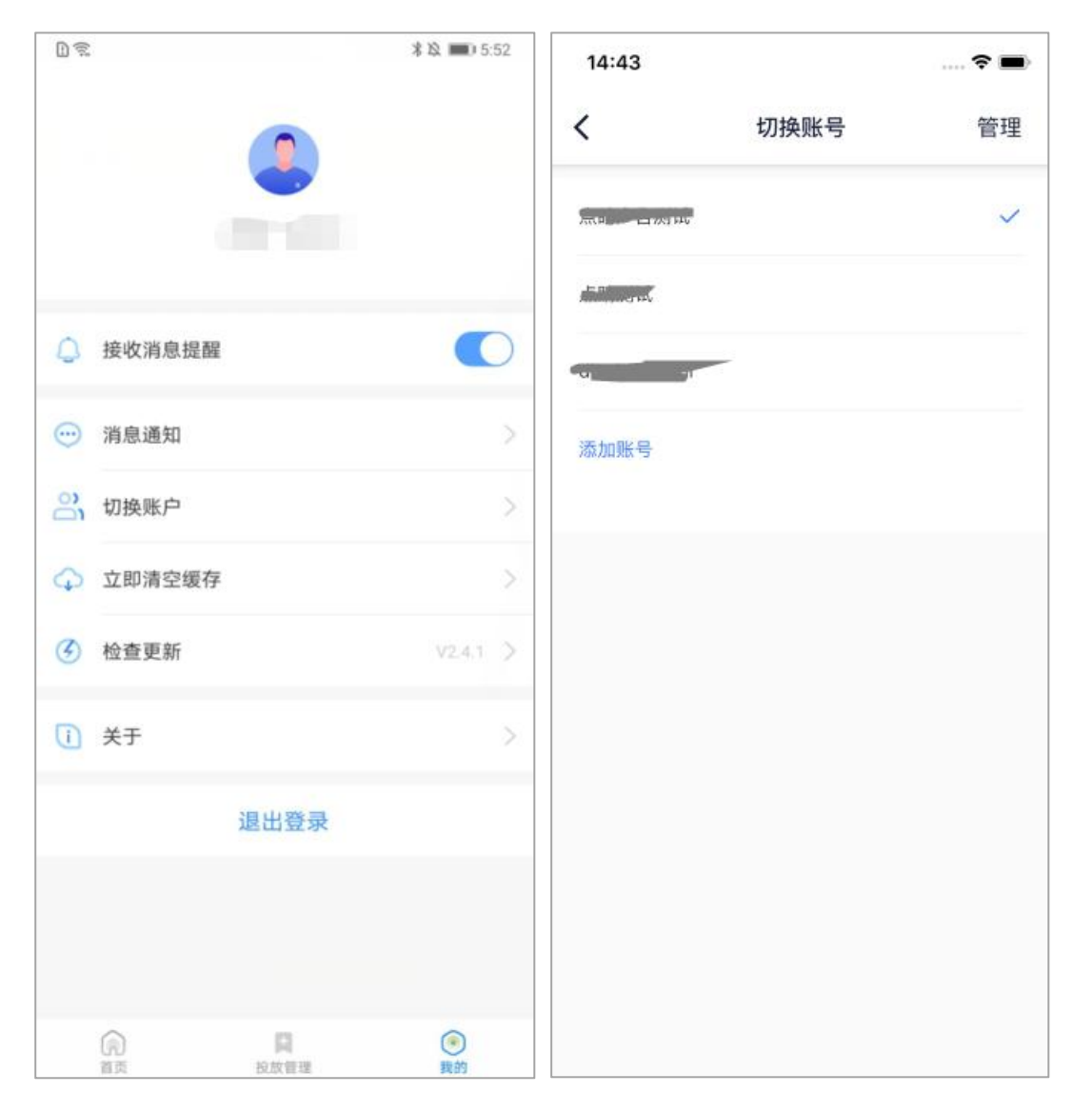

为保证用户更良好的体验,设置页面包括了接收消息提醒、消息通知、切换账号、立即清空缓存、检

查更新、关于。

## **8.1 接收消息提醒**

接收消息提醒设置默认开启,当锁屏时推送消息通知。点击"接收消息提醒"的开关按钮,可关闭提 醒设置,此时不再推送消息通知。(当 360 点睛与手机系统同时开启时,才能接收提醒。若二者其一没有 开启。则无法收到提醒。)

# **8.2 消息通知**

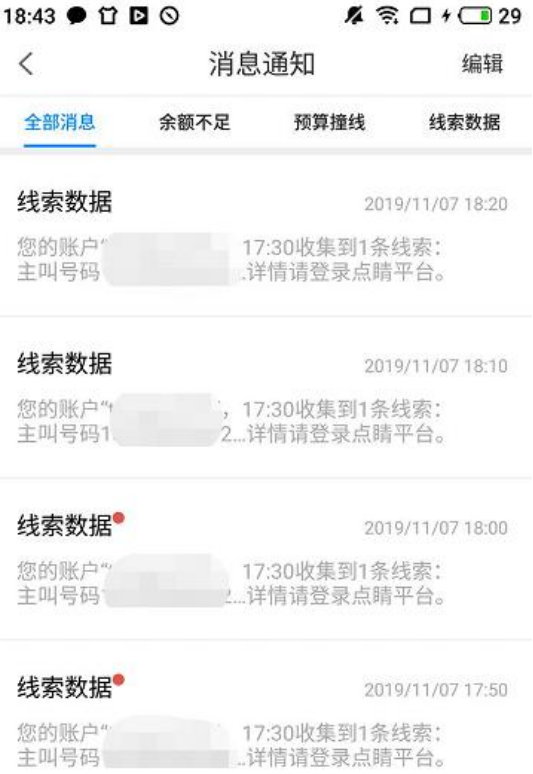

点击消息通知下钻至消息通知页面,默认显示全部类型的消息。若有新消息未读,则提示以"红点"作 为提示,每条消息右上方显示消息发生的具体时间。点击右侧编辑可进行多选,并在下方进行删除、全选、 已读操作。

消息通知包括:搜索推广账户预算撞线、推广计划预算撞线、账户余额不足、线索数据。
## **8.3 立即清空缓存**

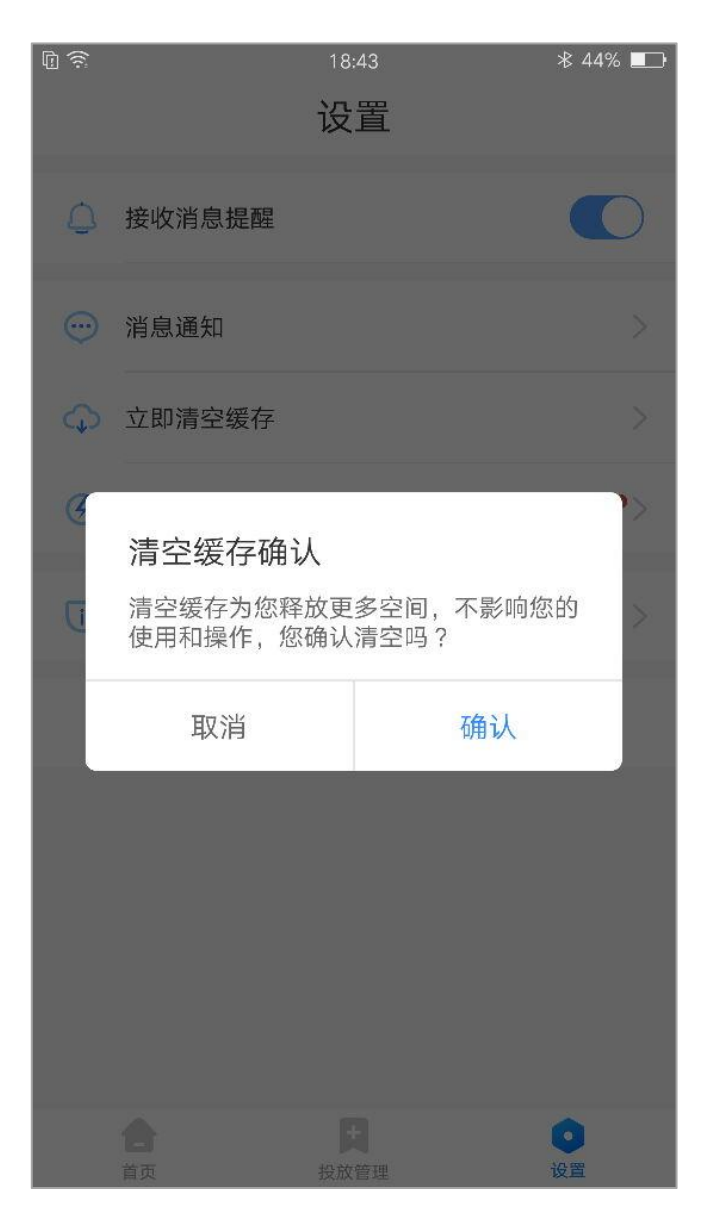

为保证 360 点睛的正常操作, 用户可手动对 APP 的缓存进行清理, 点击立即清空缓存, 会出现提示弹

窗提示。

## **8.4 检查更新**

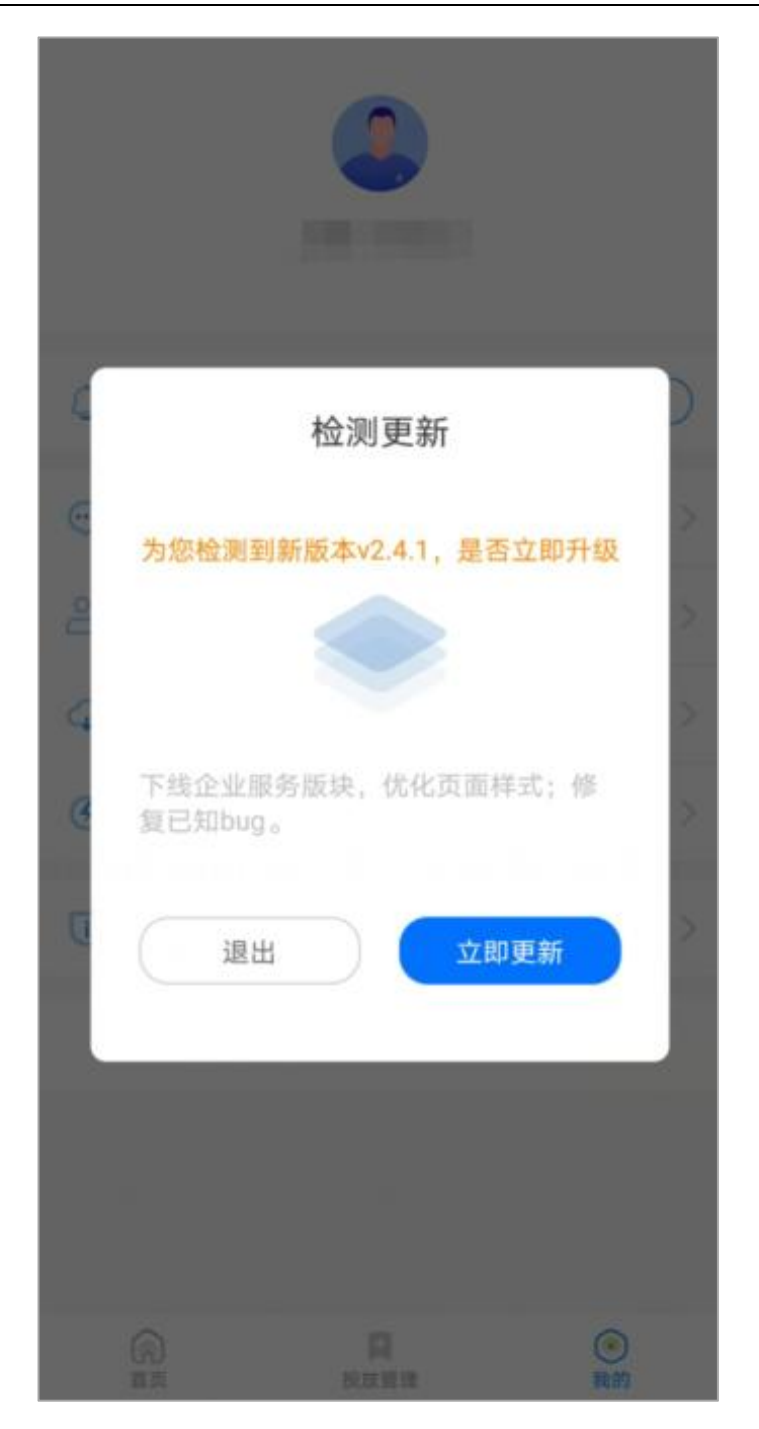

当 360 点睛发布新版本,检查更新右侧会出现"红点"作为提示。点击检查更新会出现更新弹窗。

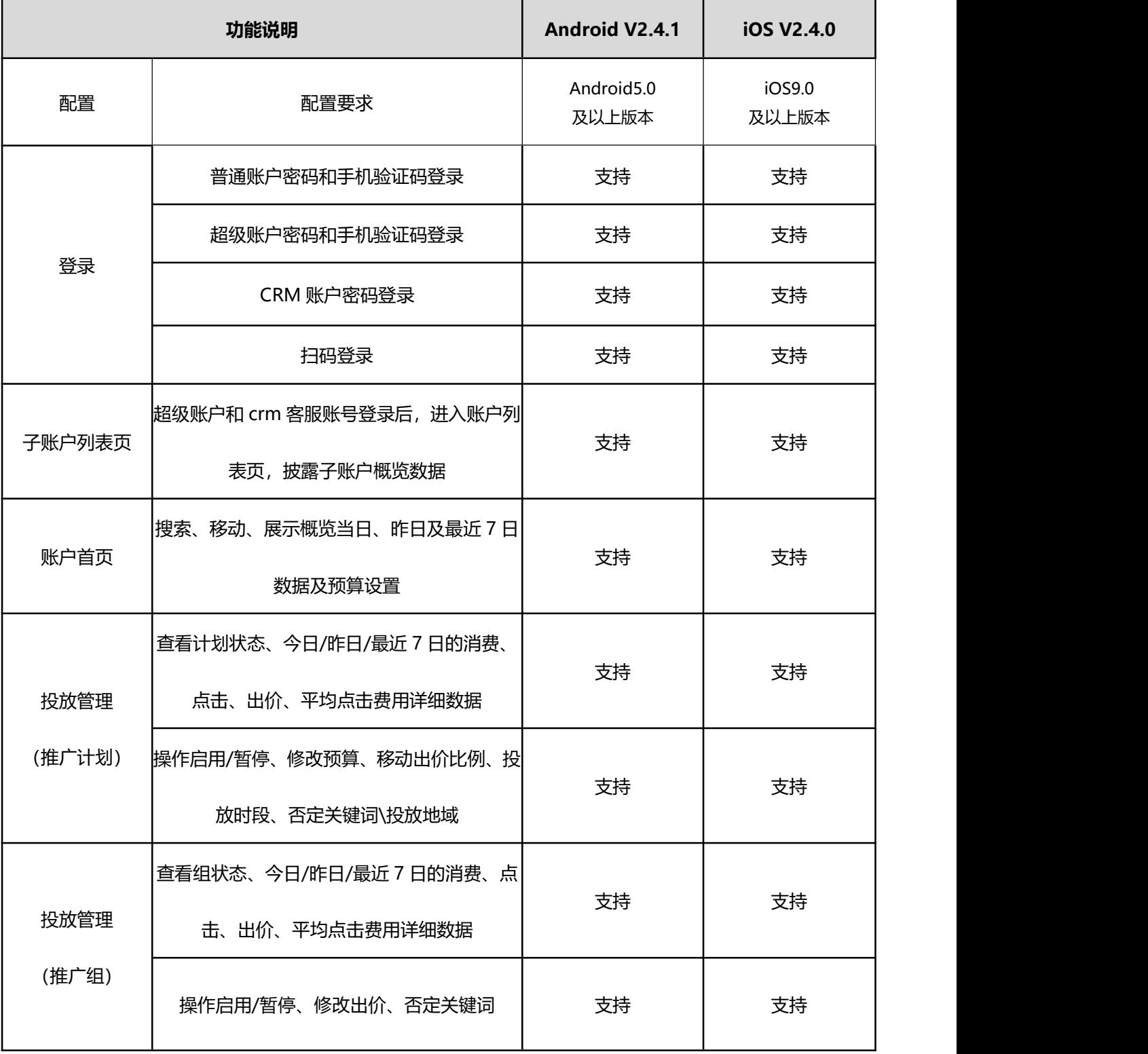

## **360 点睛 Android 及 iOS版本功能说明**

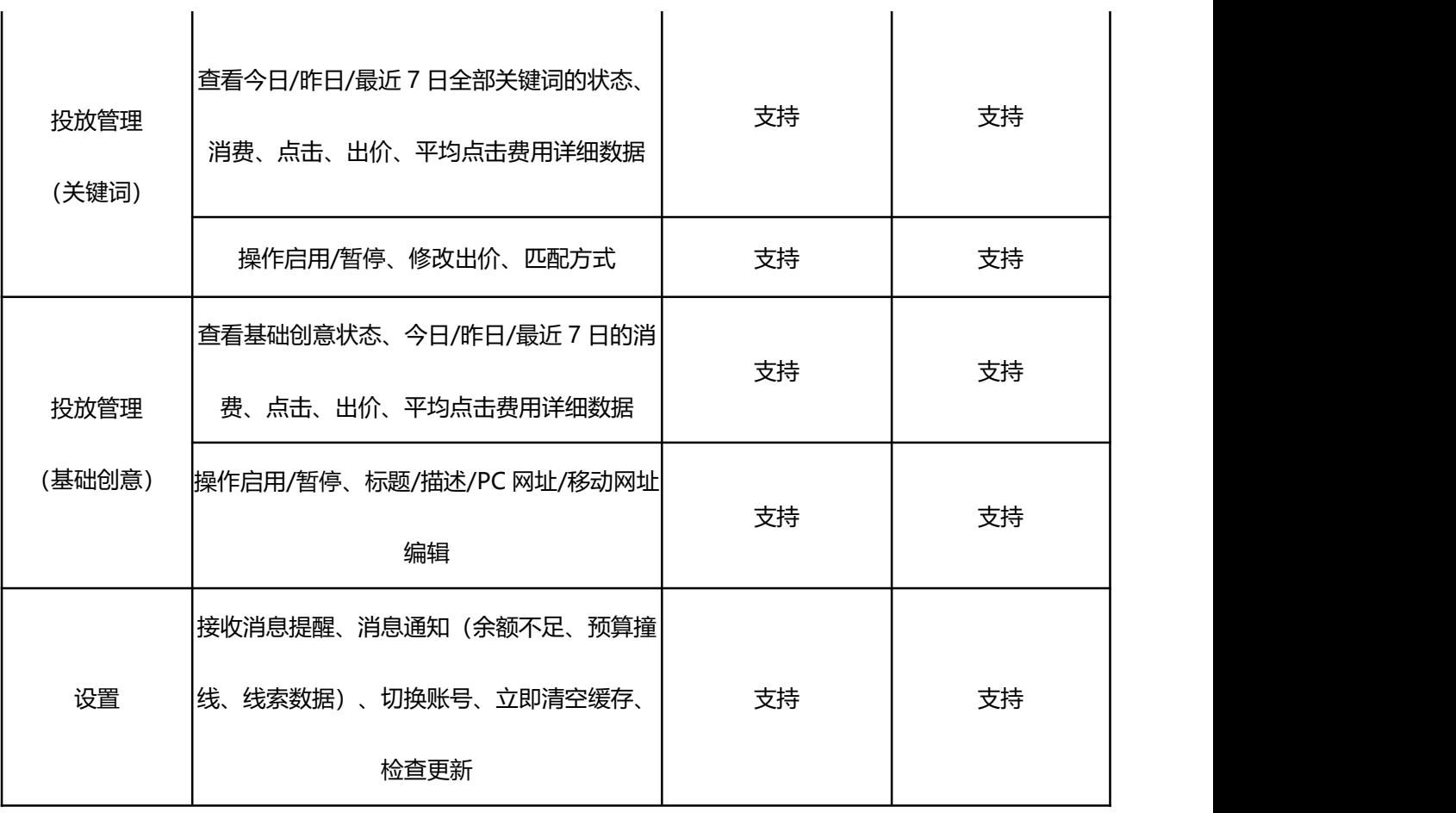